#### **IMPLEMENTACIÓN DE UN SISTEMA SUPERVISORIO SOBRE UNA RED INDUSTRIAL PROFIBUS-ETHERNET EN UN CASO DE ESTUDIO**

#### **ANEXOS**

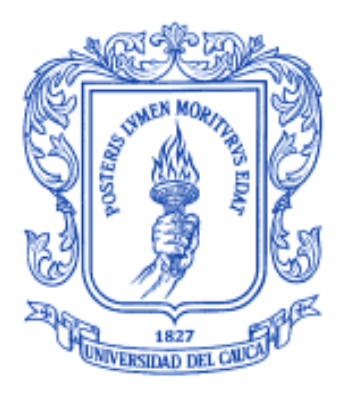

#### **JESÚS ERNESTO CÓRDOBA GIRÓN ANDRÉS MAURICIO SANDOVAL ALBAN**

**UNIVERSIDAD DEL CAUCA FACULTAD DE INGENIERÍA ELECTRÓNICA Y TELECOMUNICACIONES DEPARTAMENTO DE ELECTRONICA, INSTRUMENTACION Y CONTROL INGENIERIA EN AUTOMATICA INDUSTRIAL POPAYÁN Febrero, 2007**

#### **IMPLEMENTACIÓN DE UN SISTEMA SUPERVISORIO SOBRE UNA RED INDUSTRIAL PROFIBUS-ETHERNET EN UN CASO DE ESTUDIO**

#### **ANEXOS**

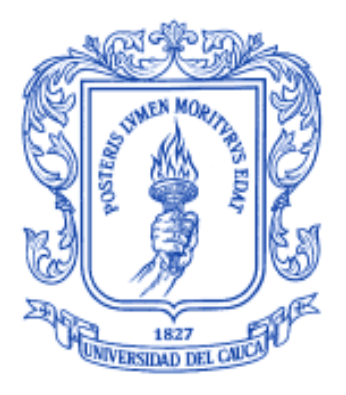

#### **JESÚS ERNESTO CÓRDOBA GIRÓN ANDRÉS MAURICIO SANDOVAL ALBAN**

**Director: Ing. OSCAR AMAURY ROJAS**

**UNIVERSIDAD DEL CAUCA FACULTAD DE INGENIERÍA ELECTRÓNICA Y TELECOMUNICACIONES DEPARTAMENTO DE ELECTRONICA, INSTRUMENTACION Y CONTROL INGENIERIA EN AUTOMATICA INDUSTRIAL POPAYÁN Febrero, 2007 CONTENIDO**

### **ANEXO A**

# **COMPONENTES DE LAS MÁQUINAS DE ENVASADO**

### **A.1 MODULARIZACIÓN DE LA MÁQUINA DEPALETIZADORA**

Los componentes del controlador (PLC) se muestran en la Figura 1.

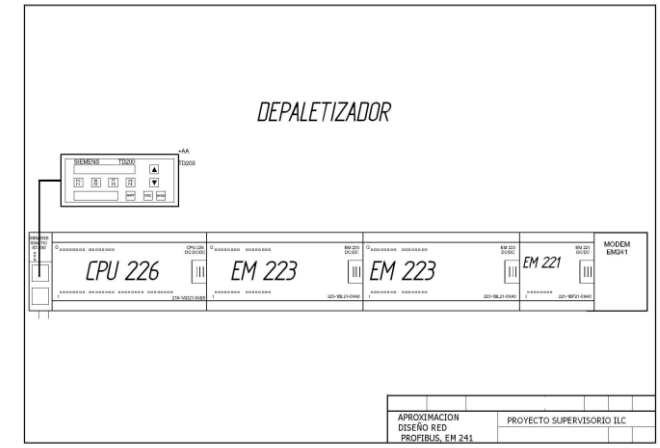

Figura 1. Componentes de la máquina Depaletizadora

El armario de control del Depaletizador contiene un PLC S7200 con una CPU 226, una serie de módulos de expansión de entradas y salidas discretas, como lo son la EM223, un TD200, que es una interfaz que permite configurar y monitorear el funcionamiento de la máquina, un Em241, que es un modem para comunicación, y una serie de sensores y actuadores que se especifican a continuación:

**A.1.1 MÓDULO DEPALETIZADORA ( Ver Figura 2 )**

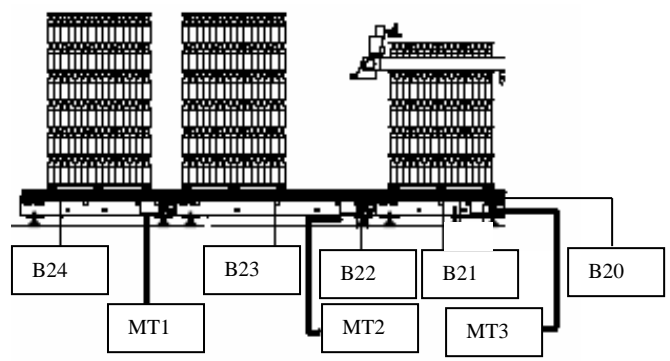

Figura 2. Módulo Depaletizadora

## **A.1.1.1 ENTRADAS**

En la Tabla1 se pueden observar los diferentes sensores que operan en la máquina depaletizadora.

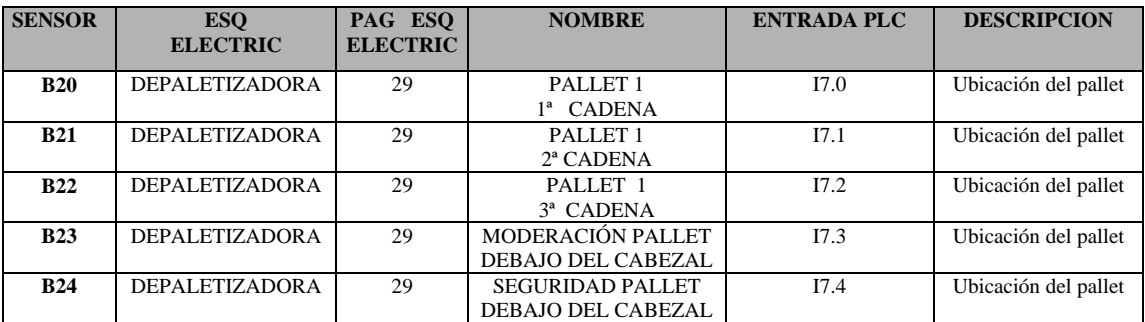

Tabla1. Entradas en la máquina Depaletizadora.

### **A.1.1.2 SALIDAS**

En la Tabla 2 se pueden observar los diferentes actuadores que operan en la máquina depaletizadora.

Tabla2. Salidas en la máquina Depaletizadora.

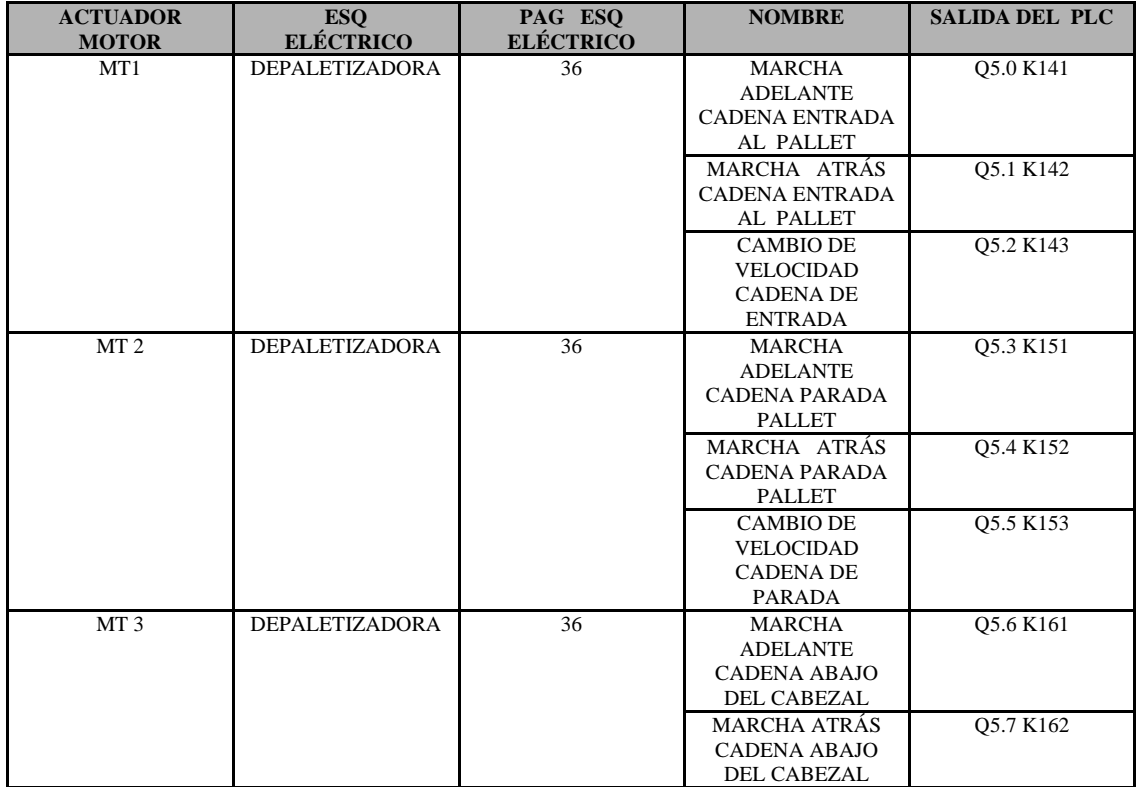

# **A.1.2 MÓDULO MOVIMIENTO CABEZOTE VERTICAL. (Ver Figura 3)**

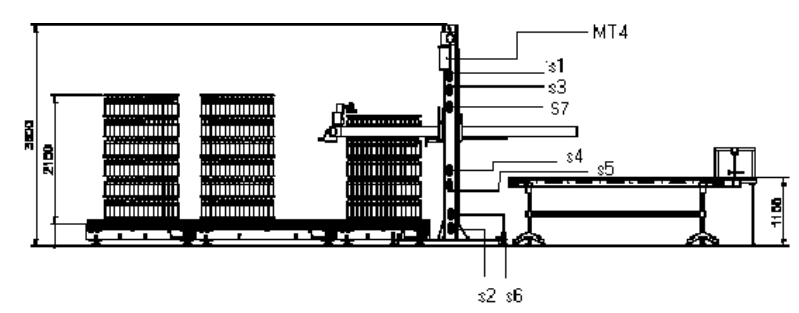

Figura 3. Módulo Movimiento cabezote vertical

Los sensores tipo S son microswitches activados por el cabezote que se mueve por **MT4**.

### **A.1.2.1 ENTRADAS**

En la Tabla 3 se pueden observar los diferentes sensores que operan en la máquina depaletizadora dentro del módulo "movimiento cabezote vertical".

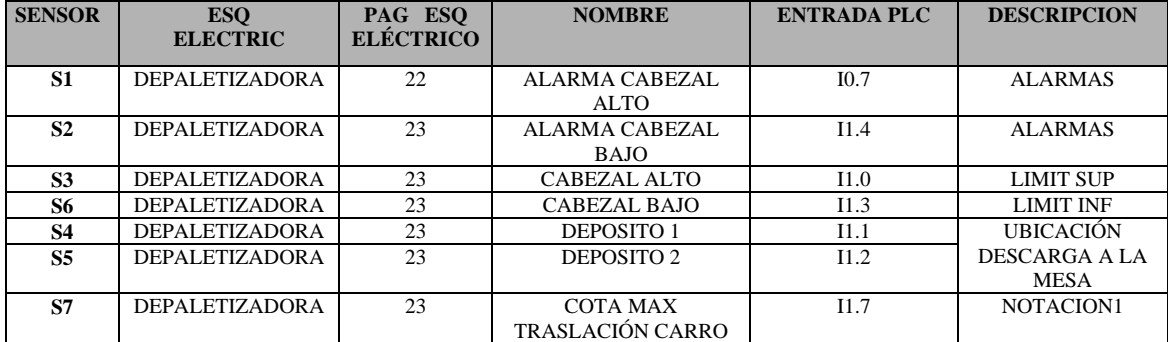

Tabla3. Entradas en el módulo "movimiento cabezote vertical"

NOTACIÓN 1: Este sensor detiene el movimiento vertical de subida hasta que el carro llegue a su posición inicial.

NOTACIÓN 2: Cuando S4 y S5 se activen, así vaya subiendo o bajando cargado (si está cargado –sensor S20), el movimiento vertical se detiene, justo a nivel para descargar.

### **A.1.2.2 SALIDAS**

En la Tabla 4 se pueden observar los diferentes actuadores que operan en la máquina depaletizadora para el movimiento vertical.

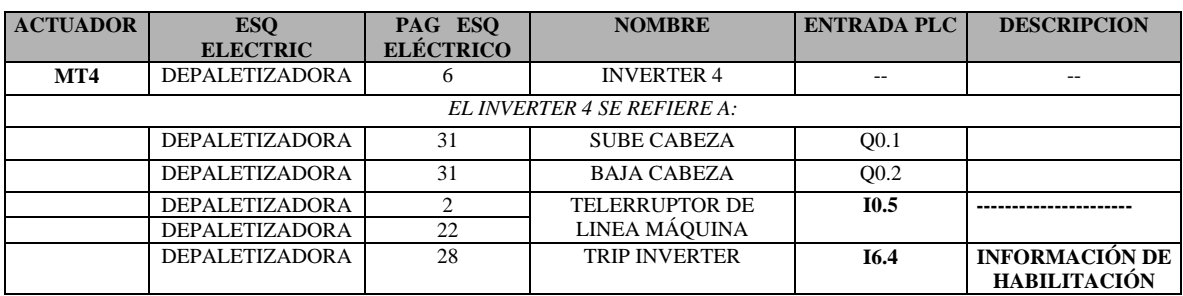

Tabla 4. Salidas para el movimiento vertical del cabezote.

## **A.1.3 MÓDULO DESPLAZAMIENTO DE CARRO. (Ver Figura 4)**

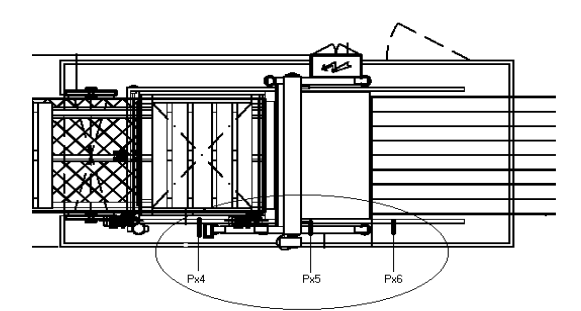

Figura 4. Módulo:desplazamiento de carro

Los sensores tipo Px son INDUCTIVOS activados por una lámina UBICADA EN LA PARTE LATERAL DEL CARRO.

### **A.1.3.1 ENTRADAS**

En la Tabla 5 se pueden observar los diferentes sensores que operan en la máquina depaletizadora en el módulo "desplazamiento de carro**"**

Tabla5. Entradas en el módulo "desplazamiento de carro**".**

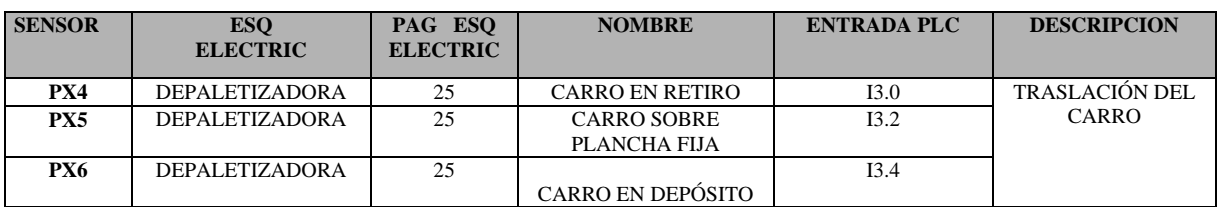

### **A.1.3.2 SALIDAS**

En la Tabla 6 se pueden observar los diferentes actuadores que operan en la máquina depaletizadora en el módulo "desplazamiento de carro**".**

Tabla 6. Salidas en el módulo "desplazamiento de carro**"**

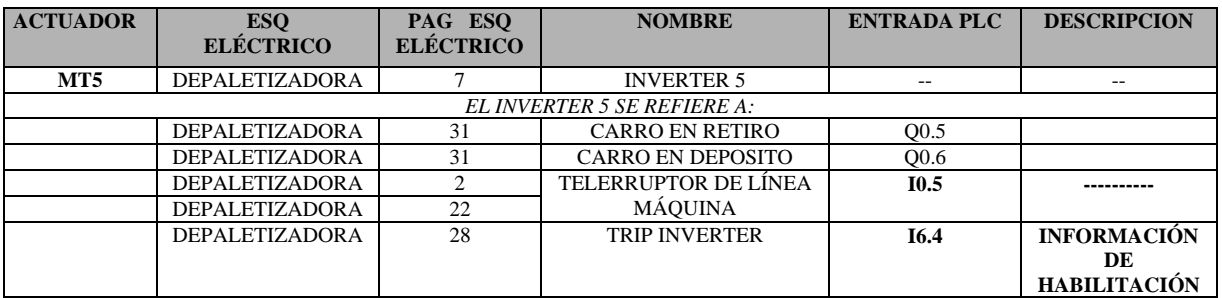

# **A.1.4 MÓDULO COMPACTADORES SUPERIORES (UBICADOS EN EL CARRO). (Ver Figura 5)**

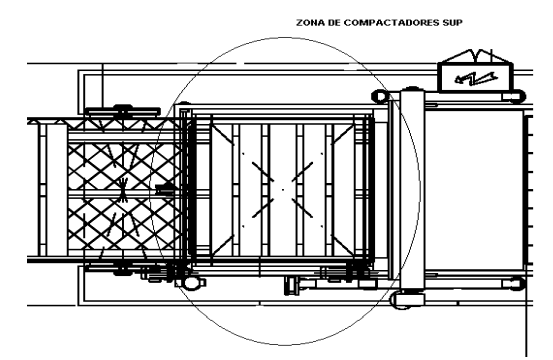

Figura 5. Módulo compactadores superiores (ubicados en el carro)

Los sensores tipo Px son INDUCTIVOS, s20 es microswitche y SM es pequeño para sensar la posición en un cilindro.

### **A.1.4.1 ENTRADAS**

En la Tabla 7 se pueden observar los diferentes sensores que operan en la máquina Depaletizadora en el MÓDULO "compactadores superiores (ubicados en el carro)".

Tabla 7. Entradas en el módulo "compactadores superiores (ubicados en el carro)"

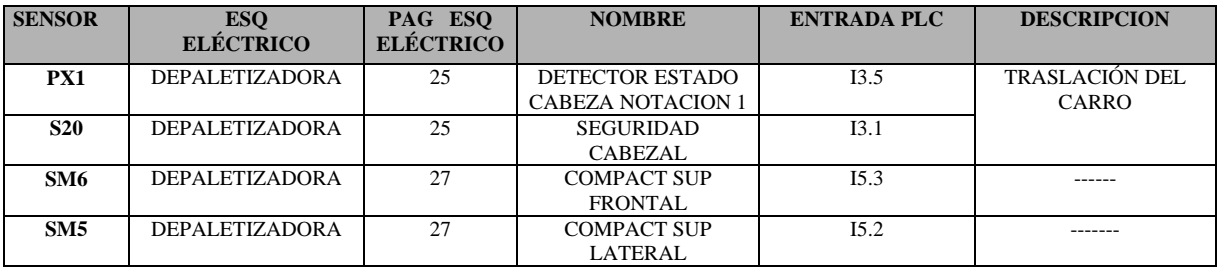

NOTACIÓN 1: El sensor Px1 es el que detecta el palet ( Arepa) NOTACIÓN 2: Estos sensores se ubican en un sólo cilindro pero es indicador de 4 cilindros es decir, cada sensor si el cilindro (actuador) esta accionado o no.

### **A.1.4.2 SALIDAS:**

En la Tabla 8 se pueden observar los diferentes actuadores que operan en la máquina depaletizadora en el módulo "compactadores superiores (ubicados en el carro)"

Tabla 8. Salidas en el módulo "compactadores superiores (ubicados en el carro)"

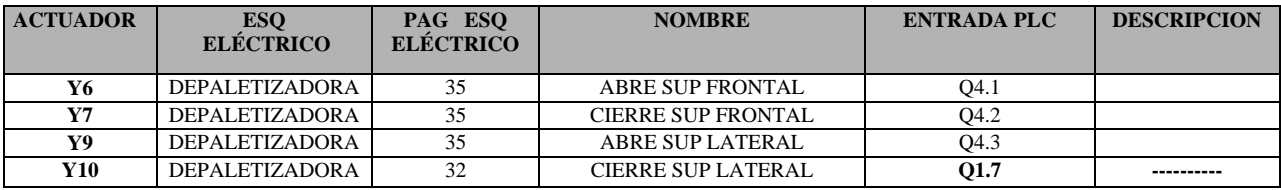

## **A.1.5 MÓDULO COMPACTADORES INFERIORES (UBICADOS EN EL CARRO). (Ver Figura 6)**

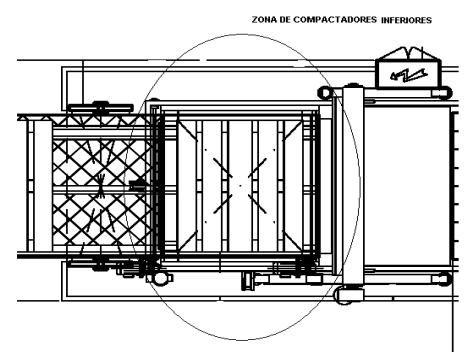

Figura 6. Módulo compactadores inferiores (ubicados en el carro)

Los sensores tipo Px son INDUCTIVOS, s20 es microswitche y SM es pequeño para sensar la posición en un cilindro.

### **A.1.5.1 ENTRADAS**

En la Tabla 9 se pueden observar los diferentes sensores que operan en la máquina Depaletizadora en el módulo "compactadores inferiores (ubicados en el carro)".

Tabla 9. Entradas en el módulo "compactadores inferiores (ubicados en el carro)".

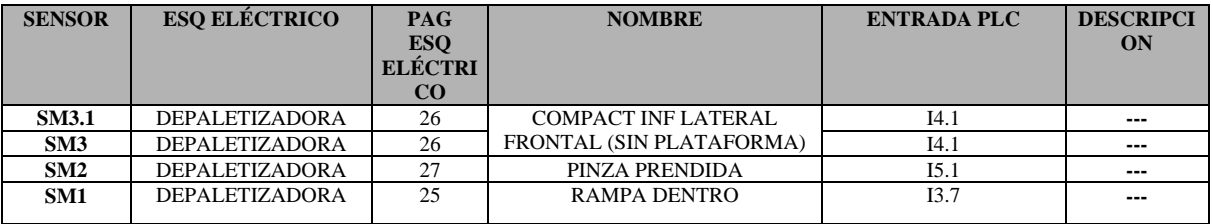

### **A.1.5.2 SALIDAS**

En la Tabla 10 se pueden observar los diferentes actuadores que operan en la máquina depaletizadora en el módulo "compactadores inferiores (ubicados en el carro)".

Tabla10. Salidas en el módulo "compactadores inferiores (ubicados en el carro)".

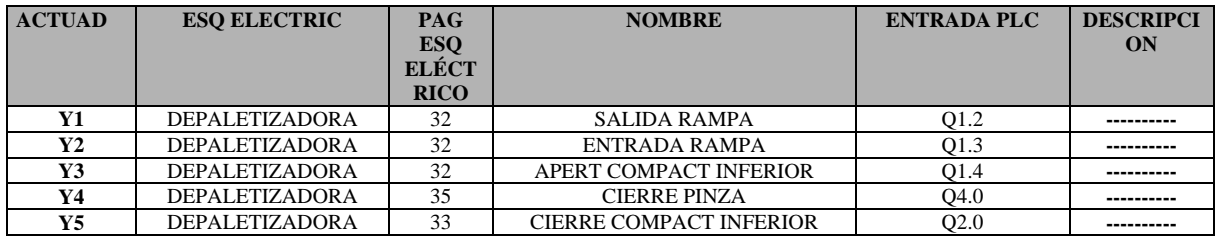

# **A.1.6 MÓDULO ALARMAS (Ver Figura 7)**

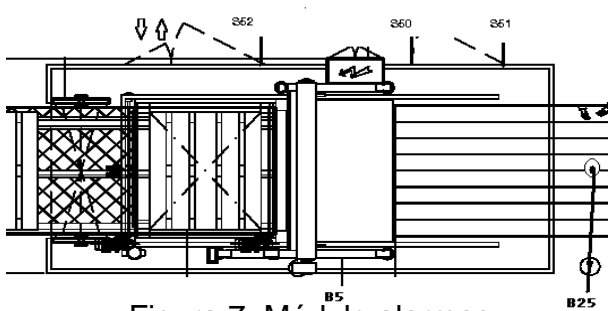

Figura 7. Módulo alarmas

Los sensores tipo S son MICROSWITCHES.

### **A.1.6.1 ENTRADAS**

En la Tabla11 se pueden observar los diferentes sensores que operan en la máquina Depaletizadora en el módulo "alarmas".

Tabla11. Entradas en el módulo "alarmas".

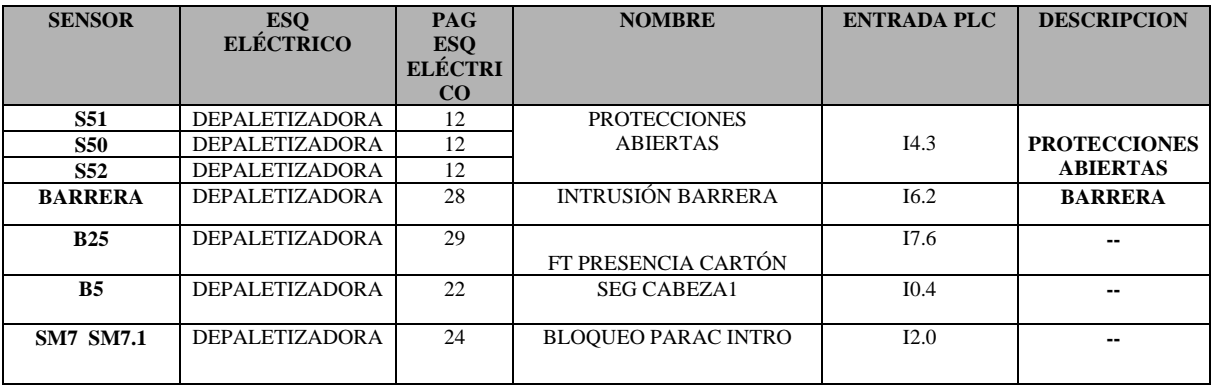

**NOTACIÓN 1:** El módulo de alarmas se relaciona con el módulo PILZ

## **A.1.7 MÓDULO SENSORES DE CONDICIONES**

### **A.1.7.1 ENTRADAS**

Tabla12. Entradas en el módulo "sensores de condiciones".

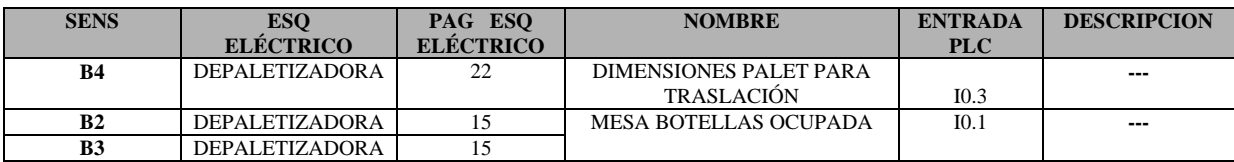

# **A.2 MODULARIZACIÓN DE LA MÁQUINA TRIBLOCK**

Los componentes del controlador (PLC) se muestran en la siguiente figura8:

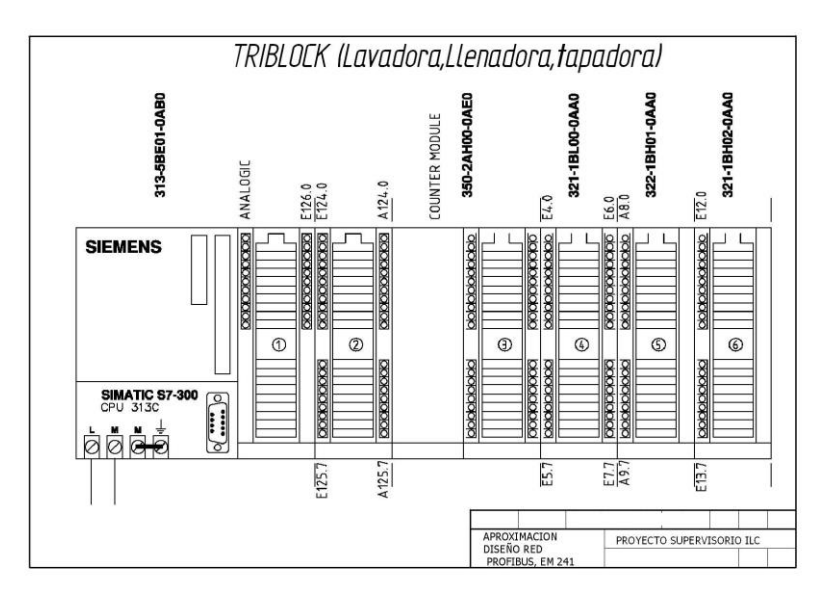

Figura 8. Componentes de la máquina Triblock

El Triblock posee un PLC S7300 con una CPU 313, que hace parte de los dispositivos de control de la gama media de Siemens, una serie de módulos de expansión de entradas y salidas discretas y analógicas, una OP (panel operator), que es una interfaz que permite configurar y monitorear el funcionamiento de la máquina, y una serie de sensores y actuadores que se especifican a continuación:

# **A.2.1 MÓDULO LAVADORA. ( Ver Figura 9 )**

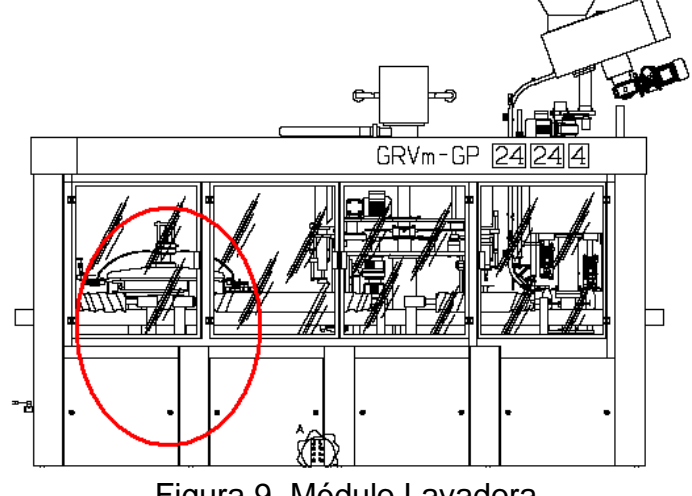

Figura 9. Módulo Lavadora

### **A.2.1.1 ENTRADAS**

En la Tabla13 se pueden observar los diferentes sensores que operan en la máquina Triblock en el módulo "Lavadora".

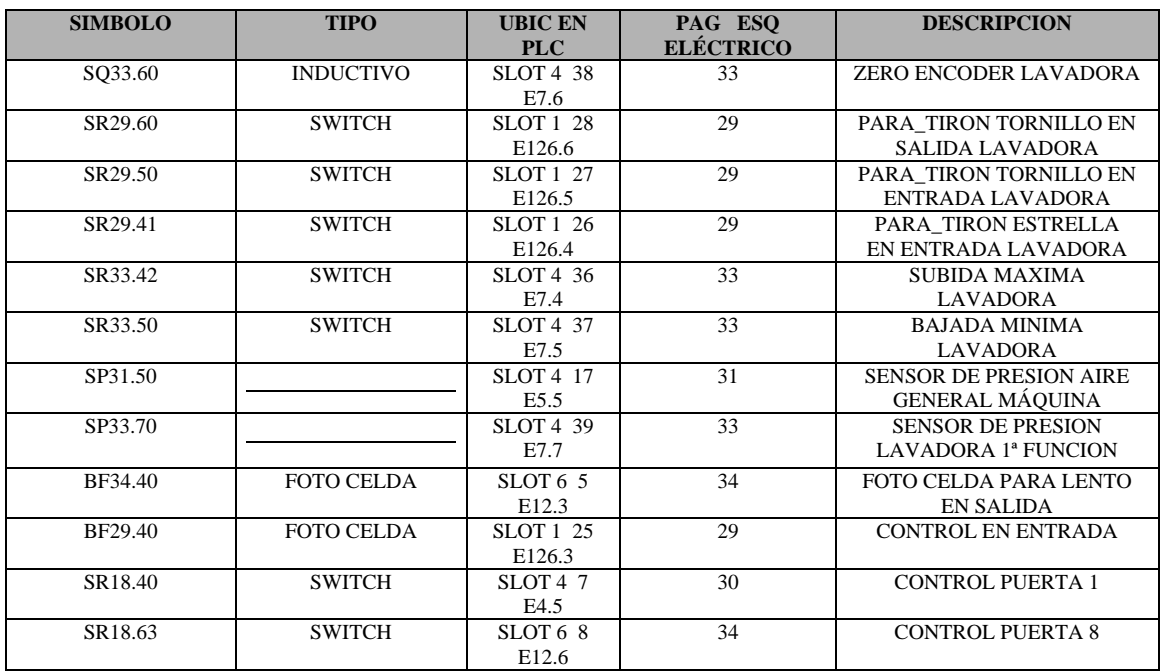

Tabla13. Entradas en el módulo "Lavadora".

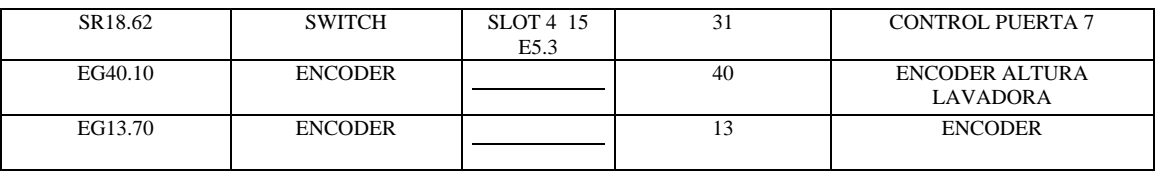

La ubicación de los sensores mencionados en la tabla anterior se muestra en la Figura 10.

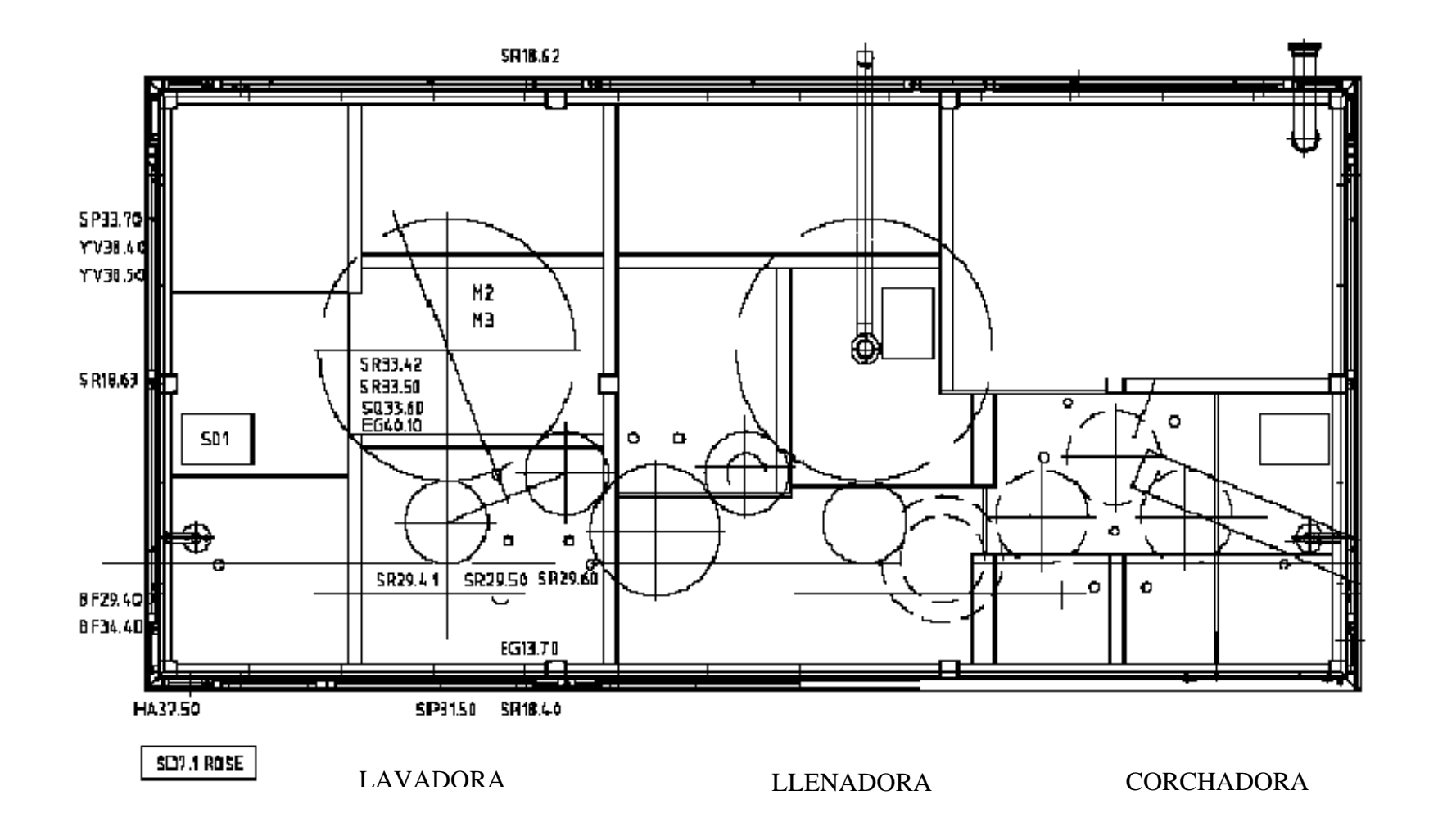

Figura 10. Sensores módulo Lavadora.

### **A.2.1.2 SALIDAS**

En la Tabla14 se pueden observar los diferentes actuadores que operan en la máquina Triblock en el módulo "Lavadora".

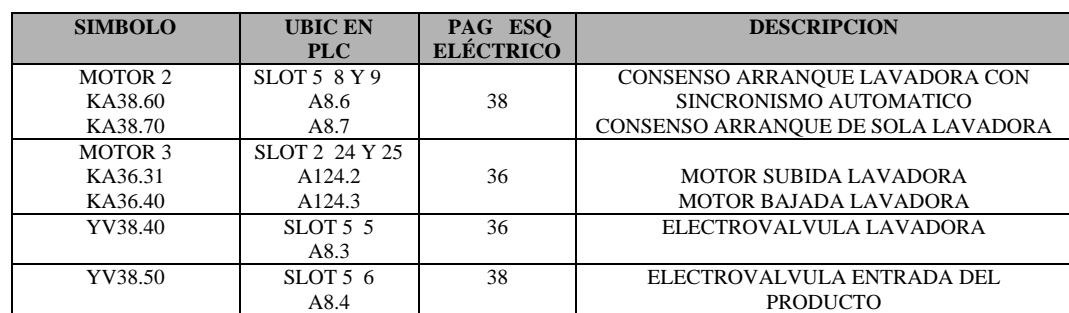

Tabla14. Salidas en el módulo "Lavadora".

# **A.2.2 MÓDULO LLENADORA. ( Ver Figura 11)**

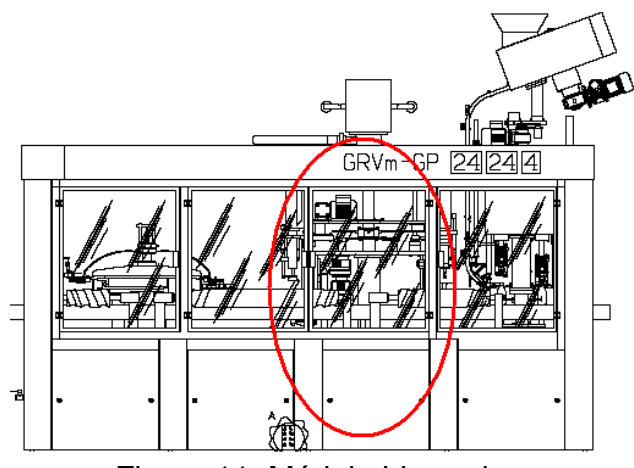

Figura 11. Módulo LLenadora

### **A.2.2.1 ENTRADAS**

En la Tabla15 se pueden observar los diferentes sensores que operan en la máquina Triblock en el módulo "Llenadora".

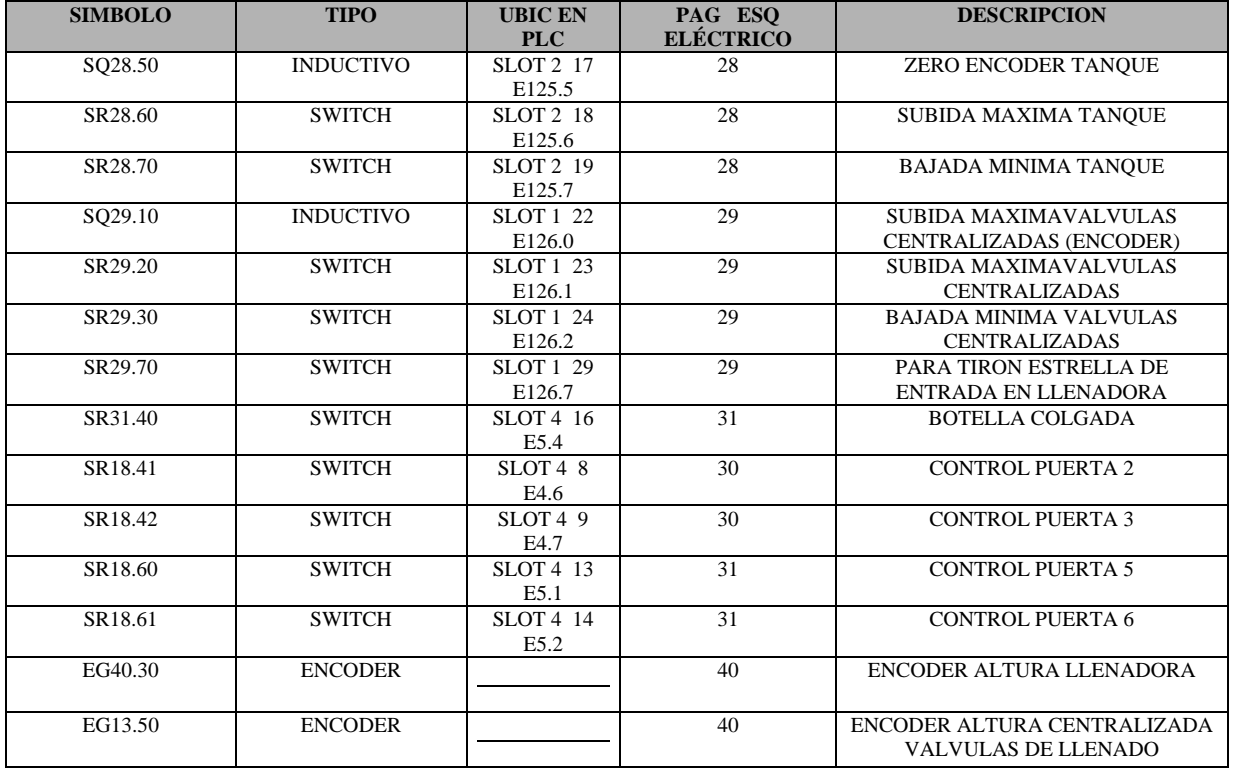

Tabla15. Entradas en el módulo "Llenadora".

La ubicación de los sensores mencionados en la tabla anterior se muestra en la Figura 12.

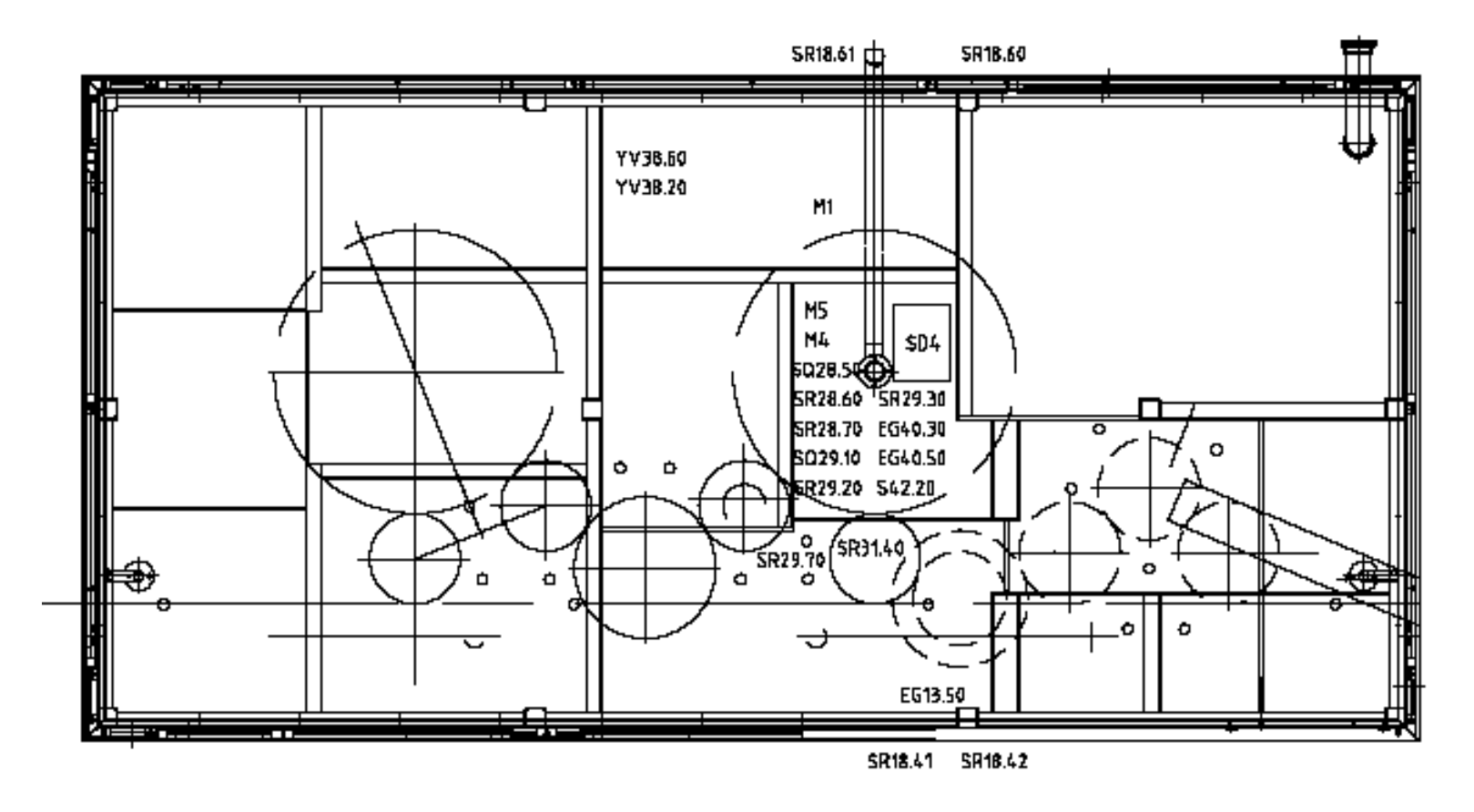

Figura 12. Sensores módulo Llenadora

.

### **A.2.2.2 SALIDAS**

En la Tabla16 se pueden observar los diferentes actuadores que operan en la máquina Triblock en el módulo "Llenadora".

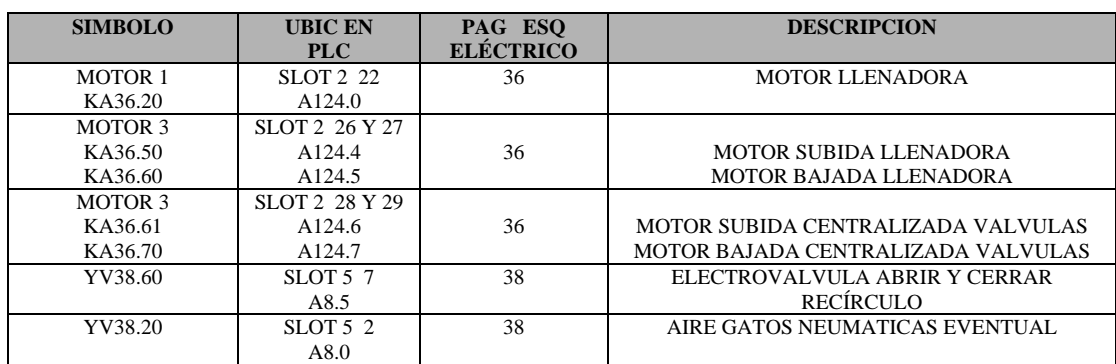

Tabla16. Salidas en el módulo "Llenadora".

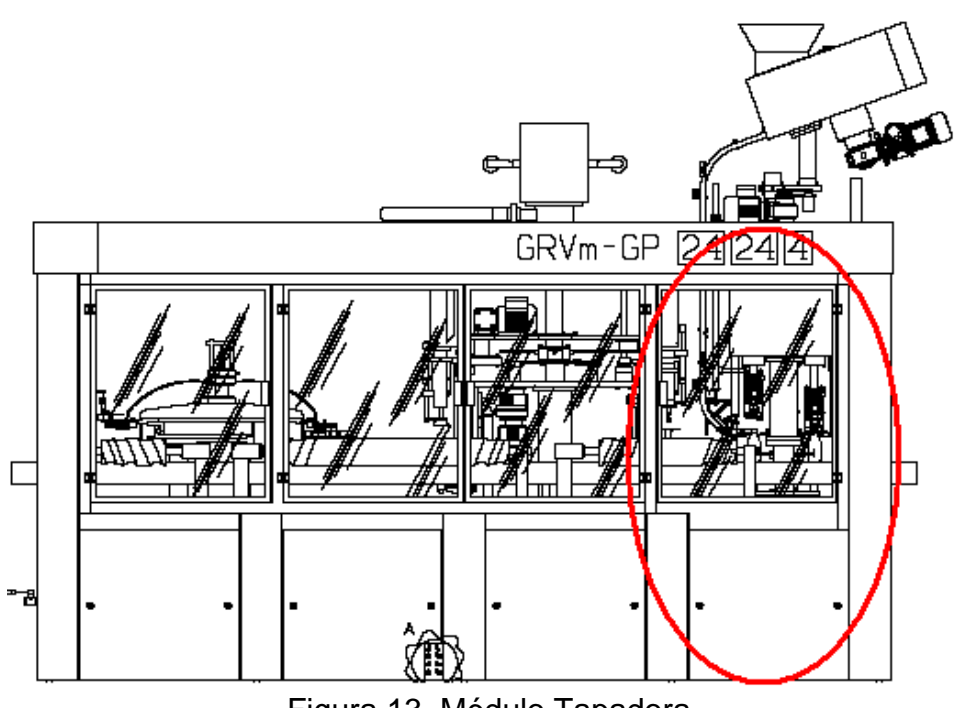

# **A.2.3 MÓDULO TAPADORA ( Ver Figura 13)**

Figura 13. Módulo Tapadora

### **A.2.3.1 ENTRADAS**

En la Tabla17 se pueden observar los diferentes sensores que operan en la máquina Triblock en el módulo "Tapadora".

Tabla17. Entradas en el módulo "Tapadora".

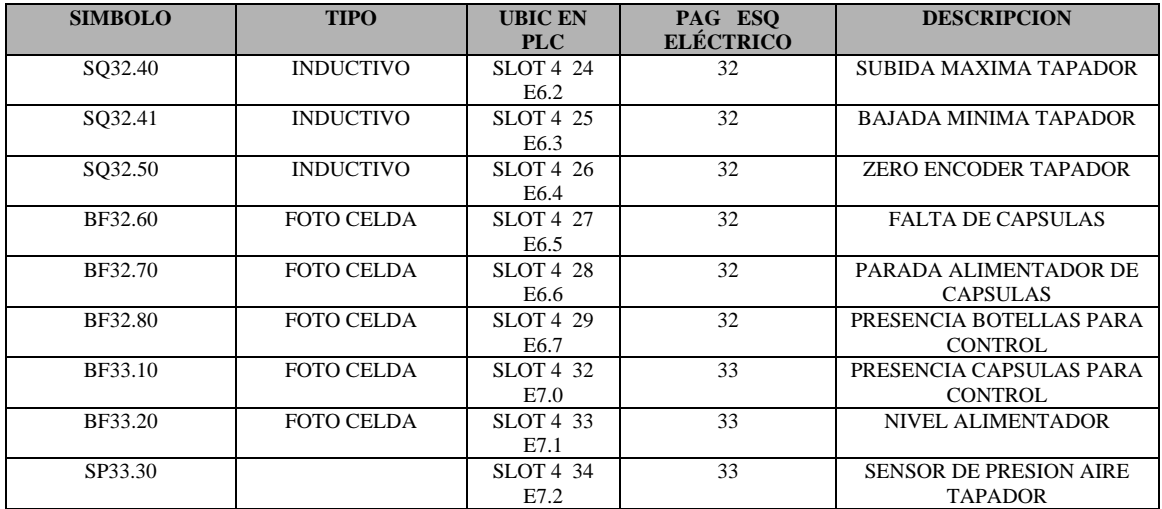

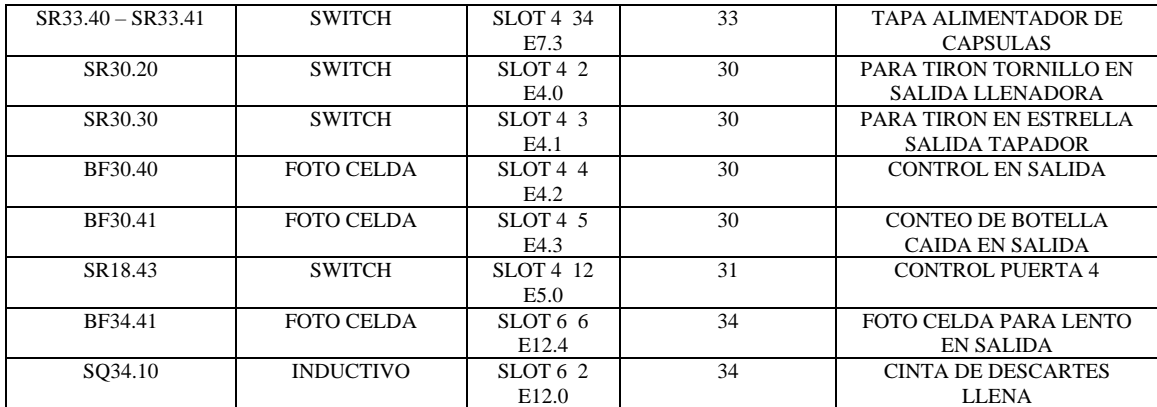

La ubicación de los sensores mencionados en la tabla anterior se muestra en la Figura 14.

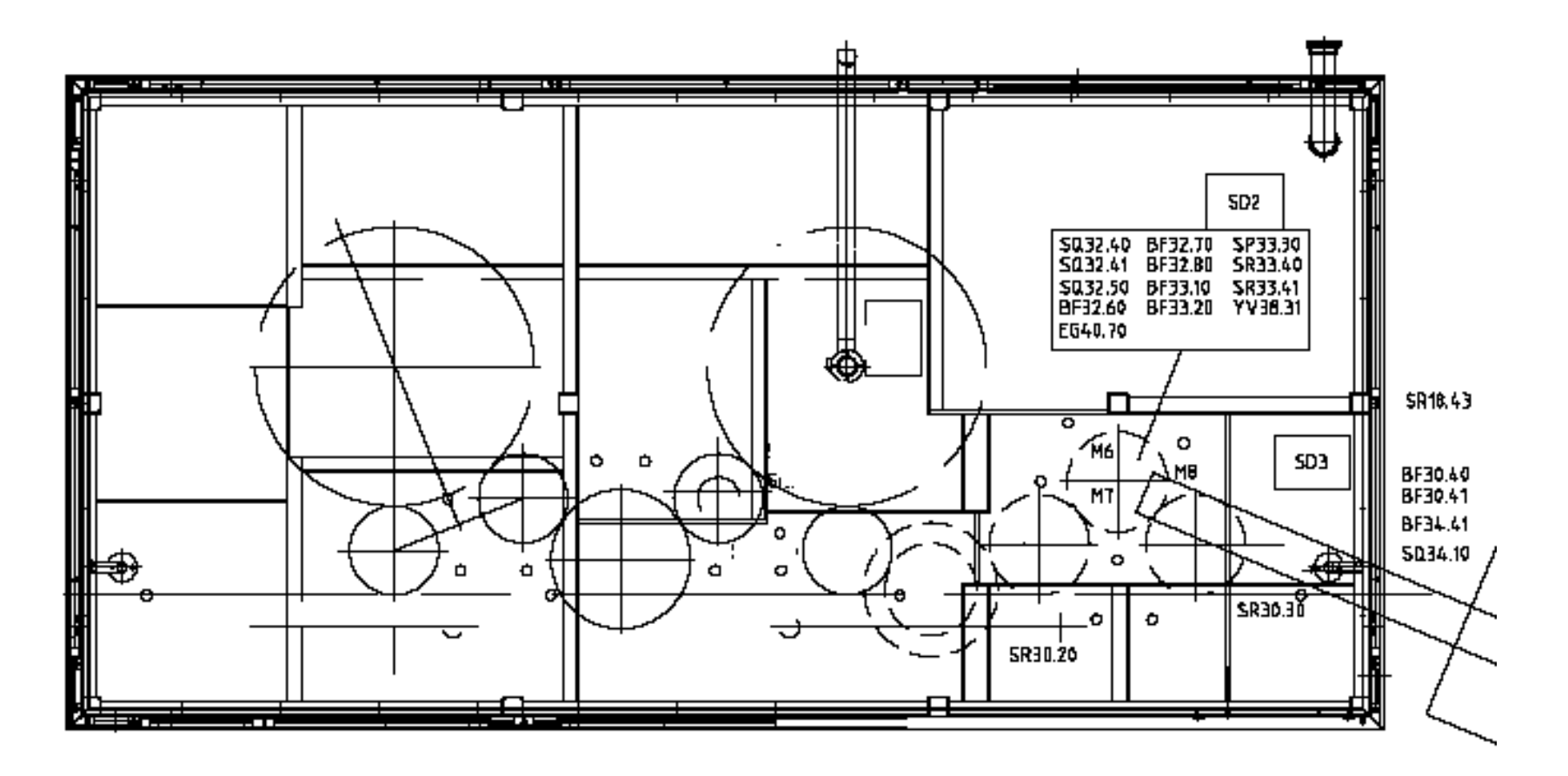

Figura 14. Sensores módulo Tapadora

### **A.2.3.2 SALIDAS**

En la Tabla18 se pueden observar los diferentes actuadores que operan en la máquina Triblock en el módulo "Tapadora".

Tabla18. Salidas en el módulo " Tapadora ".

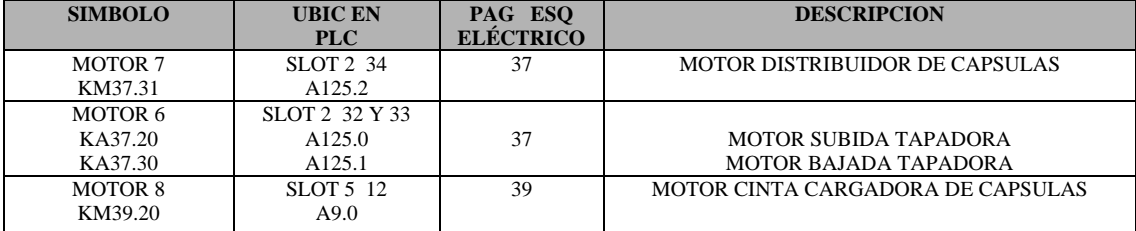

# **A.3 MODULARIZACIÓN DE LA MÁQUINA ETIQUETADORA**

Los componentes del controlador (PLC) se muestran en la Figura 15.

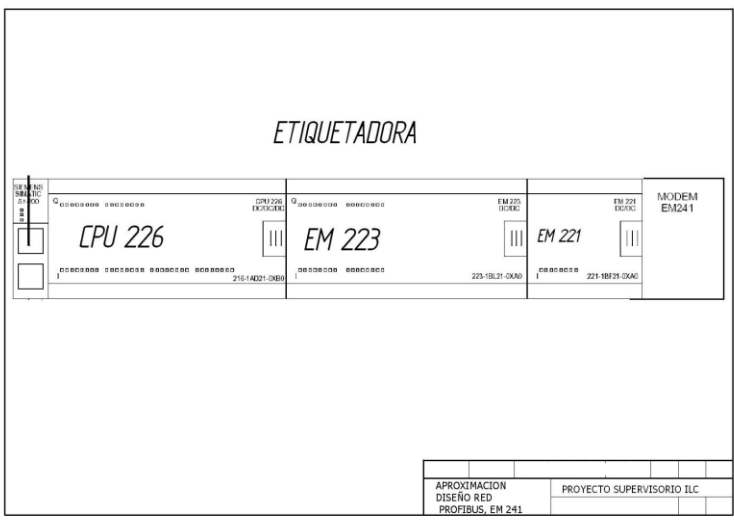

Figura 15. Componentes de la máquina Etiquetadora

La Etiquetadora posee un PLC S7200 con una CPU 226, que hace parte de los dispositivos de control de la gama baja de Siemens, una serie de módulos de expansión de entradas y salidas discretas, como lo son lo EM223, un Em241, que es un modem para comunicación, y una serie de sensores y actuadores que se especifican a continuación:

# **A.3.1 MÓDULO ENTRADA DE BOTELLAS ( Ver Figura 16 )**

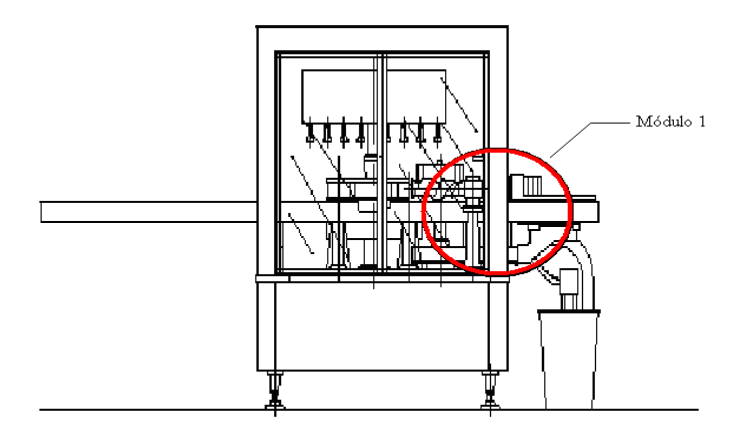

Figura 16. Módulo Entrada de Botellas

### **A.3.1.1 ENTRADAS**

En la Tabla19 se pueden observar los diferentes sensores que operan en la máquina Etiquetadora en el módulo "Entrada de Botellas".

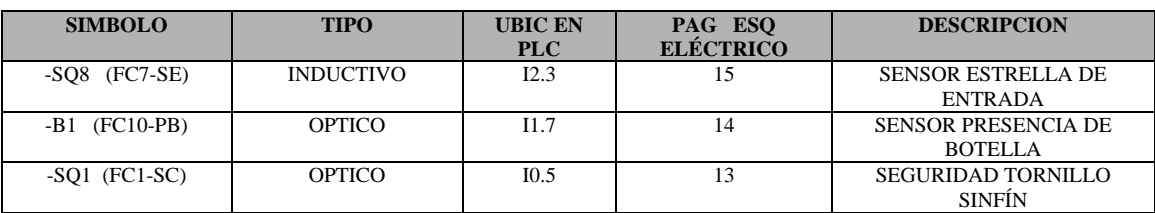

Tabla19. Entradas en el módulo "Entrada de Botellas".

La ubicación de los sensores mencionados en la tabla anterior se muestra en la Figura 17.

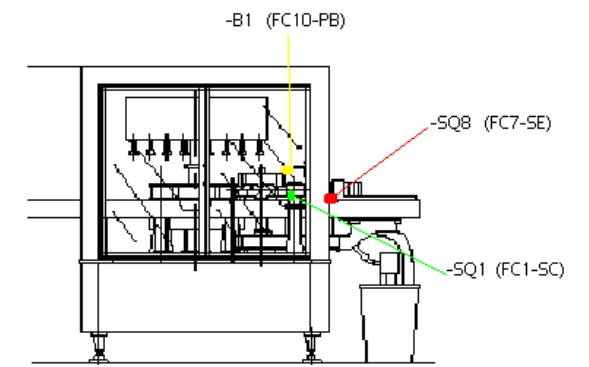

Figura 17. Sensores Módulo Entrada de botellas

### **A.3.1.2 SALIDAS**

En la Tabla20 se pueden observar los diferentes actuadores que operan en la máquina Etiquetadora en el módulo "Entrada de Botellas".

Tabla20. Salidas en el módulo " Entrada de Botellas ".

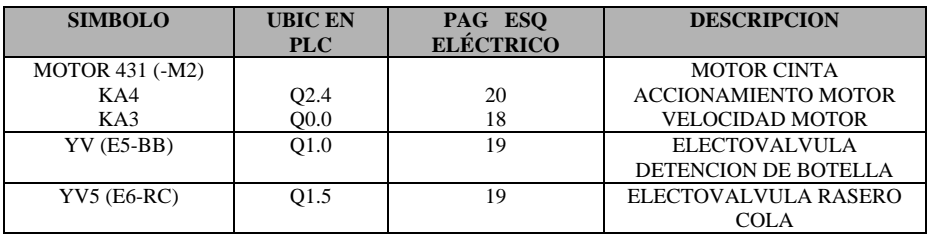

# **A.3.2 MÓDULO ESTRELLA DE ENTRADA ( Ver Figura 18 ).**

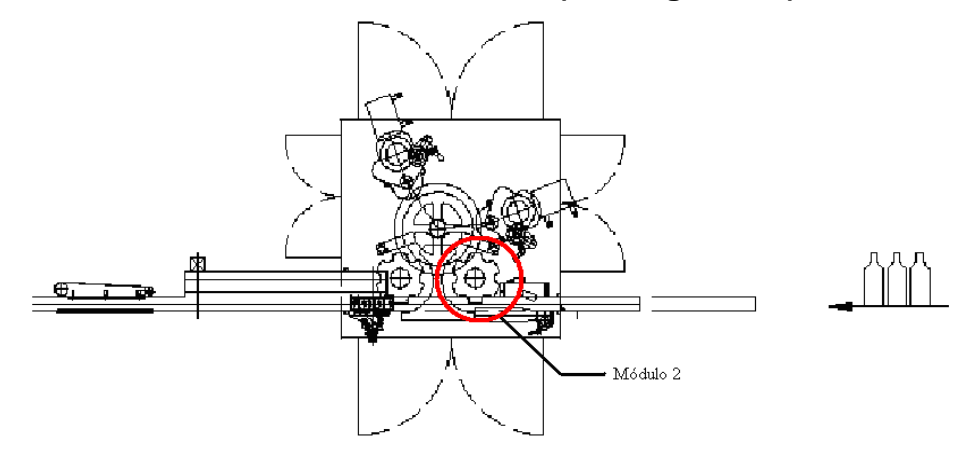

Figura 18. Módulo Estrella de Entrada

### **A.3.2.1 ENTRADAS**

En la Tabla21 se pueden observar los diferentes sensores que operan en la máquina Etiquetadora en el módulo "Estrella de Entrada".

Tabla21. Entradas en el módulo "Estrella de Entrada".

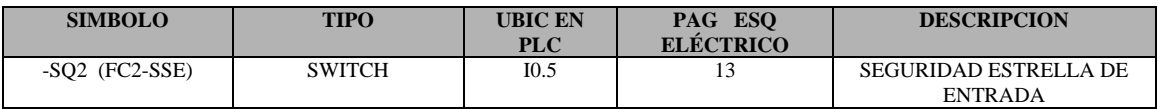

La ubicación de los sensores mencionados en la tabla anterior se muestra en la Figura 19.

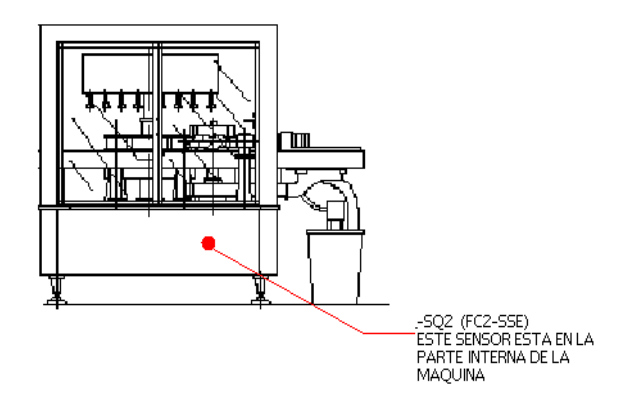

Figura 19. Sensores Módulo Estrella de Entrada

### **A.3.2.2 SALIDAS**

En la Tabla20 se pueden observar los diferentes actuadores que operan en la máquina Etiquetadora en el módulo "Estrella de Entrada".

Tabla22. Salidas en el módulo" Estrella de Entrada".

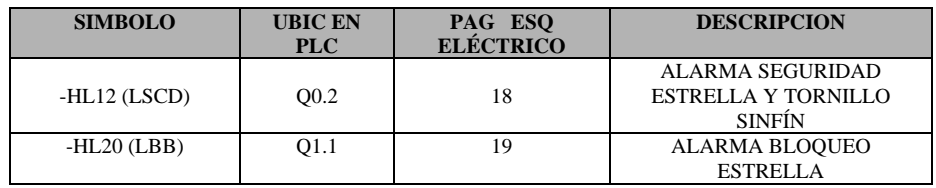

## **A.3.3 MÓDULO COLOCACION DE ETIQUETA 1 y 2. ( Ver Figura 20 )**

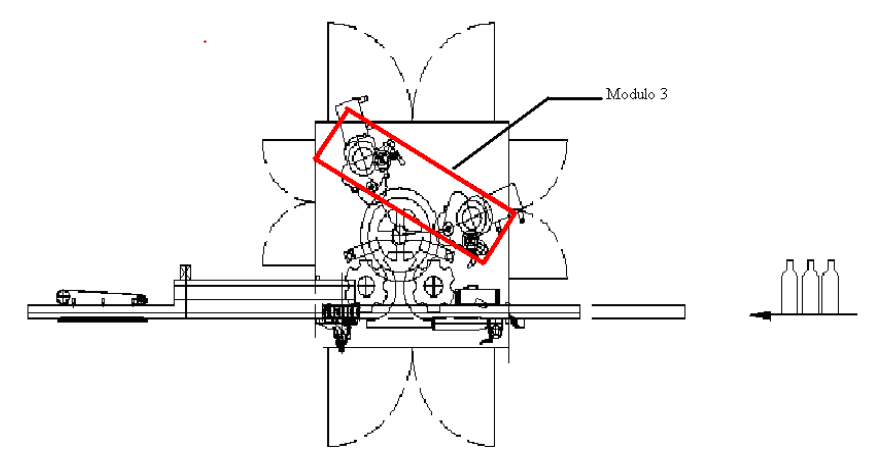

Figura 20. Módulo Colocación de etiqueta 1 y 2

### **A.3.3.1 ENTRADAS**

En la Tabla23 se pueden observar los diferentes sensores que operan en la máquina Etiquetadora en el módulo "Colocación de etiqueta 1 y 2".

Tabla23. Entradas en el módulo "Colocación de etiqueta 1 y 2".

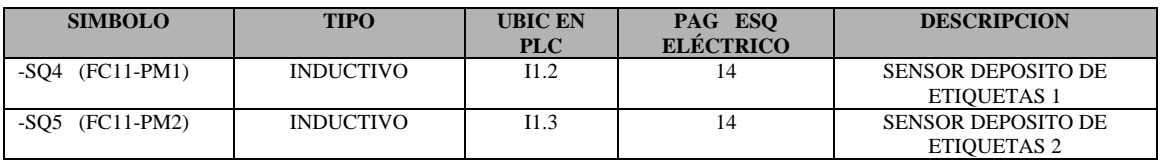

La ubicación de los sensores mencionados en la tabla anterior se muestra en la Figura 21.

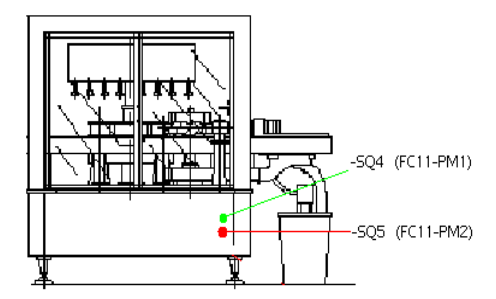

Figura 21. Sensores Colocación de etiqueta 1 y 2

## **A.3.3.2 SALIDAS**

En la Tabla24 se pueden observar los diferentes actuadores que operan en la máquina Etiquetadora en el módulo "Colocación de etiqueta 1 y 2".

Tabla24. Salidas en el módulo " Colocación de etiqueta 1 y 2 ".

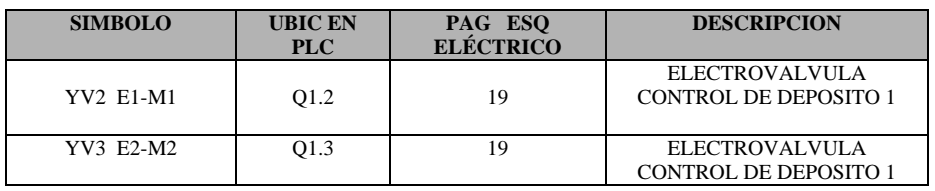

# **A.3.4 MÓDULO CABEZAL CENTRAL. ( Ver Figura 22 )**

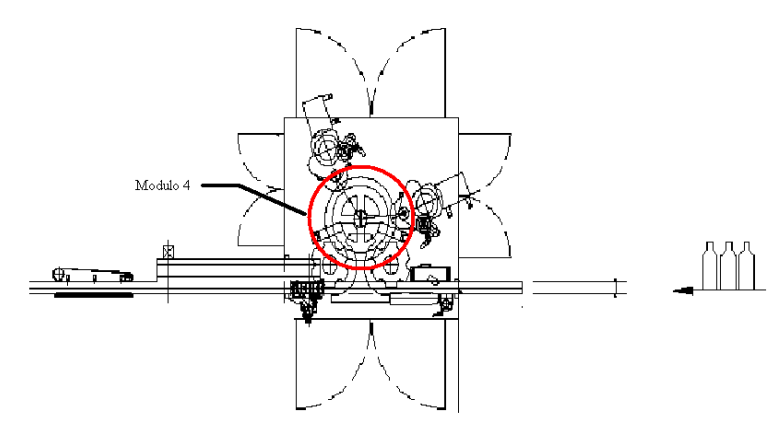

Figura 22. Módulo Cabezal Central

### **A.3.4.1 ENTRADAS**

En la Tabla25 se pueden observar los diferentes sensores que operan en la máquina Etiquetadora en el módulo "Cabezal Central".

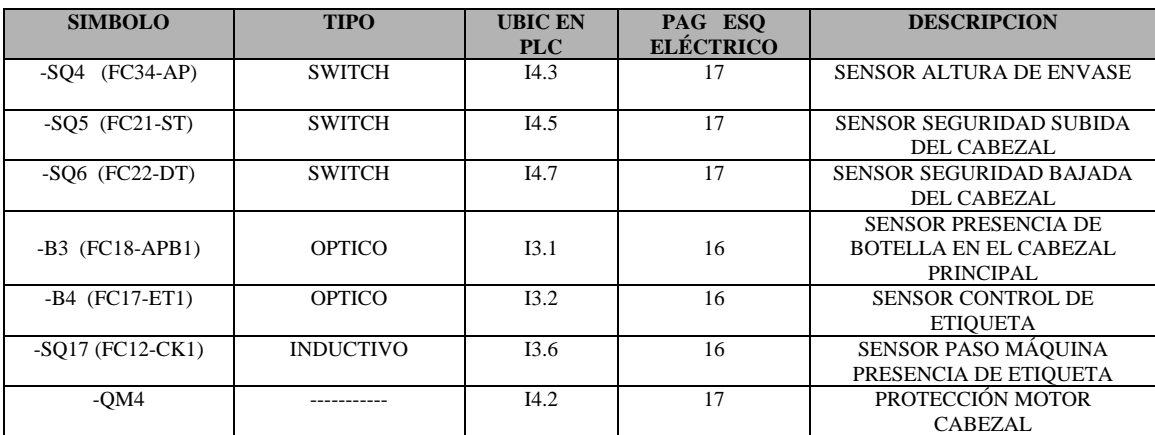

Tabla25. Entradas en el módulo "Cabezal Central".

La ubicación de los sensores mencionados en la tabla anterior se muestra en la Figura 23.

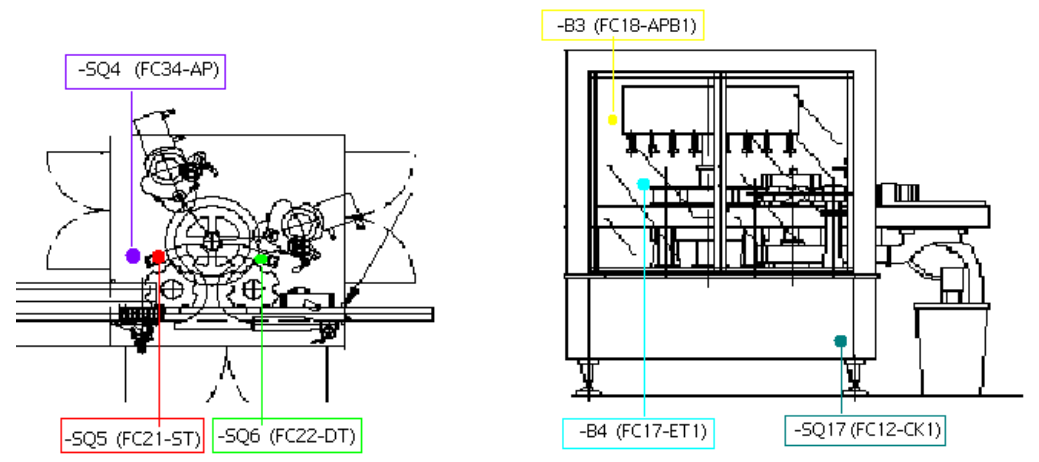

Figura 23. Sensores Cabezal Central

### **A.3.4.2 SALIDAS**

En la Tabla26 se pueden observar los diferentes actuadores que operan en la máquina Etiquetadora en el módulo "Cabezal Central".

Tabla26. Salidas en el módulo "Cabezal Central".

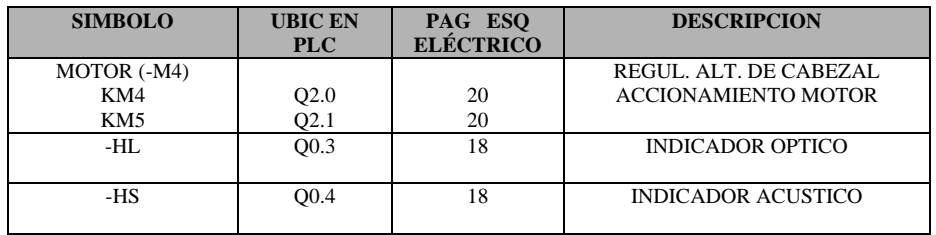

# **A.3.5 MÓDULO SALIDA DE BOTELLA. ( Ver Figura 24 )**

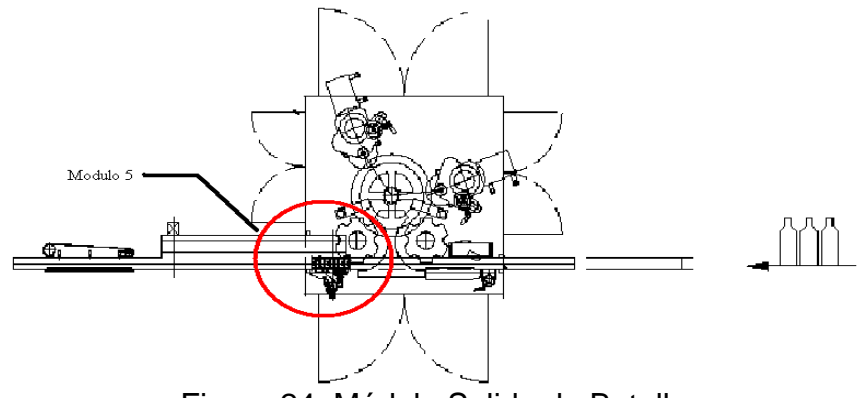

Figura 24. Módulo Salida de Botella

### **A.3.5.1 ENTRADAS:**

En la Tabla27 se pueden observar los diferentes sensores que operan en la máquina Etiquetadora en el módulo "Salida de Botella".

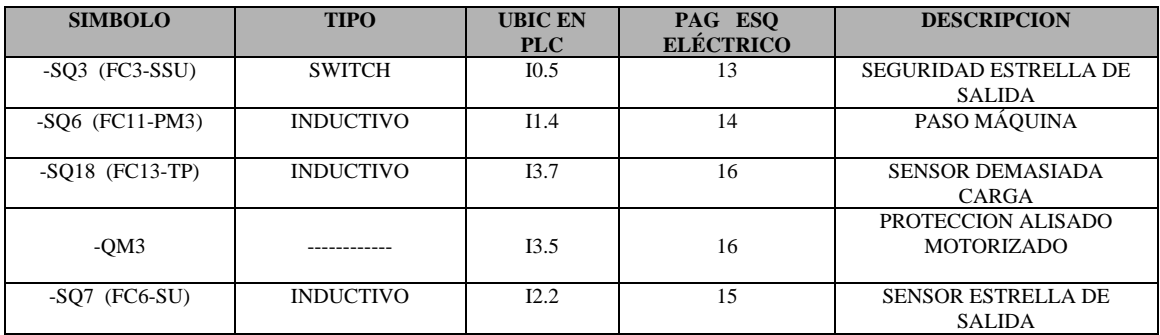

Tabla27. Entradas en el módulo "Salida de Botella".

La ubicación de los sensores mencionados en la tabla anterior, se muestran en la Figura 25.

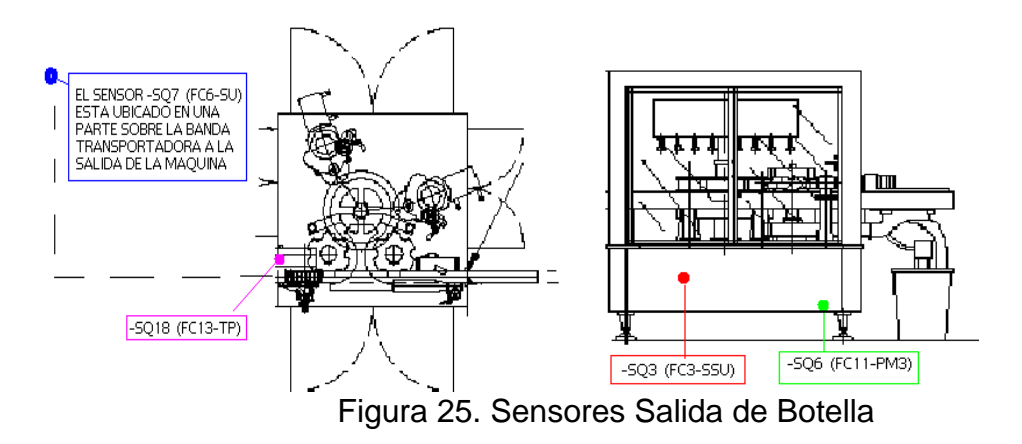

### **A.3.5.2 SALIDAS:**

En la Tabla28 se pueden observar los diferentes actuadores que operan en la máquina Etiquetadora en el módulo "Salida de Botella".

Tabla28. Salidas en el módulo "Salida de Botella".

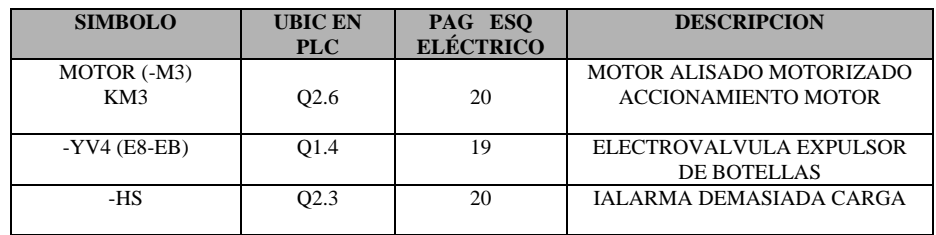

El movimiento de los módulos 2, 3, 4 y 5 es realizado por el motor –M1 a través de engranajes debidamente calibrados.

Su ubicación respectiva e identificación en esta modularización es de la siguiente manera:

MOTOR –M2

Descripción: Motor Etiquetadora

Ubicación en el PLC :

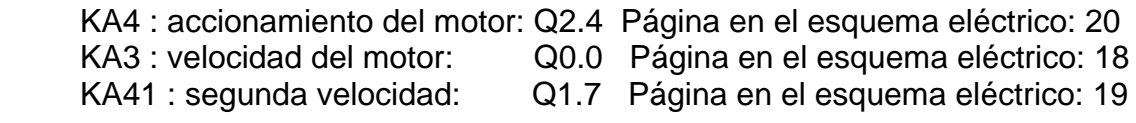

Utiliza sensores de velocidad como:

-SQ9 (FC5-ME) Sensor tipo Inductivo Descripción: sensor segunda velocidad Ubicación en el PLC: I2.4 Página en el esquema eléctrico: 15

SALIDAS ASOCIADAS:

-HL Descripción: indicador primera velocidad Ubicación en el PLC: Q2.2 Página en el esquema eléctrico: 20

-HL Descripción: indicador de segunda velocidad Ubicación en el PLC: Q1.7 Página en el esquema eléctrico: 19

# **A.4 MODULARIZACIÓN DE LA MÁQUINA DEVIDER**

Los componentes del controlador (PLC), se muestran en la Figura 26.

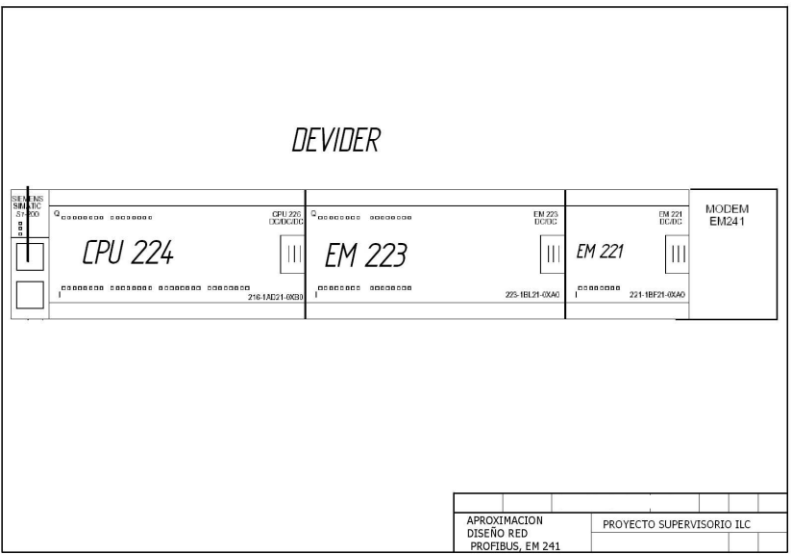

Figura 26. Componentes de la máquina Devider

El Devider posee un PLC S7200 con una CPU 224, que hace parte de los dispositivos de control de la gama baja de Siemens, una serie de módulos de expansión de entradas y salidas discretas como lo son lo EM223, un Em241 que es un modem para comunicación y una serie de sensores y actuadotes que se especifican a continuación:

### **A.4.1 MÓDULO ENTRADA DE BOTELLAS AL DEVIDER ( Ver Figura 27 )**

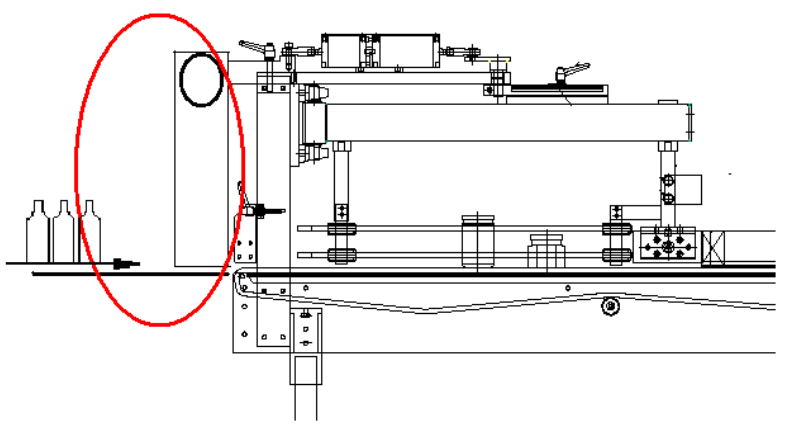

Figura 27. Módulo entrada de botellas al Devider

### **A.4.1.1 ENTRADAS:**

En la Tabla28 se pueden observar los diferentes sensores que operan en la máquina Devider en el módulo "Entrada de botellas al Devider".

Tabla28. Entradas en el módulo "Entrada de botellas al Devider".

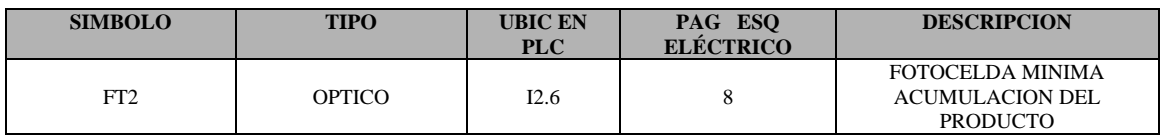

La ubicación de los sensores mencionados en la tabla anterior, se muestran en la Figura 28.

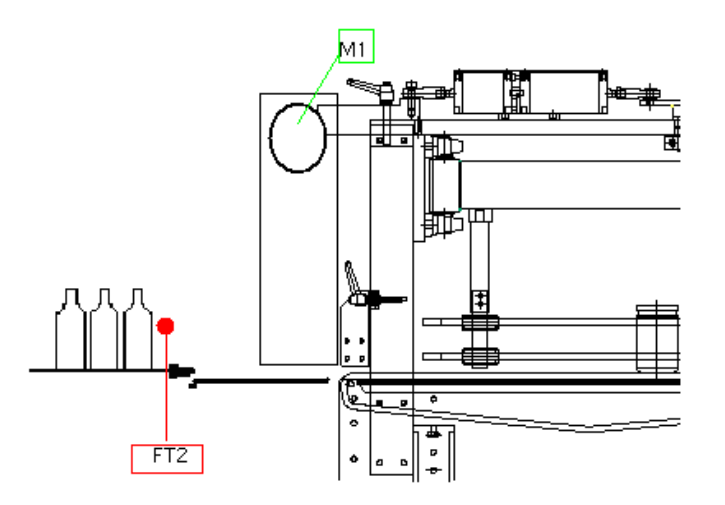

Figura 28. Sensores Entrada de botellas al Devider

### **A.4.1.2 SALIDAS:**

En la Tabla29 se pueden observar los diferentes actuadores que operan en la máquina Devider en el módulo "Entrada de botellas al Devider".

Tabla29. Salidas en el módulo "Entrada de botellas al Devider".

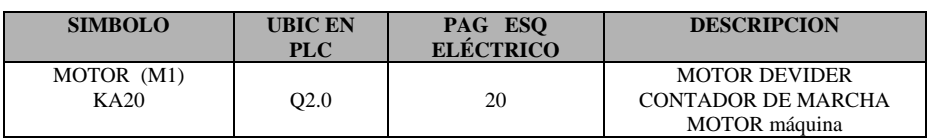

# **A.4.2 MÓDULO DIVISIÓN DE BOTELLAS EN CANALES**

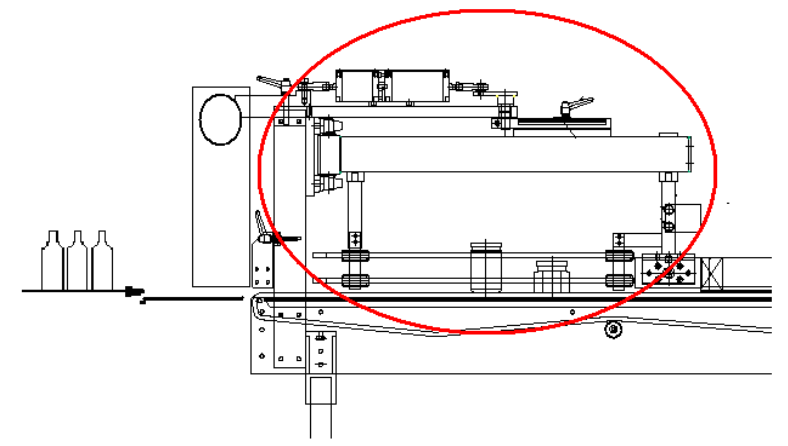

Figura 29. Módulo División de botellas en canales

### **A.4.2.1 ENTRADAS:**

En la Tabla30 se pueden observar los diferentes sensores que operan en la máquina Devider en el módulo "División de botellas en canales".

Tabla30. Entradas en el módulo "División de botellas en canales".

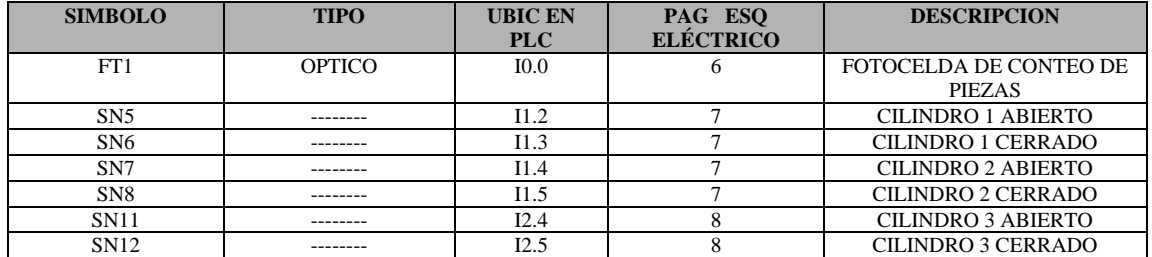

La ubicación de los sensores mencionados en la tabla anterior, se muestran en la Figura 30.

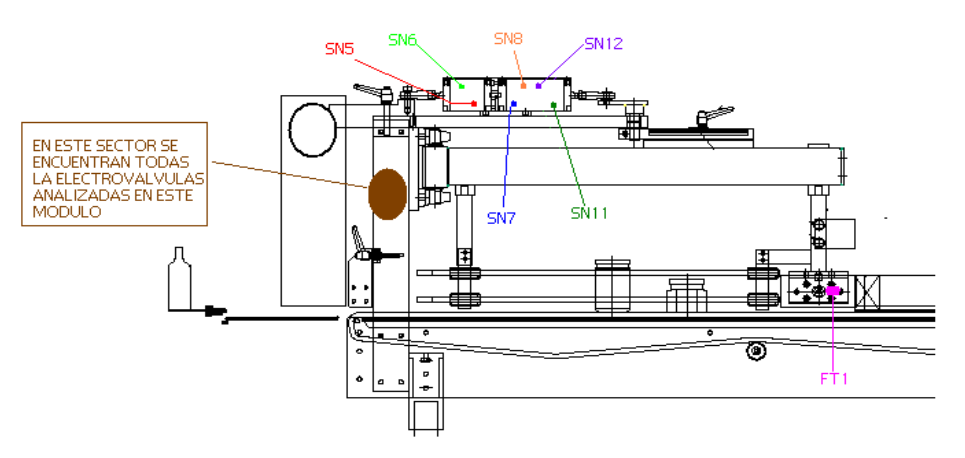

Figura 30. Sensores División de botellas en canales

### **A.4.2.2 SALIDAS:**

En la Tabla31 se pueden observar los diferentes actuadores que operan en la máquina Devider en el módulo "División de botellas en canales".

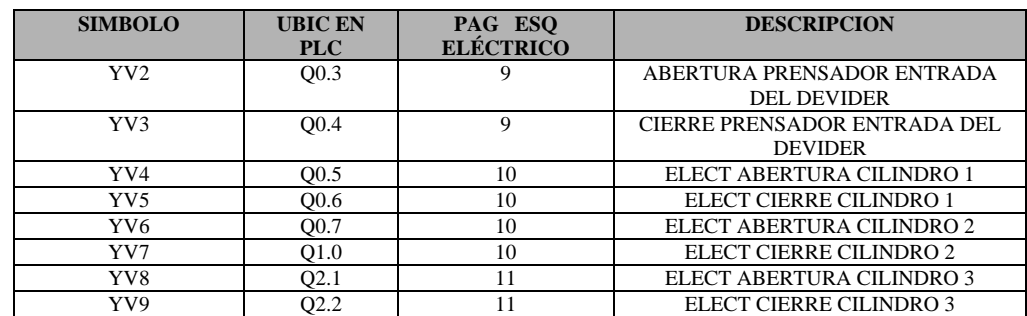

Tabla31. Salidas en el módulo "División de botellas en canales".

### **A.4.3 MÓDULO 3: SALIDA DE BOTELLA DEL DEVIDER**

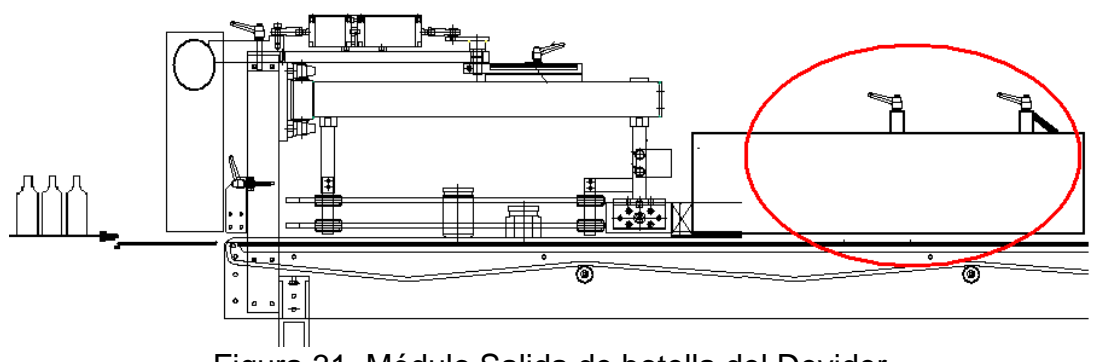

Figura 31. Módulo Salida de botella del Devider

### **A.4.3.1 ENTRADAS:**

En la Tabla32 se pueden observar los diferentes sensores que operan en la máquina Devider en el módulo "Salida de botella del Devider".

Tabla32. Entradas en el módulo "Salida de botella del Devider".

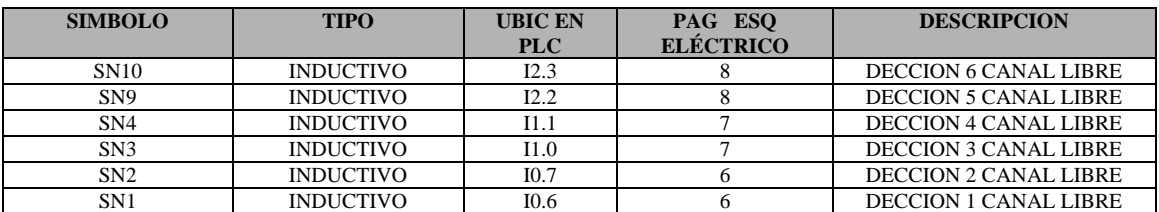

La ubicación de los sensores mencionados en la tabla anterior, se muestran en la Figura 32.

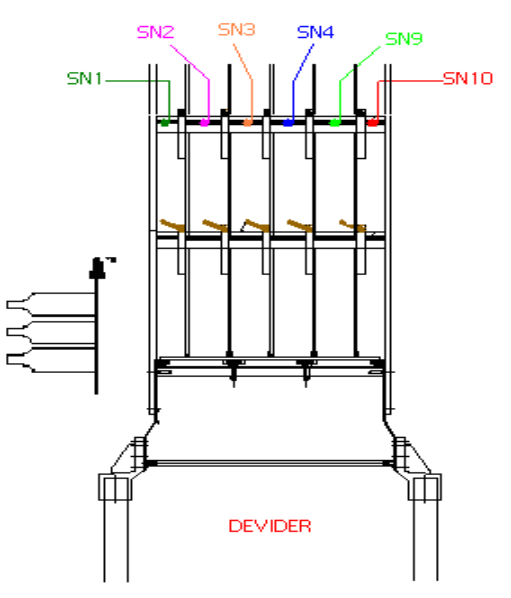

Figura 32. Sensores División de botellas en canales

# **A.5 MODULARIZACIÒN MÁQUINA ENCARTONADORA**

Los componentes del controlador (PLC) se muestran en la Figura 33.

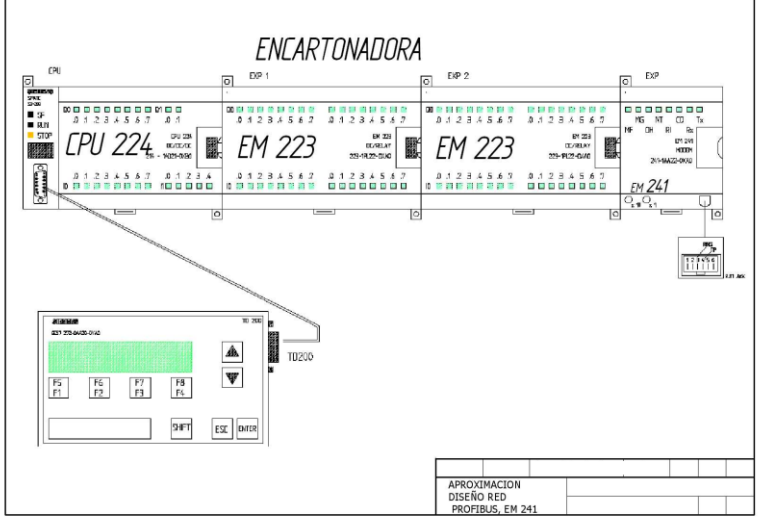

Figura 33. Componentes de la máquina Encartonadora
La Encartonadora posee un PLC S7200 con una CPU 224, que hace parte de los dispositivos de control de la gama baja de Siemens, una serie de módulos de expansión de entradas y salidas discretas como lo son los EM223, un TD200, que es una interfaz que permite configurar y monitorear el funcionamiento de la máquina, un Em241, que es un modem para comunicación, y una serie de sensores y actuadotes que se especifican a continuación:

# **A.5.1 MÓDULO ENTRADA DE BOTELLAS ( Ver Figura 34)**

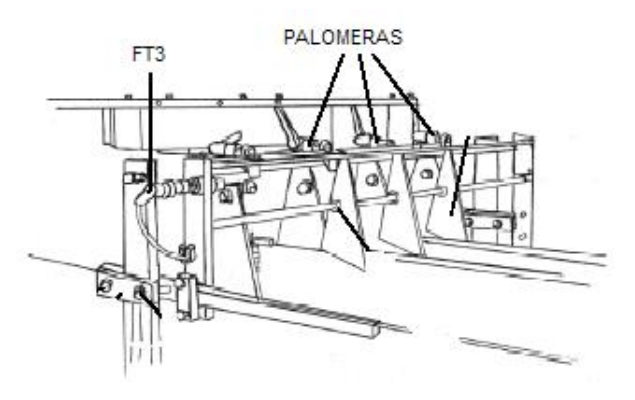

Figura 34. Módulo Entrada de botellas

# **A.5.1.1 ENTRADAS:**

En la Tabla33 se pueden observar los diferentes sensores que operan en la máquina Encartonadora en el módulo "Entrada de botellas".

Tabla33. Entradas en el módulo "Entrada de botellas".

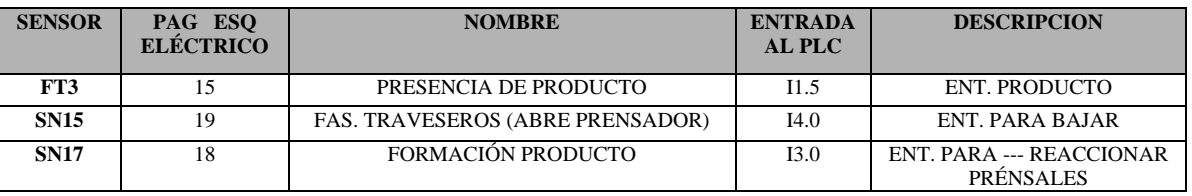

NOTACION 1: Los sensores SN15 y SN17 se pueden ver en el dibujo del siguiente módulo.

### **A.5.1.2 SALIDAS:**

En la Tabla34 se pueden observar los diferentes actuadores que operan en la máquina Encartonadora en el módulo "Entrada de botellas".

Tabla34. Salidas en el módulo "Entrada de botellas".

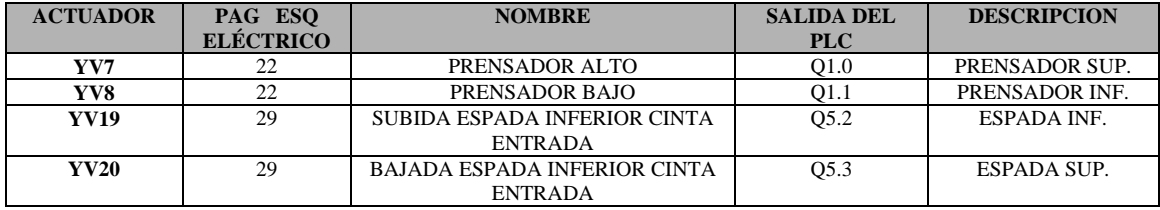

# **A.5.2 MÓDULO GUÍA DE BOTELLAS LISTAS PARA ENCARTONAR ( Ver Figura 35).**

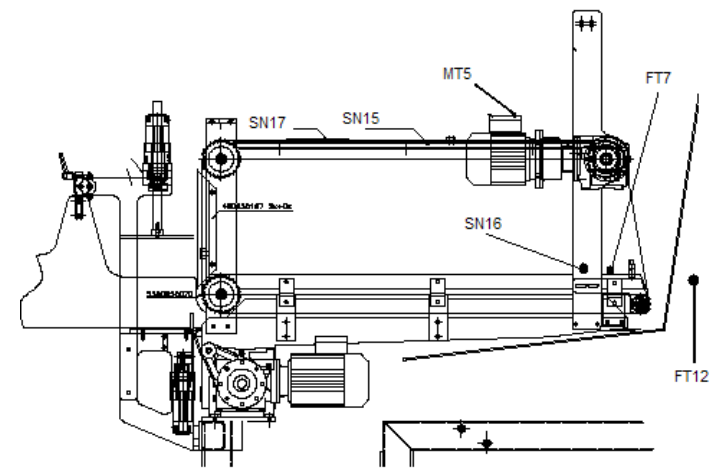

Figura 35. Módulo Guía de botellas listas para encartonar.

#### **A.5.2.1 ENTRADAS:**

En, la Tabla35 se pueden observar los diferentes sensores que operan en la máquina Encartonadora en el módulo "Guía de botellas listas para encartonar".

Tabla35. Entradas en el módulo "Guía de botellas listas para encartonar".

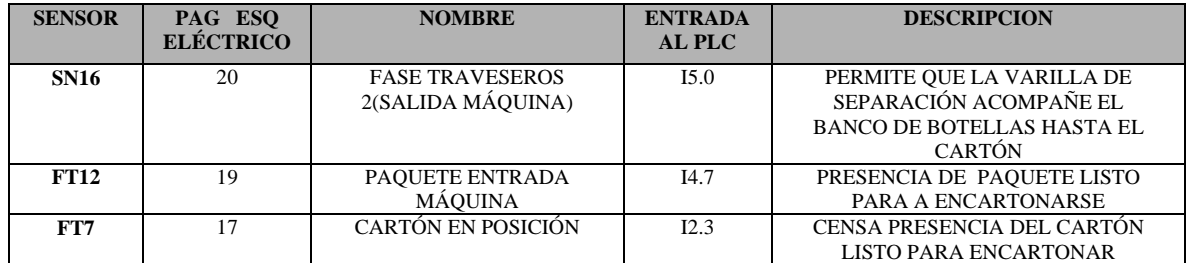

### **A.5.2.2 SALIDAS:**

En la Tabla36 se pueden observar los diferentes actuadores que operan en la máquina Encartonadora en el módulo "Guía de botellas listas para encartonar".

Tabla36. Salidas en el módulo "Guía de botellas listas para encartonar".

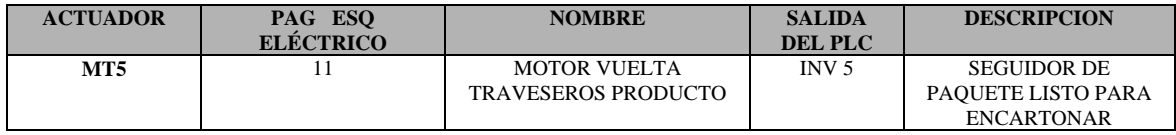

# **A.5.3 MÓDULO TRANSPORTE DE CARTÓN ( Ver Figura 36).**

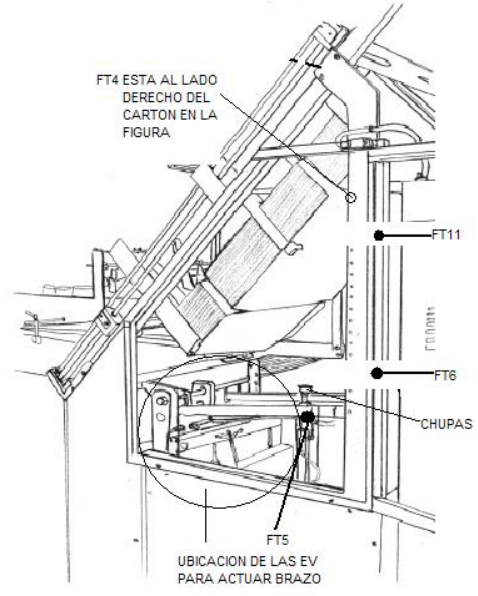

Figura 36. Módulo transporte de cartón.

# **A.5.3.1 ENTRADAS:**

En la Tabla37 se pueden observar los diferentes sensores que operan en la máquina Encartonadora en el módulo "Transporte de cartón".

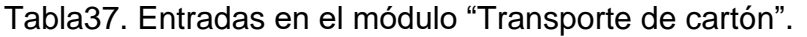

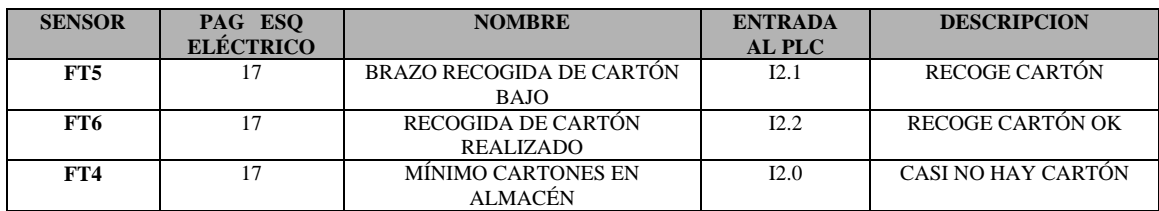

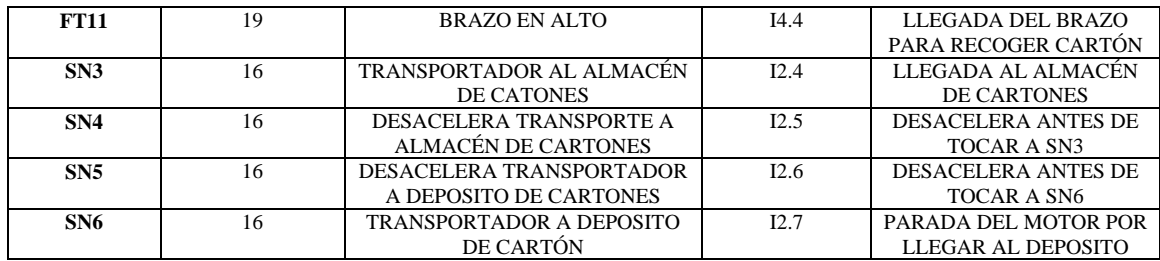

#### **A.5.3.2 SALIDAS:**

En la Tabla38 se pueden observar los diferentes actuadores que operan en la máquina Encartonadora en el módulo "Transporte de cartón".

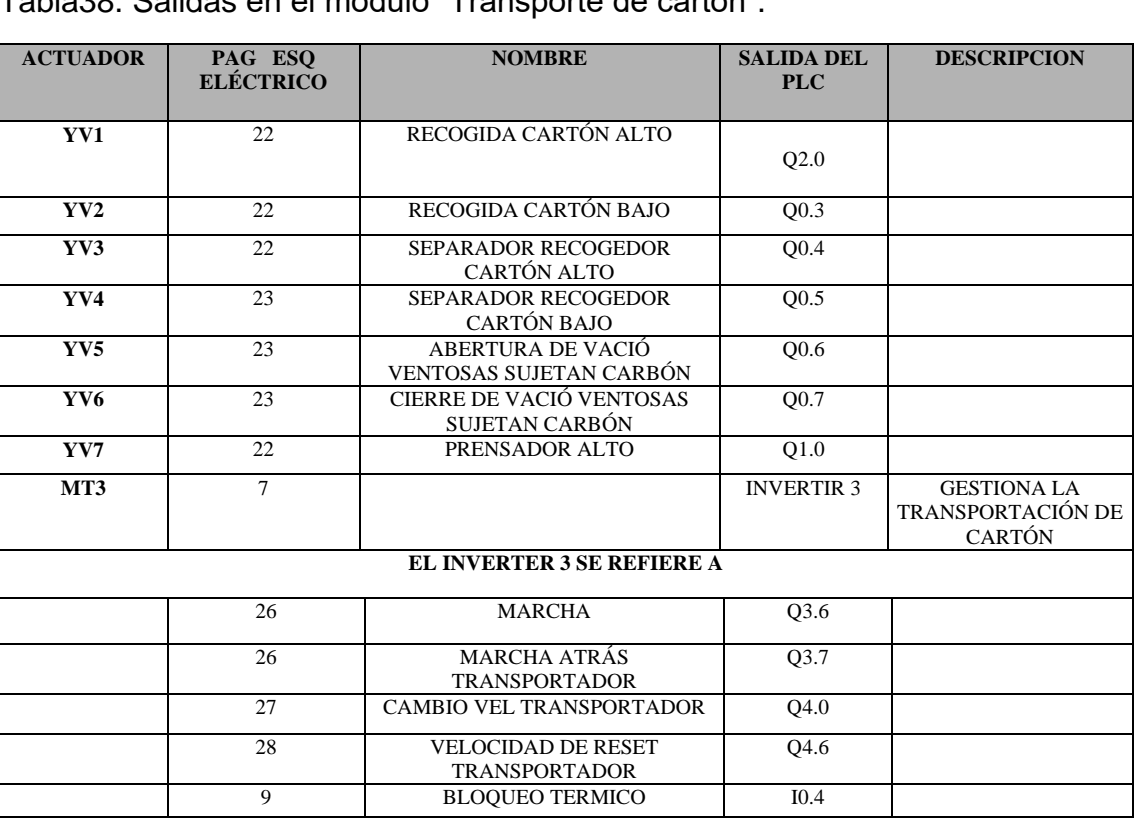

Tabla38. Salidas en el módulo "Transporte de cartón".

# **A.5.4 MÓDULO ORGANIZACIÓN DE LA CAJA CON EL PAQUETE DE BOTELLAS ( Ver Figura 37)**

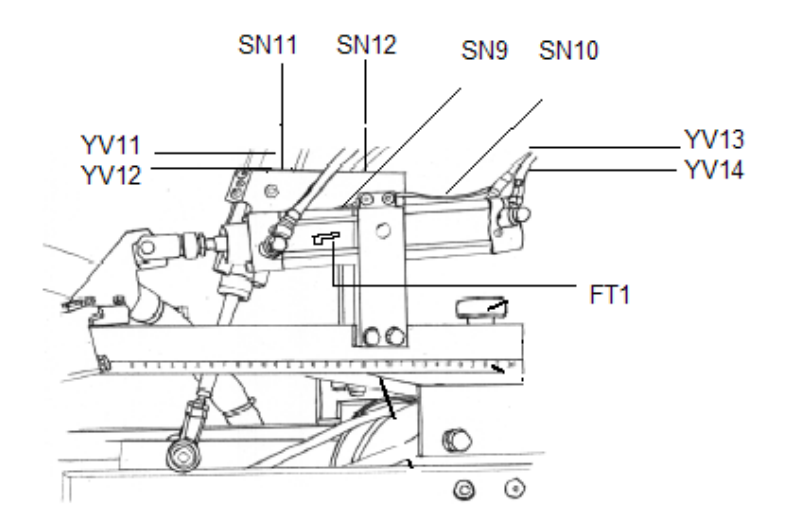

Figura 36. Módulo Organización de la caja con el paquete de botellas.

#### **A.5.4.1 ENTRADAS:**

En la Tabla39 se pueden observar los diferentes sensores que operan en la máquina Encartonadora en el módulo "Organización de la caja con el paquete de botellas".

Tabla39. Entradas en el módulo "Organización de la caja con el paquete de botellas".

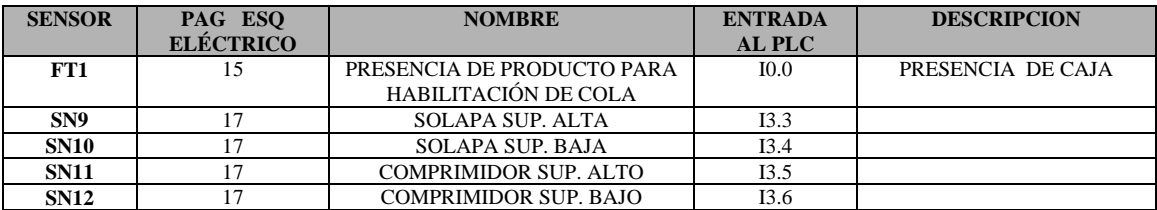

# **A.5.4.2 SALIDAS:**

En la Tabla40 se pueden observar los diferentes actuadores que operan en la máquina Encartonadora en el módulo "Organización de la caja con el paquete de botellas".

Tabla40. Salidas en el módulo "Organización de la caja con el paquete de botellas".

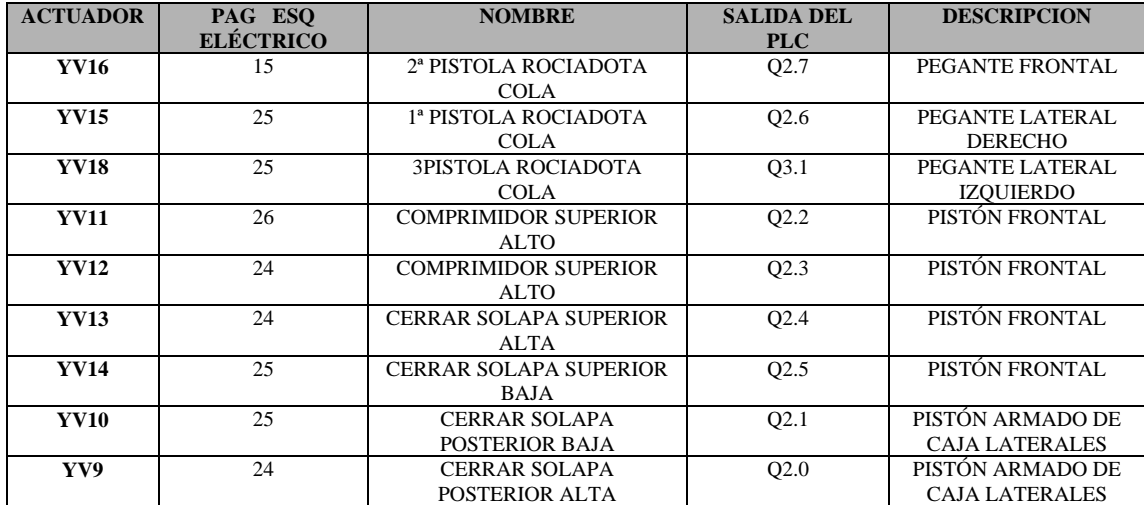

# **A.6 BIBLIOGRAFIA**

- **[www.ad.siemens/siematic/s7-200.](http://www.ad.siemens/siematic/s7-200)**
- **Manuales técnicos Línea FILLING SYSTEMS INDUSTRIA LICORERA DEL CAUCA**

# **ANEXO B**

# **INSTALACIÓN DE LOS EQUIPOS INTEGRANTES DE LA RED**

## **B.1 INTRODUCCIÓN**

En este anexo se presenta de una manera detallada la forma de instalación de los módulos de comunicación que gestionan la información de la red industrial PROFIBUS-ETHERNET.

#### **B.2 INSTALACIÓN DE LOS MÓDULOS PARA LOS EQUIPOS S7300**

Los pasos para la instalación y puesta en servicio de las CP's 342-5 y 343-1 lean se muestran en las tablas 1 y 2 respectivamente.

#### **B.2.1 CP 342-5; CP PROFIBUS PARA S7 300**

En la figura 1 se muestra la estructura de la CP 342-5, la cual tiene un campo de alimentación, una serie de leds indicadores de estado, un switch para seleccionar el modo de operación (run o stop) y el puerto para conexión con la red PROFIBUS (conector SUB-D de 9 polos).

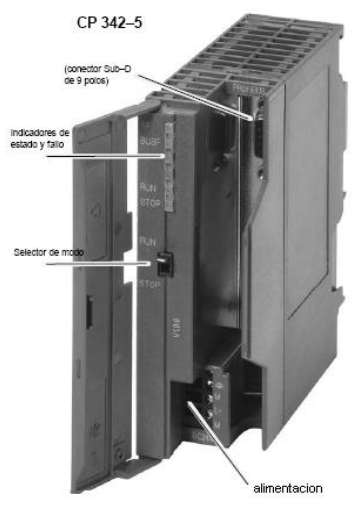

Figura 1. CP 342-5

Tabla 1. Conexión física CP 342-5

| Paso                                                                                                    | Acción / Significado                                                                                                    |
|----------------------------------------------------------------------------------------------------|----------------------------------------------------------------------------------------------------|
| 1. Montar el CP en el perfil soporte S7.<br>2. Establecer la conexión al bus posterior mediante el<br>conector de bus que acompaña al suministro.                                                                                                    | Puestos permitidos para el CP son los slots 4 a 11 en<br>los bastidores 0 a 3 (acoplados vía IM 360/361).<br>Para ello proceda de la forma descrita detalladamente<br>en /1/ sobre los temas de montaje y cableado. |
| Nota                                                                                                    |                                                                                                    |
| ¡El CP no puede funcionar en un bastidor de ampliación conectador via IM365! Justificación: El necesario bus K<br>no se lleva al bastidor de ampliación si se usa el IM 365.                                                                                                    |                                                                                                    |
| 3. Conecte la alimentación al CP.                                                                                                    | Para ello proceda de la forma descrita detalladamente<br>en /1/ sobre el cableado entre la fuente de<br>alimentación y la CPU.                                                                                      |
| <b>Notas</b>                                                                                                    |                                                                                                    |
| CPU, CP e IM (si existe) se tienen que conectar a la misma fuente de alimentación.                                                                                                    |                                                                                                    |
| Cablar S7-300 / C7-300 sólo estando la tensión desconectada.<br>٠                                                                                                    |                                                                                                    |
| El CP se entrega con un puente insertado entre los bornes M y Tierra funcional. Si desea poner a tierra el<br>٠<br>potencial de referencia, entoces no deberá quitar el puente entre los bornes M y Tierra funcional (ver<br>también en /1/ sobre el tema "Instalar un S7-300 con potencial de referencia puesto a tierra" y "Instalar un<br>S7-300 con potencial de referencia no puesto a tierra"). |                                                                                                    |
| 4. Conecte el CP a PROFIBUS.                                                                                                    |                                                                                                    |
| 5. La puesta en marcha continúa con la carga de los<br>datos de configuración.                                                                                                    | Para más detalles, en especial sobre el denominado<br>"bautismo" del nodo, consulte aplicación general.                                                                                                    |

En la Figura 2, se puede ver el esquema de conexiones necesario para instalar la CP 342-5 en un S7300.

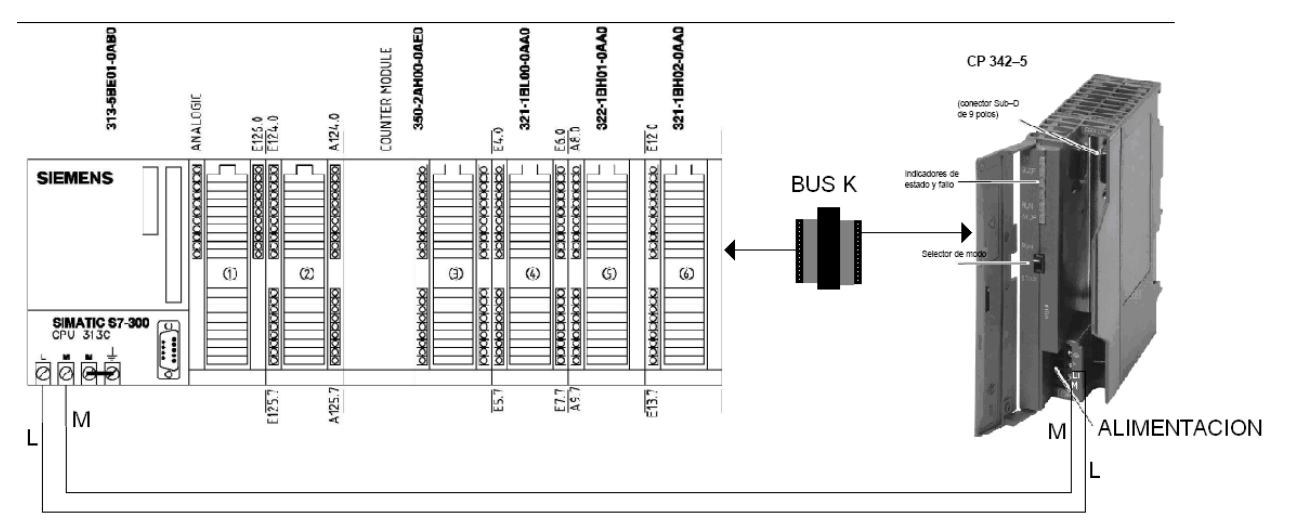

Figura 2. Diagrama de conexiones.

### **B.2.2 343-1 LEAN; CP ETHERNET PARA S7300**

En la Figura 3 se muestra la estructura de la CP 343-1 Lean, la cual tiene un campo de alimentación, una serie de leds indicadores de estado, un switch para seleccionar el modo de operación (run o stop) y el puerto para conexión con la red ETHERNET ( 2 conectores hembra RJ-45 de 8 polos).

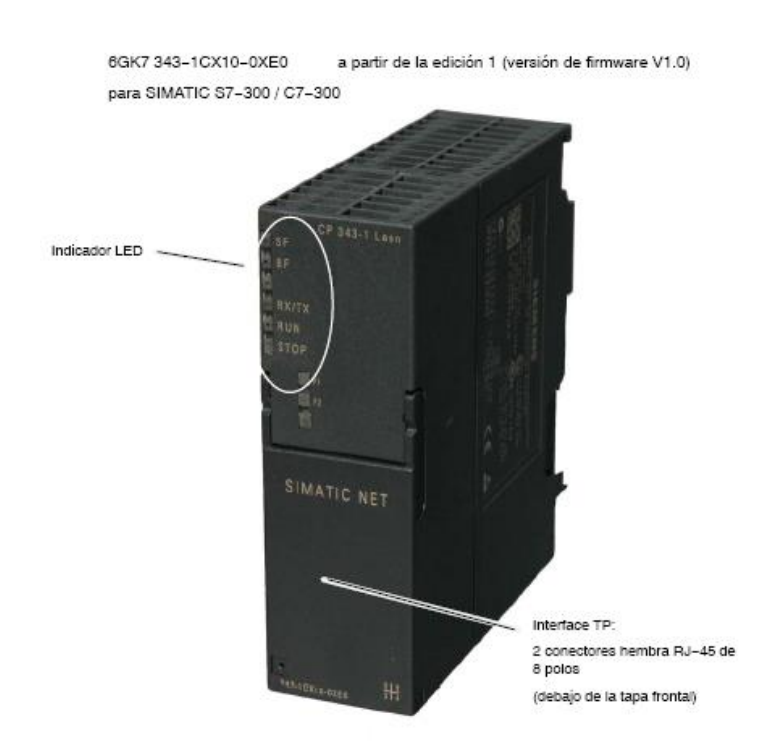

Figura 3. CP 343-1 lean

Para la instalación de estos dispositivos se maneja el mismo principio mostrado en la Figura 2.

#### Tabla2. Conexión física CP 343-1 lean

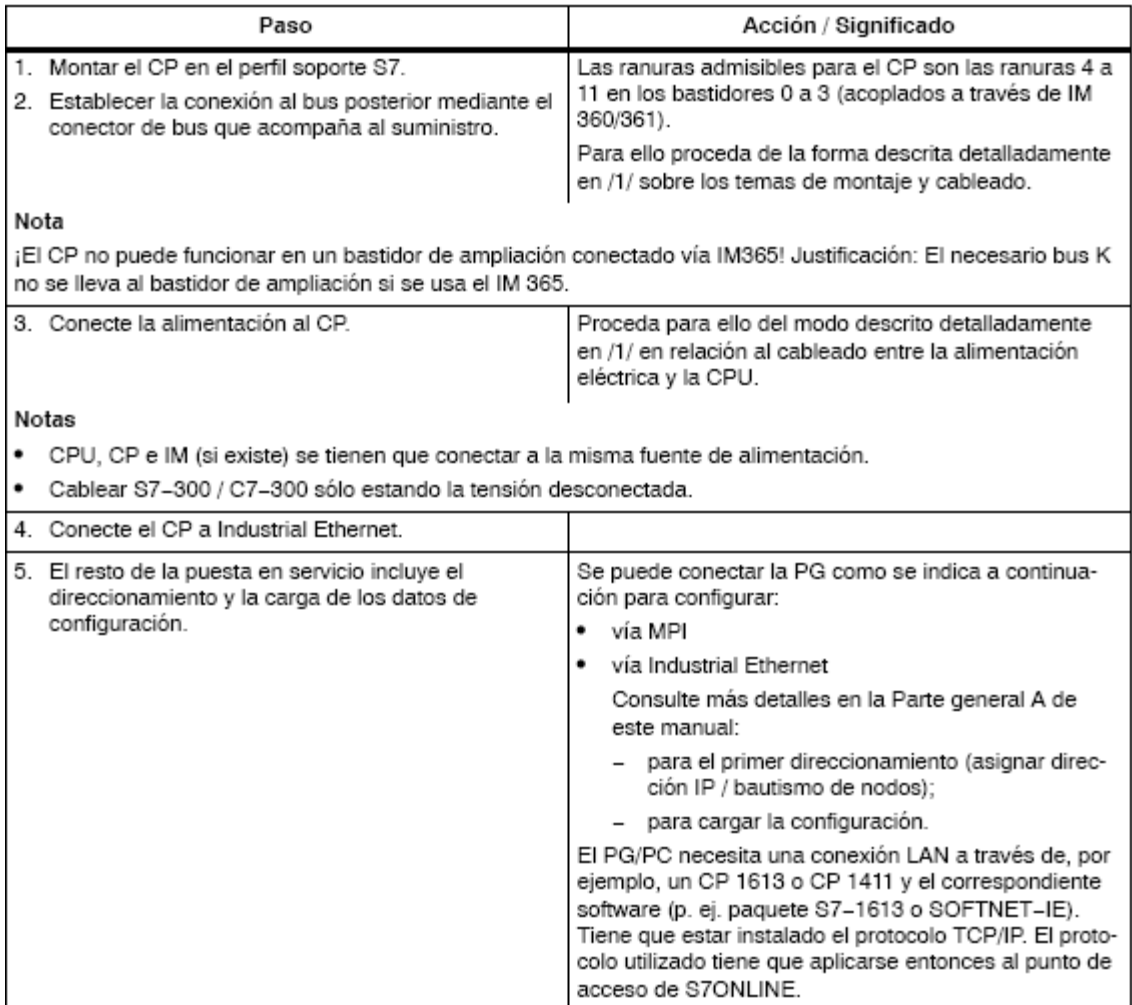

# **B.3 INSTALACIÓN DE LOS MÓDULOS PARA LOS EQUIPOS S7200**

Para establecer el empalme de los dispositivos S7200 que posee la Industria Licorera del Cauca se hizo necesario adquirir una serie de módulos que permitieran gestionar la información hacia la red PROFIBUS. Estos dispositivos son los Em277 (ver Figura 4) y su instalación se muestra en la Figura 5.

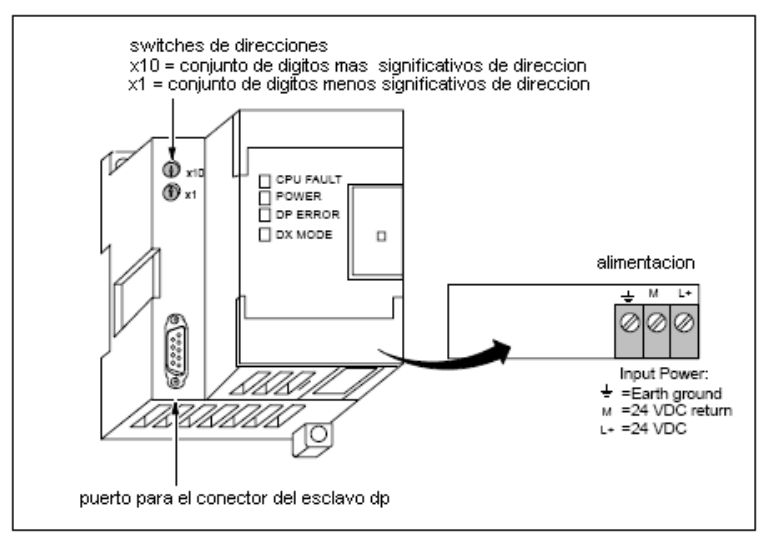

Figura 4. Módulo em277

Este módulo posee dos switches en los cuales se puede configurar la dirección DP del dispositivo, el puerto DP donde se empalma el conector que viene de la red y un campo en donde se conecta la alimentación (24 voltios).

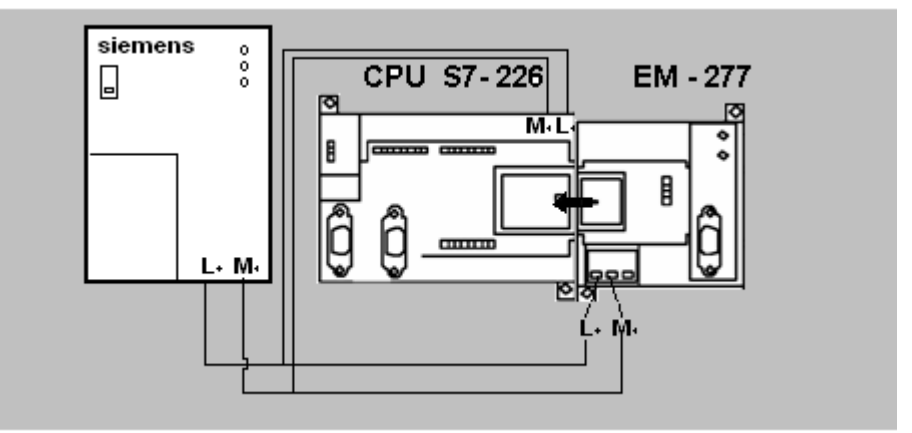

Figura.5 diagrama de instalación del módulo Em277

# **B.4 BIBLIOGRAFÍA**

 **MANUAL CP 342-5 / CP 342-5 FO para PROFIBUS / Parte B1 Edición 11/2004 C79000-G8978-C146-07**

#### **ANEXO C**

#### **IMPLEMENTACIÓN DE CONTADORES EN LOS PLC DE CADA UNA DE LAS MÁQUINAS.**

#### **C.1 INTRODUCCIÓN**

Con el avance realizado sobre las máquinas, se tienen diferentes desarrollos tanto en IFIX como en los archivos \*.mwp que tiene toda la simbología y la documentación del programa. En este anexo se explicarán los pasos realizados para implementar un contador en la programación de los PLC's.

# **C.2 PROGRAMACIÓN DEL CONTADOR**

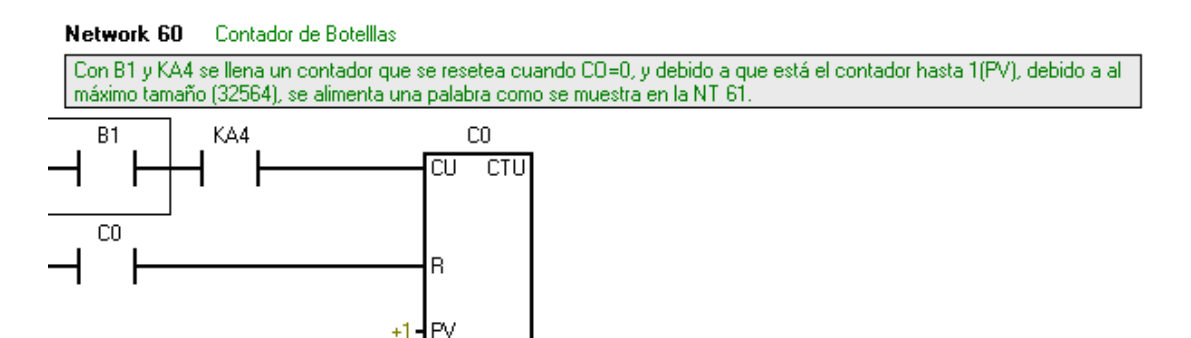

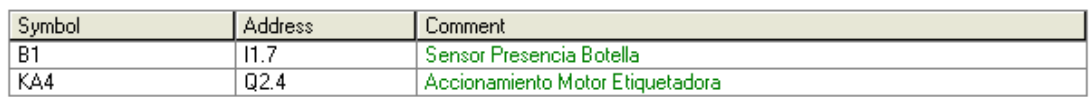

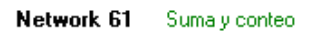

Con CO, suma 1 dada vez que CO se active, y se almadena el resulatdo en VW200.

+1

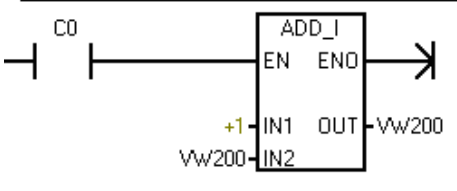

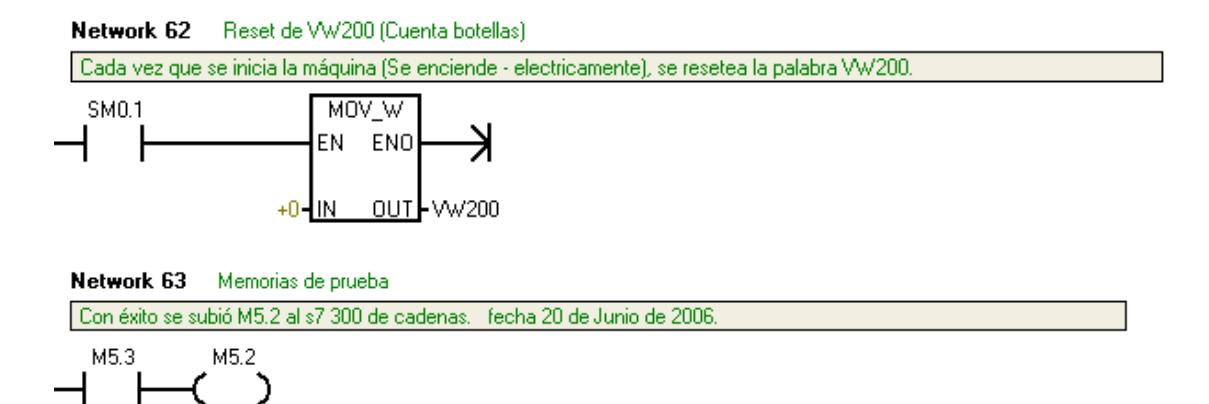

En estas networks, se muestra cómo a partir de B1 se genera un conteo que se actualiza en VW200.

Este contador fue implementado en la máquina Etiquetadora y de la misma forma se realizó para cada una de las otras máquinas.

# **C.2 BIBLIOGRAFÍA**

 **MANUAL DE PROGRAMACIÓN BÁSICA DE PLC'S S7200 Y S7300. Edición 11/2004**

### **ANEXO D**

### **CONFIGURACIÓN DE LA CONEXIÓN DESDE IFIX® POR MEDIO DEL DRIVER SI7.**

#### **D.1 INTRODUCCIÓN**

En este anexo se detalla la forma de configuración de la herramienta "powertool" de IFIX® con el driver SI7 de Siemens, con el fin de realizar la comunicación entre el SCADA generado en IFIX® y la red industrial PROFIBUS-ETHERNET.

#### **D.2 INSTALACIÓN DEL DRIVER**

Los pasos para la instalación del driver SI7 de Siemens se muestran a continuación:

• Insertar el CD de I/O Drivers and OPC Servers de IFIX®

En ese momento aparecerá la ventana de instalación mostrada en la Figura 1.

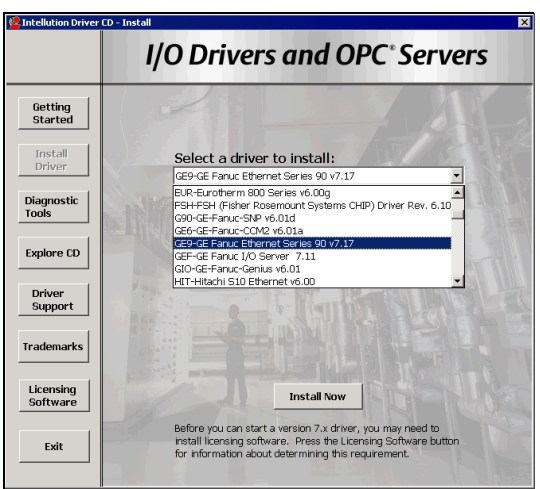

Figura 1. Ventana de instalación de drivers

- Escoger dentro de la lista el driver SI7 Siemens Simatic S7 v7.22 y dar click en el botón "install now".
- Cuando la ventana de instalación del driver SI7 aparece, hacer click sobre el botón "next" para continuar con la instalación.
- Luego dar click en el botón "next" en la ventana de parámetros de licencia.
- Verificar que el directorio de instalación es **C:\Dynamics**

1/0 Server Setup  $\overline{\mathbf{x}}$ Node Type Please select whether you are installing to<br>a Server or Client node. If you choose<br>Client node, only the PowerTool and help<br>will be installed allowing compections to<br>remote servers. If you select Server node,<br>then everythi G Server C Client  $\leq \underline{\mathsf{B}}$ ack  $\underline{\text{Next}}$  > Cancel Help

La siguiente ventana aparecerá:

Figura 2. Ventana "I/O Servers Setup"

- Seleccionar "Server" como el tipo de nodo y dar click en "next".
- Verificar que el nombre del nodo es el nombre del nodo local y dar click en "next".
- Ingresar lo siguiente para la carpeta de programa (grupo)

 **IFIX® .**

- Click en "finísh" para iniciar copiando archivos.
- Click en "Done"

# **D.3 CONFIGURACIÓN DEL DRIVER SI7 EN EL SCU (SYSTEM CONFIGURATION UTILITY)**.

Los pasos para la configuración del driver SI7 de Siemens en el SCU se muestran a continuación:

- Click en el botón de inicio de Windows **y luntillació** y luego en **Programas**
- Desde el menú de Programas, seleccionar IFIX® y luego **System Configuration.** (ver figura 3)

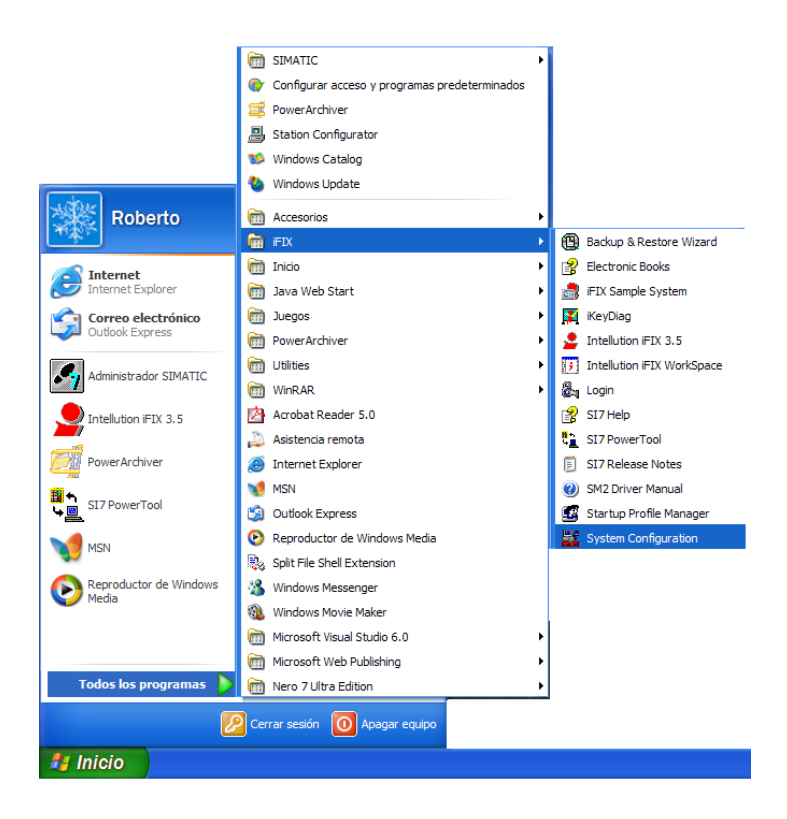

Figura 3. Acceso al System Configuration Utility

La ventana del SCU aparece (Ver Figura 4).

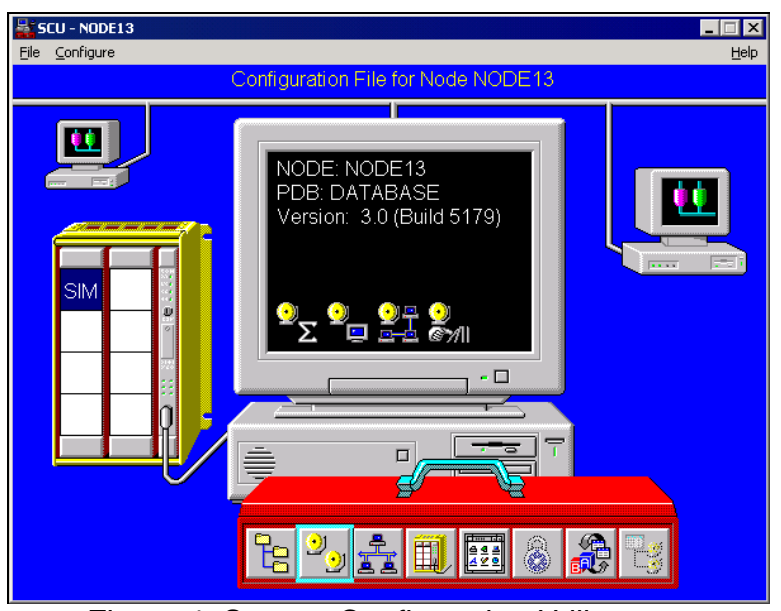

Figura 4. System Configuration Utility

 Hacer click sobre la herramienta "Configure" y seleccionar el item "SCADA SUPORT" como se muestra en la siguiente Figura 5.

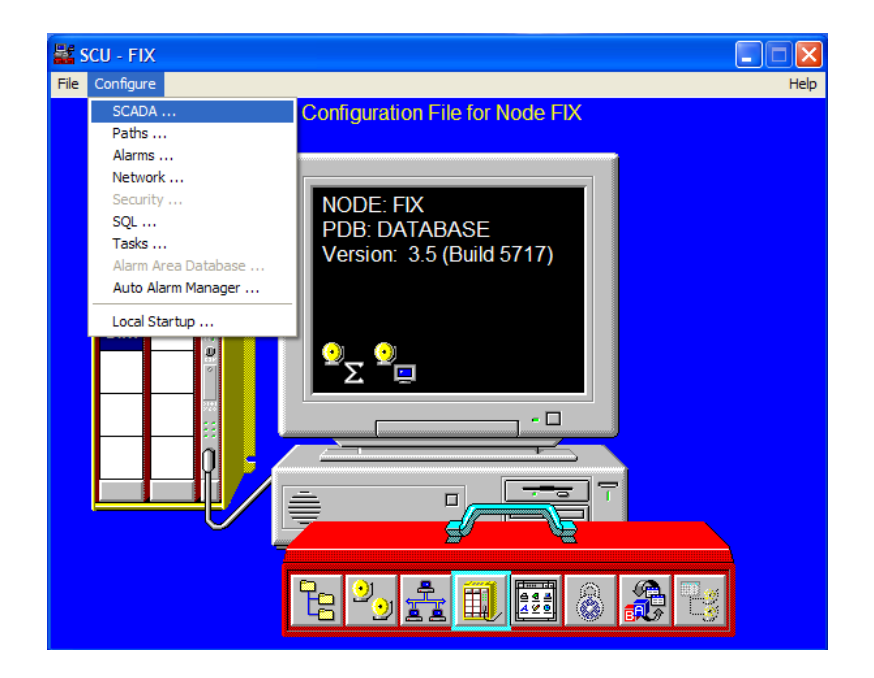

Figura 5. Acceso al "SCADA SUPORT"

Al realizar la anterior operación se accede a la siguiente ventana:

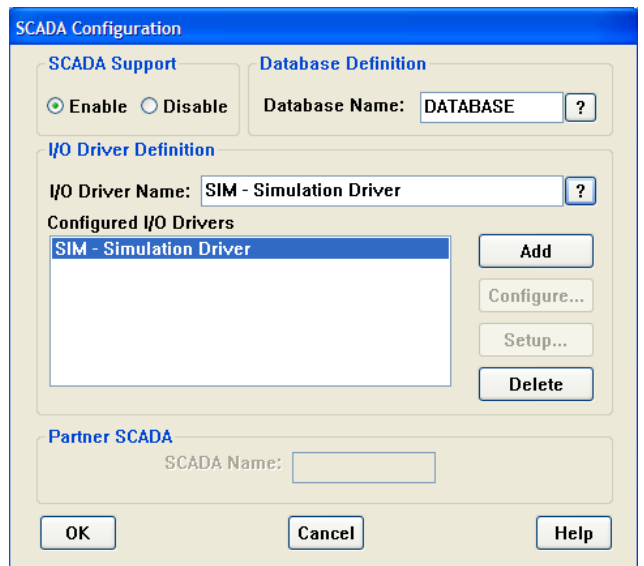

Figura 6. Ventana "SCADA CONFIGURATION"

Aquí, se adiciona el driver anteriormente instalado. Primero se da click sobre el símbolo de interrogación, se selecciona el driver SI7, se da click en OK y por último se adiciona dando click en el boton "add". Esta operación se muestra en la Figura7.

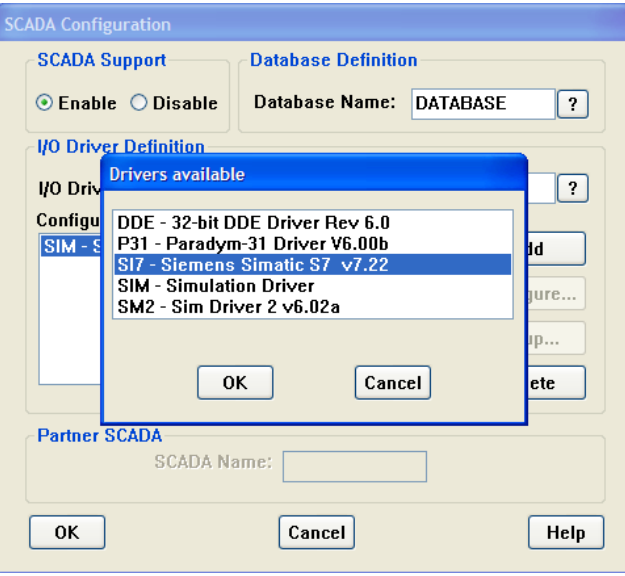

Figura 7. Ventana para adición de drivers

 Después de haber adicionado el driver SI7, se selecciona y se elige la opción de configuración; en ese momento aparece la ventana mostrada en la Figura 8.

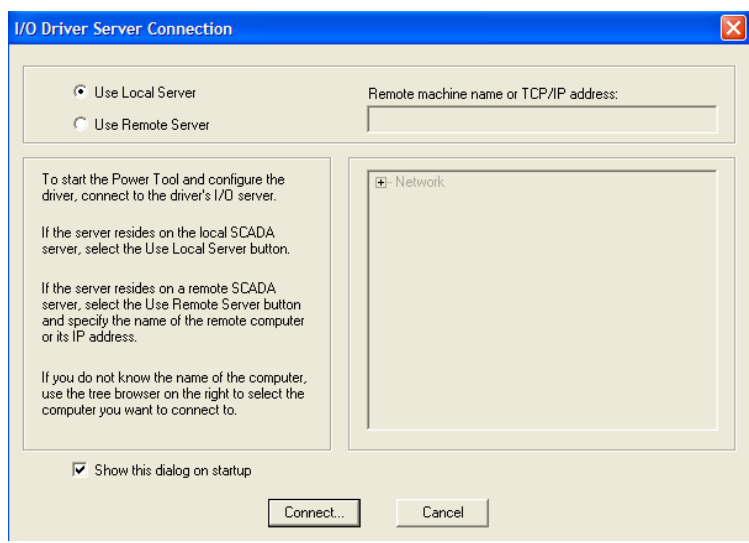

Figura 8. Ventana de conexión del servidor

Dar click en el botón "Connect"

Aparece la ventana mostrada en la Figura 9.

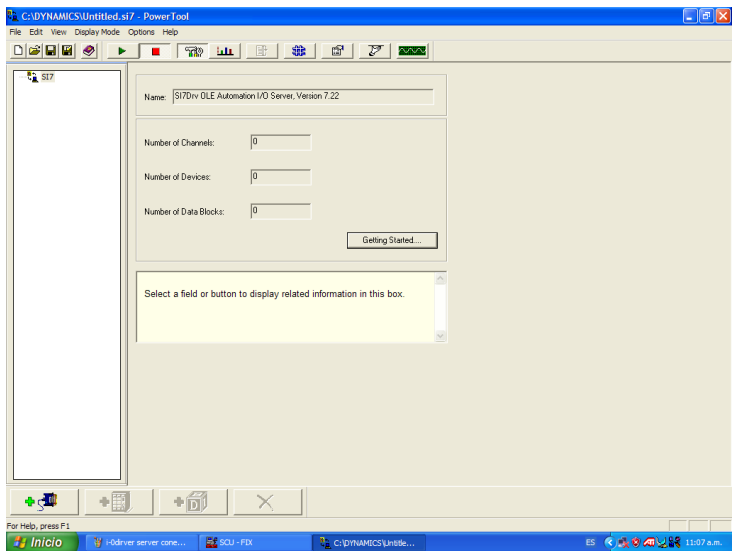

Figura 9. Ventana de configuración del PowerTool

• Dar click en el icono **para de la para adicionar un canal.** 

Los parámetros que componen el canal adicionado se muestran en la Figura 10.

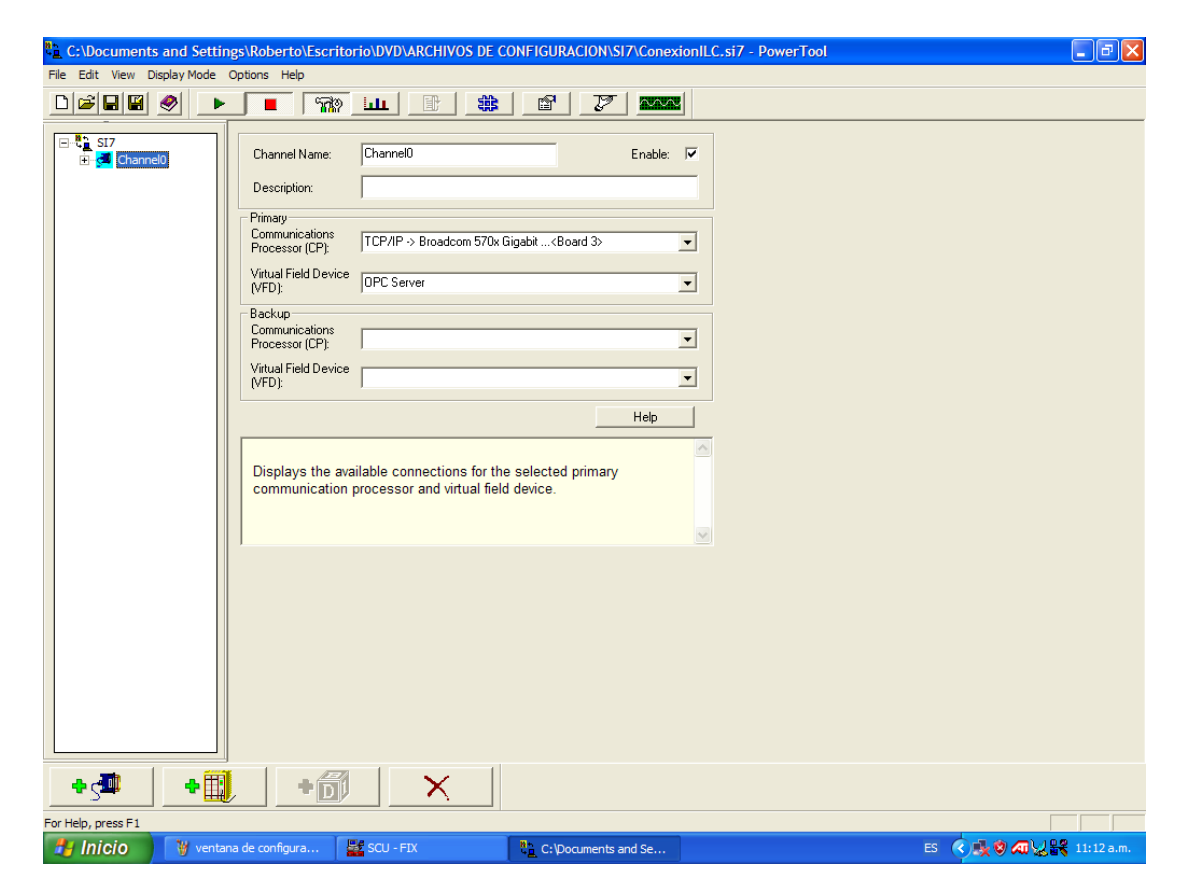

Figura 10. Parámetros del canal

- En el campo de procesador de comunicaciones se escoge: TCP/IP- >Broadcom 570x Gigabit …..<Board3>.
- En el campo de dispositivo de campo virtual se adiciona "OPC Server".
- Habilitar el campo Enable ubicado en la esquina superior derecha.
- Dar click en el icono **particle de la para adicionar un dispositivo.**

Los parámetros que componen el dispositivo adicionado se muestran en la Figura 11.

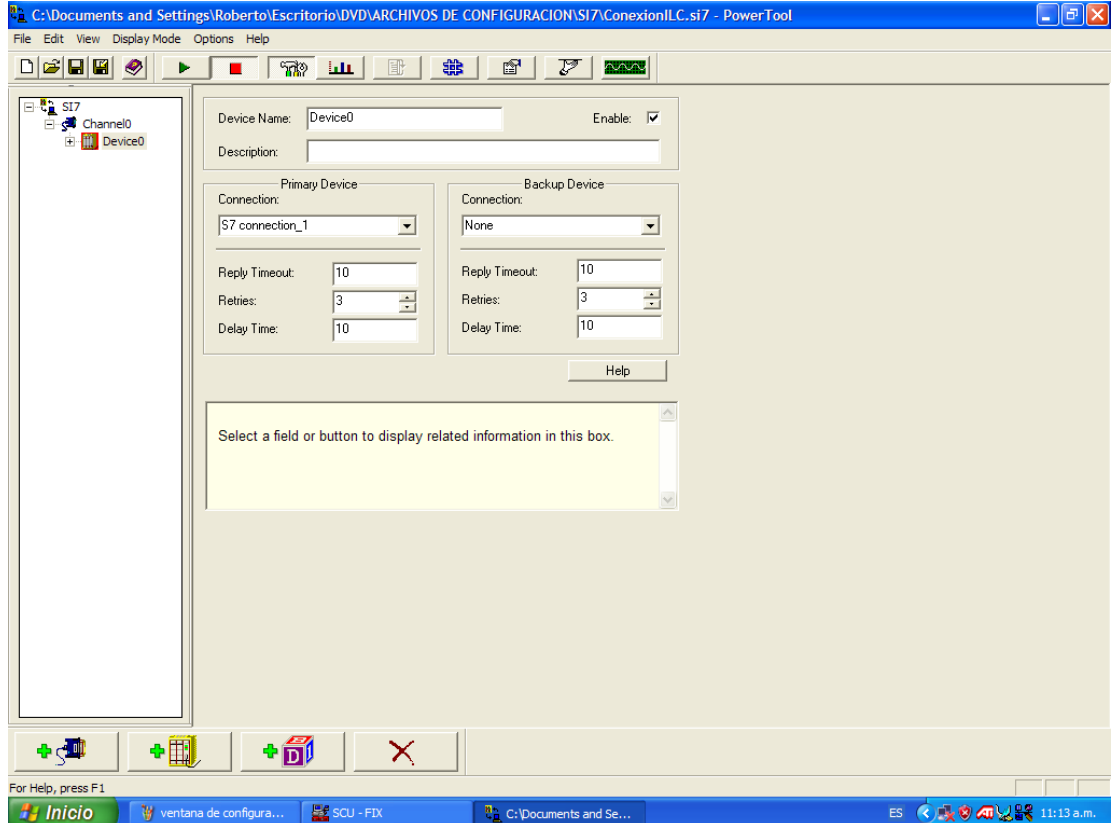

Figura 11. Parámetros del Dispositivo

- Dentro de dispositivo primario en el campo de conexión se selecciona "S7 connection\_1".
- Habilitar el campo Enable ubicado en la esquina superior derecha.
- 

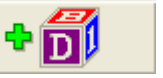

Dar click en el icono para adicionar un bloque de datos.

En estos bloques de datos se llama y se almacena la información adquirida desde la red industrial.

En nuestro caso se han generado 2 bloques de datos para adquirir la información; uno almacena los datos de los dispositivos esclavos de la red que fueron explicados en el capítulo 3 y otro almacena la información del otro maestro (estación Triblock) de la misma.

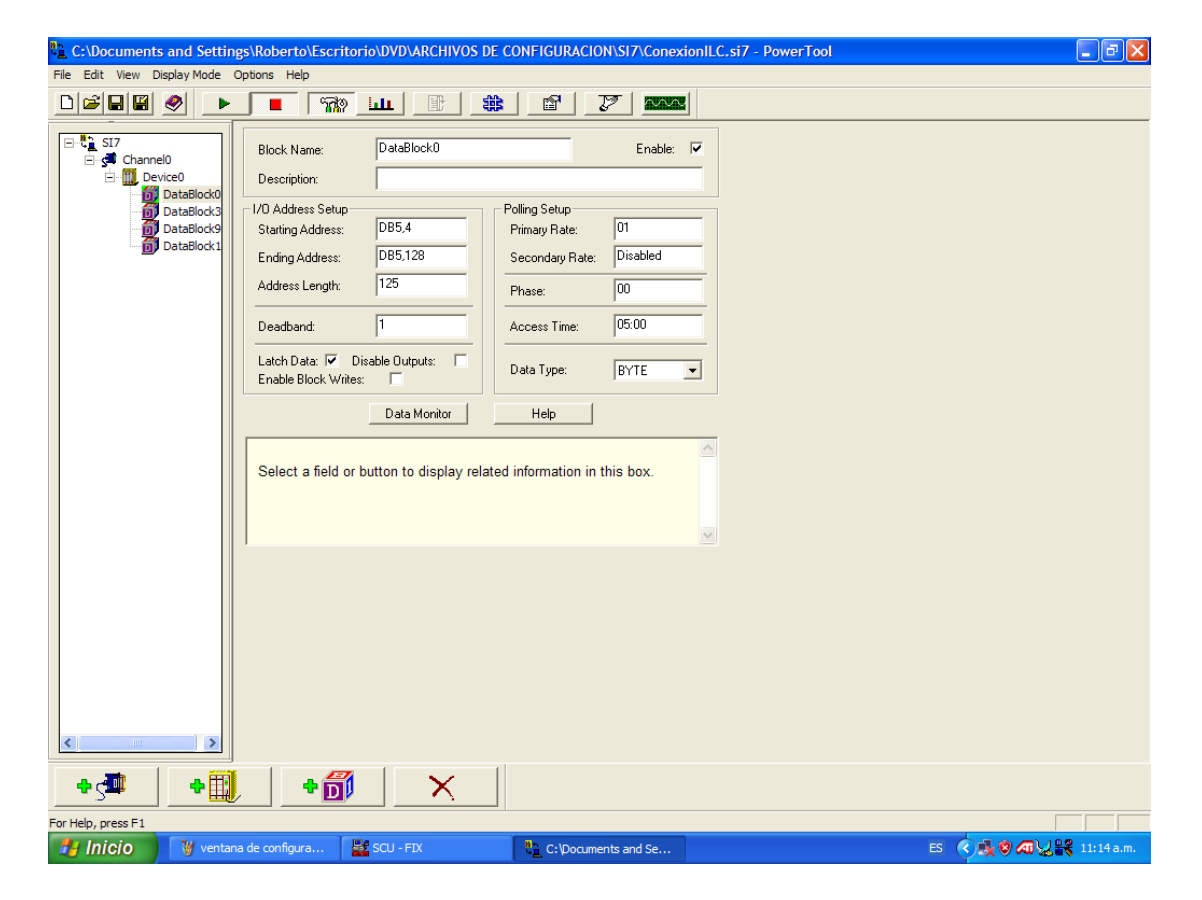

Los parámetros se muestran en las Figuras 12 y 13 respectivamente.

Figura 12. Parámetros para adquisición de información de los esclavos.

- Dentro del "I/O adress Setup", en el campo "Starting Adress" se escribe DB5.4; esto significa que adquiere la información de la DB 5 programada en el PLC de la estación Cadenas y toma los valores a partir del byte 4.
- En el campo Ending Adress, se escribe el número de datos que se van a recibir desde la DB; en nuestro caso el valor es 128 bytes.
- De la misma manera se realiza para adquirir los datos de la estación maestra Triblock, solo que la DB es la 4, se inicia a partir del byte 6 y se reciben 18 bytes.

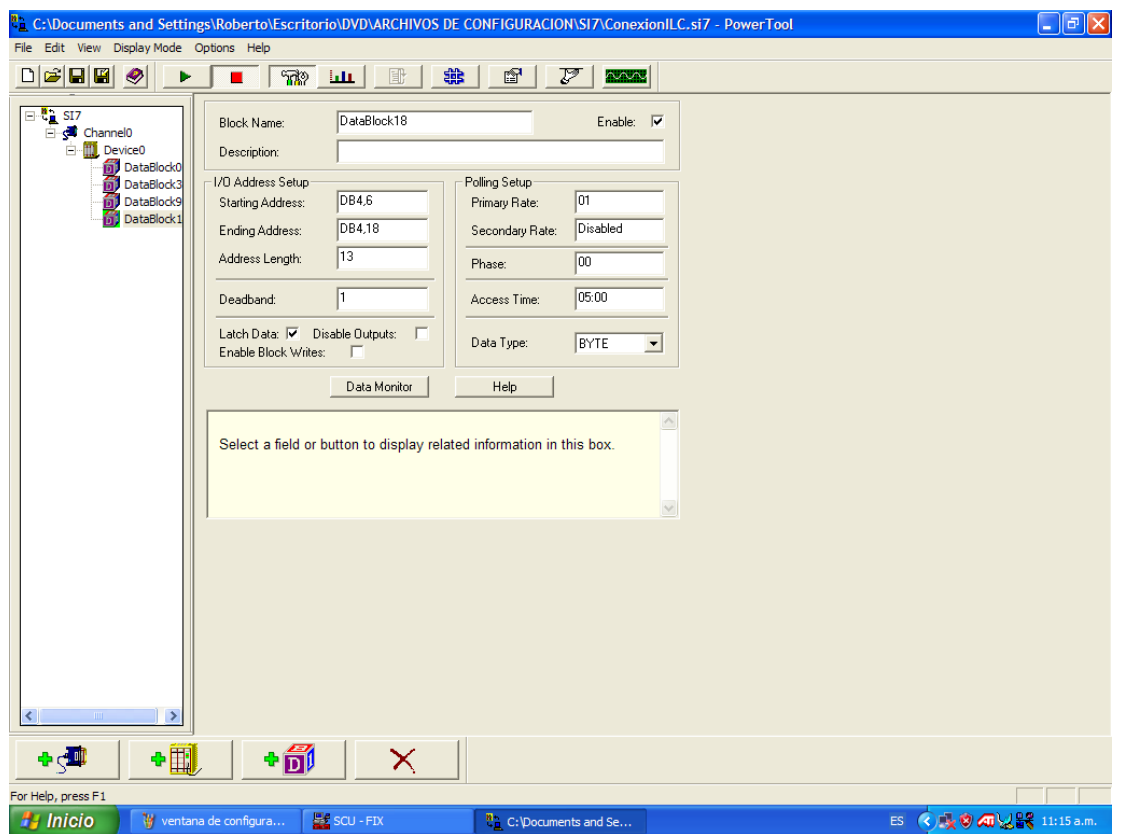

Figura 13.Parámetros para adquisición de información de la estación Triblock

- b. • Seleccionar \_
- Seleccionar  $\frac{1+\epsilon}{\epsilon}$  y verificar la calidad de los datos.

# **D.4 BIBLIOGRAFÍA**

**GE Fanuc Automation**. 254 Student Guide. Advanced IFIX® Development. Copyright 2000-2003. Cap. 4 y 5.

#### **ANEXO E**

#### **PROCEDIMIENTOS EN EL DESARROLLO DEL PROYECTO.**

#### **E.1 INTRODUCCIÓN**

En este anexo se detallan los procedimientos y la metodología utilizada en el desarrollo del proyecto, como un esquema de trabajo de ingeniería para el acompañamiento de procesos de montaje de maquinaria de producción automatizada y cómo se establecieron los parámetros para innovar y aportar sobre la automatización de maquinaria extranjera.

#### **E.2 SEGUIMIENTO DEL MONTAJE DE LA LINEA DE ENVASADO FILLING SYSTEMS**

Con la llegada de la Línea de envasado en Marzo de 2004, se tomó como referencia para el montaje un plano de distribución en planta de las máquinas, y como referencia de instalación y montaje se comenzó con la ubicación física de la máquina Triblock, donde se destaca la precisión milimétrica utilizada para la ubicación final, así como la forma de nivelar las máquinas sobre el piso físico del sector donde se llevó a cabo el montaje.

Siguiendo el montaje y ayudando a los directores del montaje en la toma de medidas para la precisión en la instalación, se logró ubicar la máquina Triblock, para luego comenzar con la orientación de las cadenas de transporte de botella y así comenzar con la ubicación física de la máquina etiquetadora.

En general, el proceso de montaje físico se realizó secuencialmente desde la máquina Triblock hasta la encartonadora, y por otro lado desde la máquina Triblock hasta la máquina Depaletisadora.

Después de haber instalado las máquinas se comenzó con las conexiones de la instrumentación de cada una de ellas, empezando por la máquina Depaletisadora donde se presentaron problemas a nivel de planos y esquemas eléctricos que no coincidían con algunos sensores y actuadores, siendo necesario que los directores del montaje rediseñaran parte del esquema eléctrico.

Con la ubicación de las máquinas de acuerdo con lo planeado, se comenzó con el montaje de las canaletas aéreas para el tendido de cables de las diferentes máquinas y luego con la instalación del tablero de potencia para el suministro eléctrico de cada una de las máquinas. Teniendo alimentación eléctrica se procedió a probar individualmente sensores y actuadores, para luego determinar su ubicación óptima en las pruebas de funcionamiento.

Después de probar con materia prima cada una de las máquinas, se comenzaron pruebas de tiempos, logrando la sintonización adecuada entre cada una de las diferente máquinas.

La anterior descripción de las etapas del montaje requirió casi dos meses, antes de lograr una verdadera puesta en marcha, y durante todo el proceso de instalación se colaboró básicamente aportando en la solución de problemas que como los mencionados anteriormente, se presentaron durante el montaje. La experiencia adquirida permitió dar soluciones a problemas de operación y funcionamiento después de la entrega formal de la línea a la Industria Licorera del Cauca, por parte de los directores del montaje y la firma importadora.

Teniendo la Línea de envasado en producción aparecieron por más de diez meses, diferentes problemas que se solucionaron en conjunto con la persona encargada de la ILC, en gran medida gracias a la experiencia adquirida durante el montaje y a los conocimientos adquiridos durante la carrera.

Con la aparición de nuevos problemas llegó personal extranjero a dar soporte básicamente en la parte de diseño y operación.

Para estos problemas se logró trabajar en conjunto, solucionando en el menor tiempo posible las diferentes fallas y adquiriendo un amplio conocimiento para el mantenimiento preventivo y correctivo de las diferentes máquinas que conforman la línea de envasado.

Al final se obtuvo un amplio control y manejo de la Línea, pero se hacía necesario tener un estudio detallado de cada una de las máquinas, así como la documentación de los programas de cada controlador lógico programable, naciendo así la oportunidad de apoyar el proceso de modernización de la Industria Licorera del Cauca, con el presente proyecto.

#### **E.3 ESTUDIO DETALLADO DE LAS MÁQUINAS DE LA LÍNEA DE ENVASADO – MANTENIMIENTO CORRECTIVO Y PREVENTIVO.**

El estudio detallado comenzó con la recolección de datos de actuadores y sensores, adquiriendo las referencias y marcas de cada uno de ellos. Seguido a esto se comenzó un proceso de identificación y comparación de esquemas eléctricos contra lo instalado, para poder sentar un precedente y un punto de partida organizado que permitiera para cada una de las máquinas, generar las fases de operación que más adelante servirían para la modularización.

En este proceso se actualizaron algunos esquemas eléctricos y se dejó al personal eléctrico y electrónico encargado una base para generar un mínimo de stock de repuestos, así como un panorama más amplio en cuanto al tipo de elementos que tiene la línea.

De esta forma, se dejó en formato digital hojas de especificaciones técnicas de la instrumentación de las máquinas, permitiendo que se generaran espacios para llevar a cabo pruebas de funcionamiento de los diferentes elementos como la realizada con el variador de velocidad VLT 2800 de marca Danfoss, mostrada a continuación.

La práctica con el variador VLT2800 de Danfoss fue diseñada para entender y aprender exactamente el funcionamiento del mismo a partir de las diferentes señales de control con las que se puede trabajar, esto con el fin de avanzar en el proceso de conocimiento de las diferentes máquinas de la línea de envasado y lograr la correcta implementación del proyecto de supervisión.

La realización de la práctica se hizo utilizando un motor de 0.75 KW y el variador Danfoss VLT 2800.

#### **E3.1 PRÁCTICA CON EL VARIADOR DANFOSS VLT 2800**

El variador VLT 2800 es el elemento usado para controlar eficientemente motores A.C en la línea de envasado FILLING SYSTEMS. En la figura 1 se muestra la conexión entre el PLC, el variador y el actuador final (Motor).

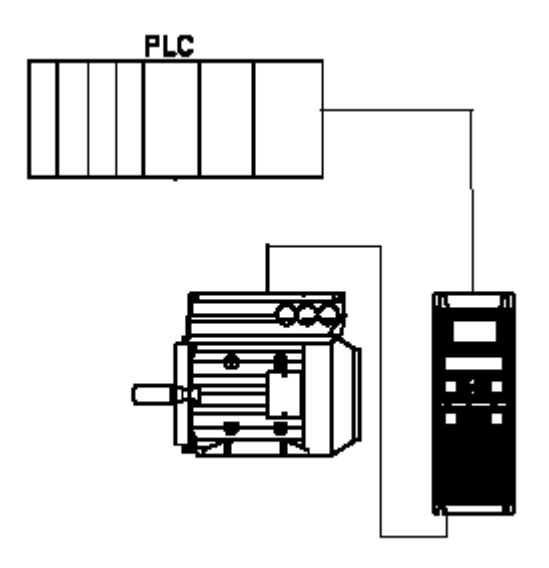

Figura 1. Conexión entre PLC, Variador y Motor.

Los terminales de control y de información del variador están distribuidos como se muestra en la figura 2.

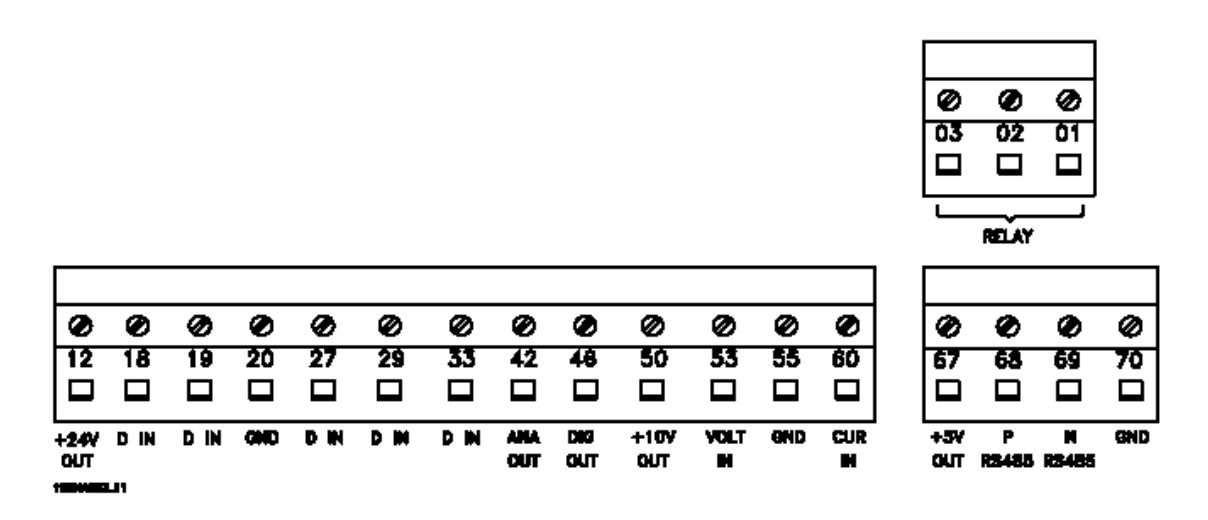

Figura 2. Borneras y terminales de control.

En la tabla 1 se explica el funcionamiento de cada uno de los pines de conexión del variador Danfoss.

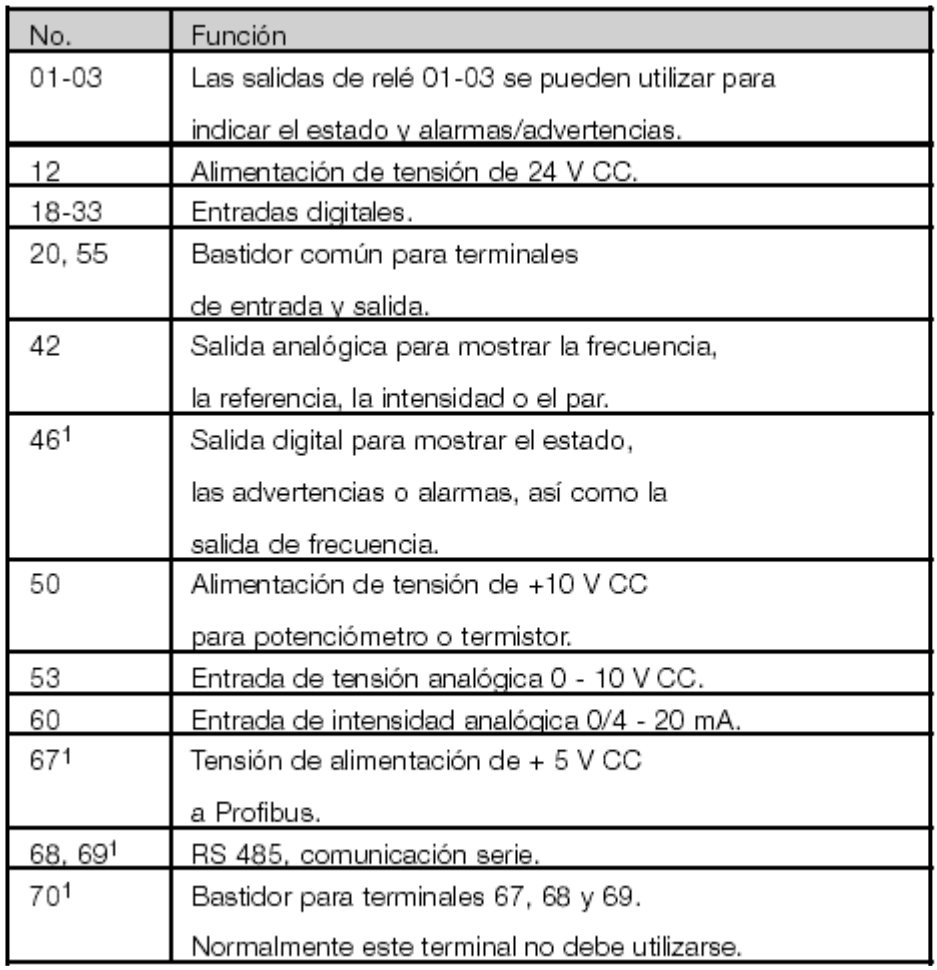

Tabla 1. Funcionamiento de pines de conexión del variador.

La conexión utilizada fue la más común entre los variadores que se encuentran funcionando actualmente en la línea, y es la mostrada en la figura 2.

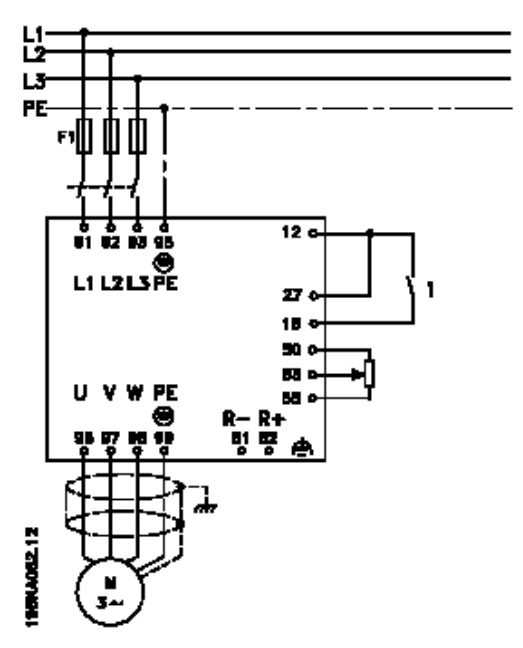

Figura 2. Conexión Variador – Motor

Las características del motor se identifican en la placa del mismo (datasheet) y se configuran entrando al menú del variador oprimiendo QUICKMENU+ + y en los parámetros:

- 102 Potencia del motor (Kw)
- 103 Tensión del motor (V)
- 104 Frecuencia del motor (Hz)
- 105 Intensidad del motor (A)
- 106 Velocidad nominal del motor (rpm)

Los parámetros de referencia mínima y referencia máxima de frecuencia que controlará el motor se configuran los parámetros:

- 204 Referencia mínima
- 205 Referencia Máxima

Para ajustar los parámetros de aceleración y desaceleración se manipulan los tiempos en:

206 Tiempo de rampa de aceleración (S)

207 Tiempo de rampa de desaceleración (S)

Debido que el control básico que se puede implementar es por voltaje, se utiliza un potenciómetro de 1K en los terminales 50, 53 ,55. En el Terminal 53 es donde entra la variación de voltaje que va de un rango predeterminado de 0 –10 Voltios.

Para poder activar el control por voltaje se pone en 1 el parámetro 308**.**

Para el control de giro del motor se modifican los parámetros así:

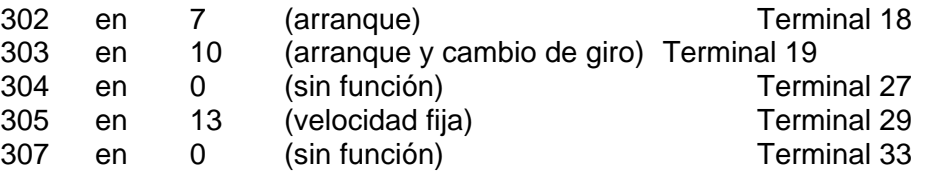

Físicamente para el cambio de giro se usa el Terminal 19, es decir que aquí se aplican los 24v.

Realizando esta práctica se encontró que se podía mejorar la operación de los motores y por lo tanto no se recomienda hacer una adaptación automática del motor (parámetro 107) debido a que sube mucho la velocidad del motor y además coloca en límite la intensidad del mismo, además si el variador se dispara, sólo se debe oprimir el botón de reset y luego el de Start.

Con los datos obtenidos de las prácticas y del estudio de las máquinas se comenzó un proceso organizado para afrontar mantenimientos correctivos y preventivos.

#### **E.3 PROCEDIMIENTO PARA LA MODULARIZACION DE LAS MÁQUINAS.**

Una vez estudiada la periferia de las máquinas, se procedió a analizar el funcionamiento y operación de las mismas para de esta forma modularizar cada una de ellas y aportar al proceso de mantenimiento.

La modularización se realizó con el fin de atacar por sectores las fallas que determinaran una parada de producción. En todas las máquinas excepto la máquina etiquetadora, se despliega en caso de parada un mensaje que indica la operación que falló, pero no reporta el sensor o actuador que afecta dicha operación, entonces fue cuando la modularización se convirtió en una herramienta útil para la detección de fallas.

De acuerdo con el funcionamiento y los pasos de operación de cada una de las máquinas se crearon módulos a los cuales se les relacionaron los diferentes sensores y actuadores que intervienen en ese proceso, logrando una integración entre operación, funcionamiento y relación PLC – Periféricos.

Los resultados de la modularización se muestran detalladamente en el Anexo A.

#### **E.4 PROCESO DE DOCUMENTACION DE LOS PLCs.**

Tendiendo el estudio detallado de las máquinas y su correspondiente modularización, se comenzó con el análisis y documentación de la lógica de control de los PLC's. Inicialmente se tomaron los S7 200, donde se realizó una tabla de símbolos de acuerdo con las entradas y salidas presentes en la modularización y esquema eléctrico.

Una vez validada la tabla de símbolos se procedió a documentar línea a línea la lógica de control, y de esta forma documentar a partir de la modularización toda la lógica de control de cada una de las máquinas.

En la figura 3 se muestra una línea, parte del programa documentado de la máquina Etiquetadora:

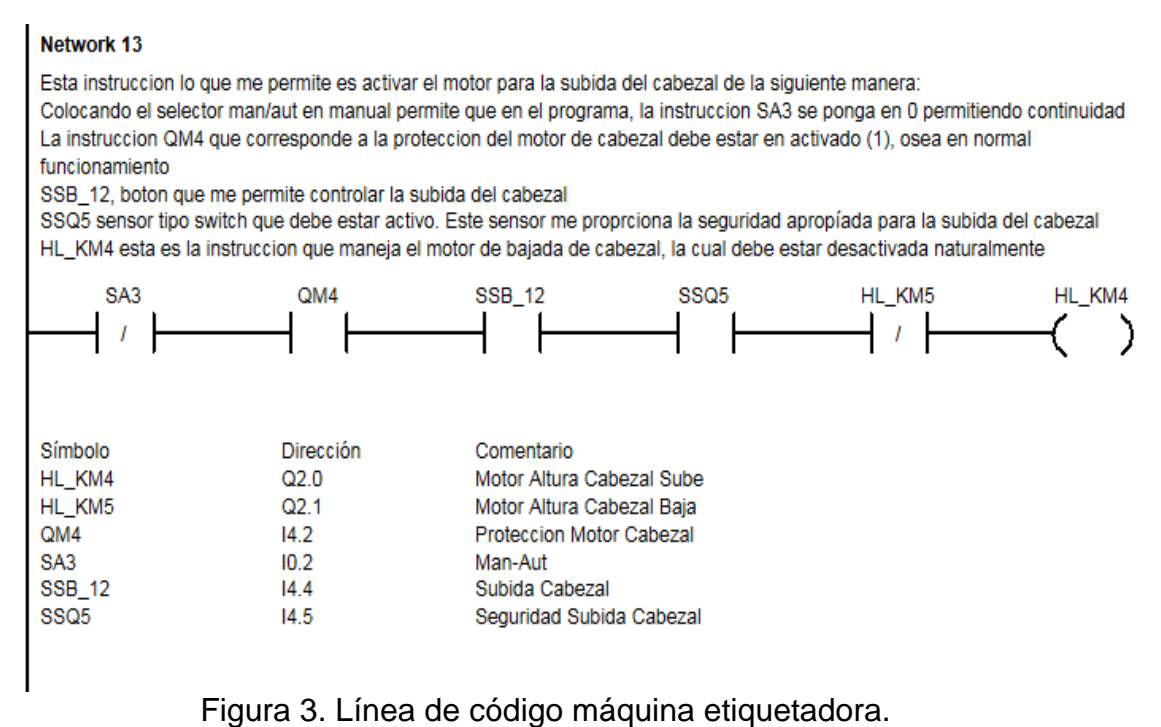

Con la documentación de la lógica de control en el programa de los PLC's, y con la ayuda de la modularización, el proceso de mantenimiento correctivo se realiza actualmente de una forma más eficiente y eficaz.

#### **E.5 PRUEBAS DE COMUNICACIÓN.**

Después de trabajar con las máquinas y su lógica de control, se realizaron unas pruebas de comunicación con los protocolo PPI y MPI, de tal forma que se

realizaron unas pruebas de comunicación en donde se inició con una red MPI entre los dos únicos PLC's S7 300 como se muestra en la figura 4.

El protocolo de comunicaciones PPI al ser punto a punto sólo permite al PLC S7 200 ser esclavo dentro de una red. Con el protocolo PPI Avanzado puede comunicarse un S7200 a través de su puerto PPI con un S7300 y su puerto MPI.

En la comunicación de un S7 300 como maestro y un S7 200 como esclavo, o entre S7 300, se implementa en el código de programa del maestro, la función X Get, lo único a tener en cuenta es la dirección PPI/MPI del esclavo. Con X\_Get se pueden traer áreas de datos que pueden ser desde entradas, marcas de memorias, o salidas.

Para la implementación de este tipo de red fue necesario realizar conectores MPI para las máquinas que participarían en la red.

En la tabla 2. Se muestra la asignación de pines que maneja el puerto de comunicaciones del S7-200, con esto se conoce cuál es la función de cada pin y sus características.

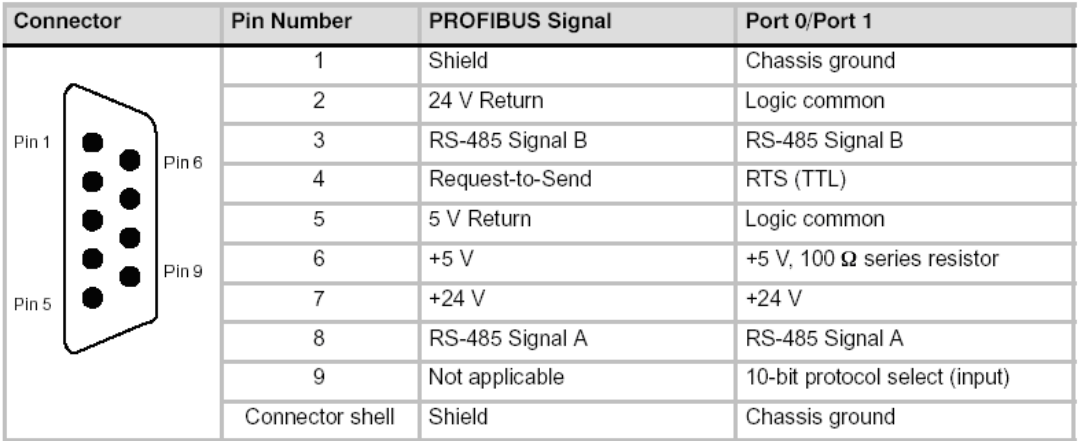

Tabla 2. Conexión DB9 del PLC S7 200

Para la implementación de la red fue necesario realizar los conectores, diferenciando entre terminadores de red y conectores no terminadores de red.

1. Conector terminador de red:

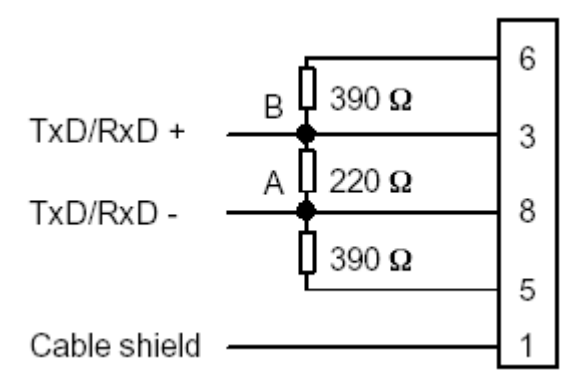

Figura 4. Conector terminador de red.

Las resistencias se colocan para evitar que se presenten armónicos en las señales de comunicación y son las encargadas de terminar la red. Este tipo de conector se utiliza al inicio y al final del bus. Solo se realizan las conexiones de los pines vistas en la figura anterior, los demás no son utilizados. A y B son las señales de comunicación basadas en el protocolo RS-485 las cuales son conectadas al los pines 8 y 3 respectivamente; el pin 6 y 5 son señales DC de 5V y el pin 1 debe ir conectado al apantallamiento del cable.

Es importante resaltar que la red MPI fue muy inestable, y presentaba normalmente pérdida de datos, por lo que se determinó seguir con la red PROFIBUS.

2. Conector no terminador de red:

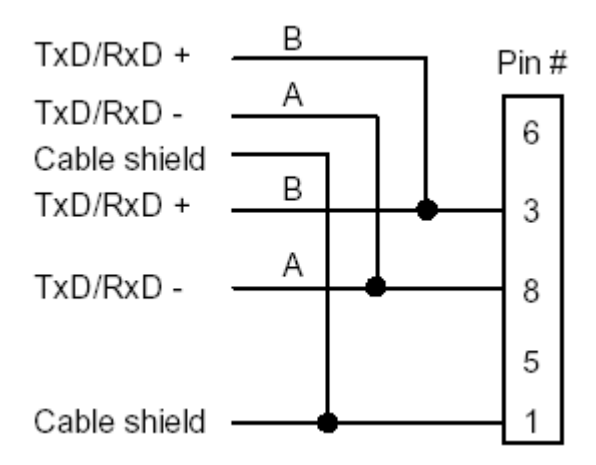

Figura 5. Conector no terminador de red

Este conector no lleva resistencias y es utilizado para conectar adicionar cualquier dispositivo a la red. Solo se realizan las conexiones de los pines vistas en el diagrama anterior, los demás no son utilizados. A y B son las señales de comunicación basadas en el protocolo RS-485 las cuales son conectadas a los pines 8 y 3 respectivamente, y el pin 1 debe ir conectado al apantallamiento del cable.

A continuación se muestra un ejemplo de conexión de terminadores y no terminadores de red.

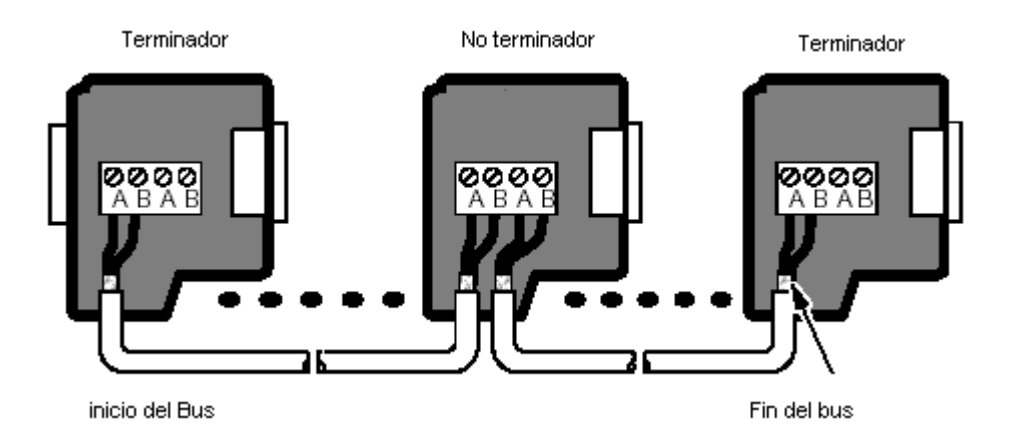

Figura 6. Ejemplo de uso de conectores de red.

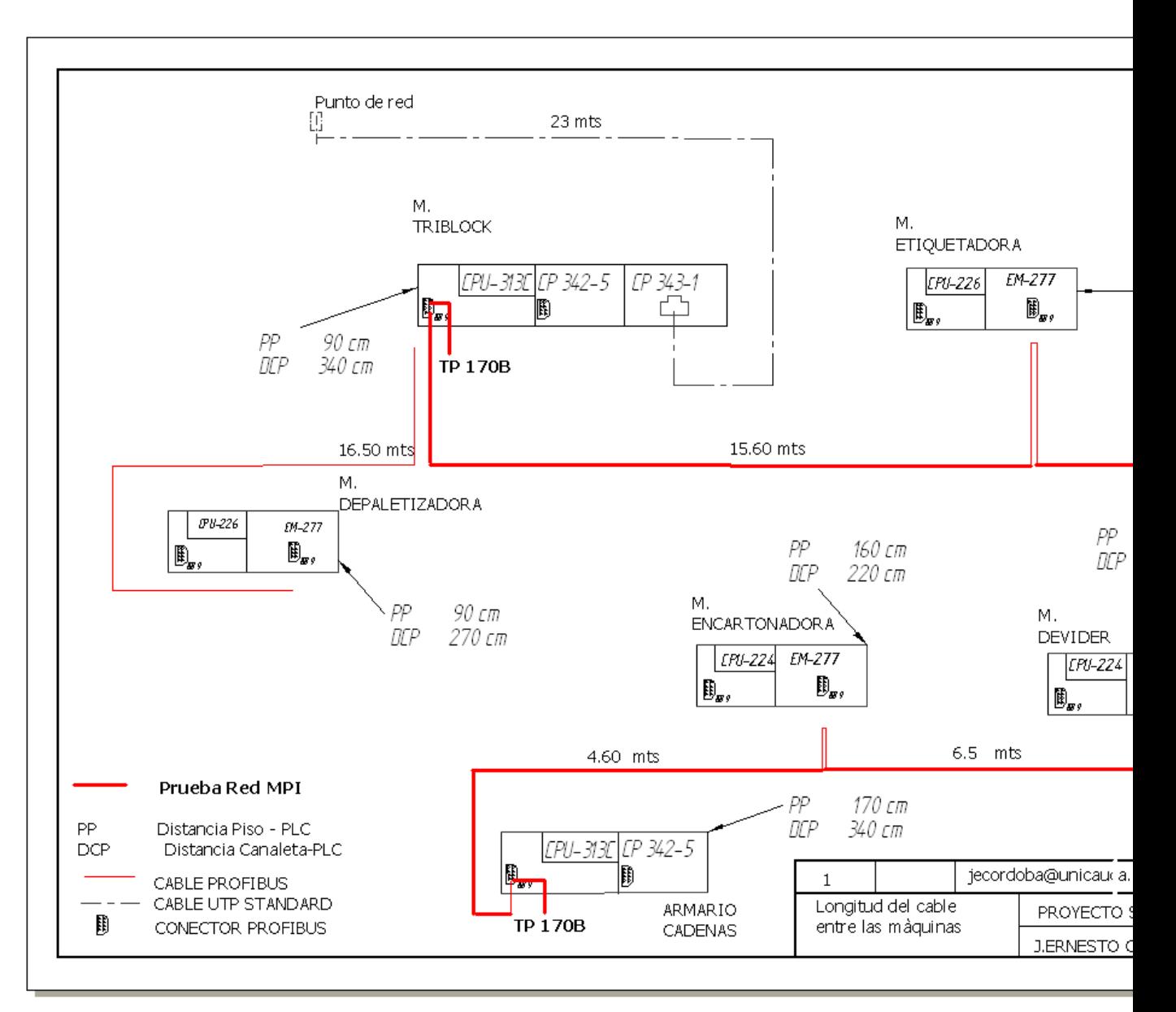

Figura 4. Red MPI entre s7 300.
# **E.6 DISEÑO DE LA RED PROFINET**

Uno de los aportes significativos dentro del proyecto se llevó a cabo con la implementación de la red industrial PROFIBUS – ETHERNET que tiene un comportamiento igual a PROFINET.

Como se explicó en el capitulo 3, PROFINET nace a partir de la combinación de la velocidad de ETHERNET y el determinismo de PROFIBUS.

Teniendo la red PROFIBUS DP, se puede desde el maestro direccionar una entrada de los esclavos de la siguiente manera P#i0.0, de esta forma se usan directamente rutinas de llamada y toma de datos desde los esclavos que actúan como periferia descentralizada. Sin embargo en el proyecto se tomo un concepto diferente, pues se direccionó en el programa de cada esclavo un área de memoria con toda la información de las entradas y salidas. Esto se realizó con el comando BLK\_MOVE, que puede mover varios bytes a un área de memoria específica.

Para el diseño de la red PROFINET se establecieron áreas de memoria para cada PLC, y de esta forma el maestro toma todas las áreas de memoria y las organiza en un Bloque de Datos (Funcionalidad de la mayoría de los PLCs), creando un solo bloque de datos que puede ser llamado vía ETHERNET desde el supervisorio. Esta forma de direccionamiento es la misma que usa PROFINET, por lo que se pudo implementar el protocolo PROFINET, pero con una red PROFIBUS – ETHERNET.

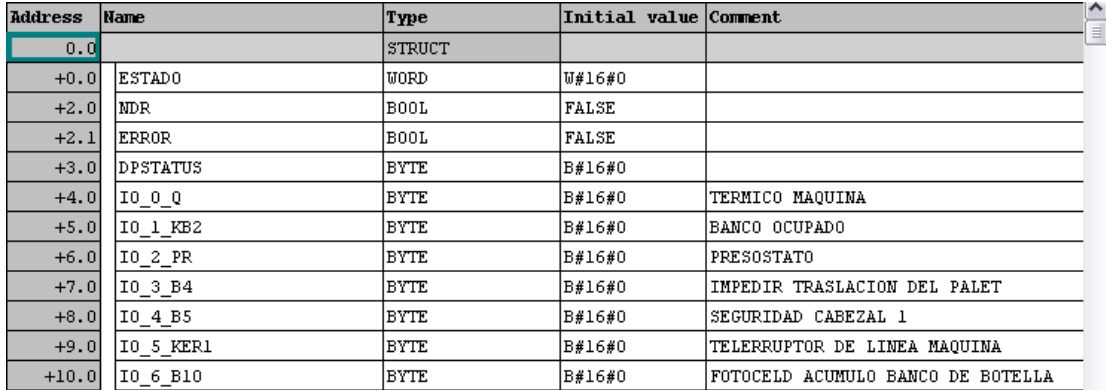

El bloque de datos en el maestro fue configurado como se muestra en la figura 5.

Figura 5. Configuración de bloque de datos en el maestro DP.

Un bloque de datos puede llenarse con Bytes, como se muestra en la Figura 5. De esta forma cada Byte contiene 8 bits que corresponden a entradas y salidas de los PLC´s. La organización de los bits se muestra en las figuras 4,5,6 y 7 del anexo F.

En el anexo F se explica la forma de llevar los datos desde el Bloque de datos del PLC maestro, hasta el supervisorio.

### **E.7 BIBLIOGRAFÍA**

**Danfoss**. Hoja de datos Variador VLT 2800. Copyright 2004. Paginas 2 y 25.

**Siemens.** Simatic NET, Redes Profibus. REF 6GK1970–5CA10–0AA3 C79000–G8978–C099 .Edición 01.

# **ANEXO F**

# **MULTIPLEXACIÓN DE TAGS**

### **F.1. INTRODUCCIÓN**

En el contenido de este anexo, se mostrará paso a paso el desarrollo realizado para la multiplexacion de tags en IFIX®, las variables mas importantes en la aplicación y la programación en Visual Basic para la igualación de memorias de la herramienta "DIGITAL REGISTER" y las tags reales en el "Database Manager" del software de supervisión.

### **F.2. CREACIÓN DEL DIGITAL REGISTER**

Los pasos necesarios para la creación de la herramienta que permite la multiplexación de tags se muestra a continuación:

Abrir el software de supervisión IFIX®

Para acceder al IFIX® se ingresa por inicio  $\frac{4J \text{ Inicio}}{r}$  - Todos los programas –

IFIX – Intellution IFIX 3.5 and click en el icono  $\sum$ . Con los pasos anteriormente mencionados, se debe abrir el WorkSpace en donde se realizan los mímicos de la aplicación (Ver Figura 1).

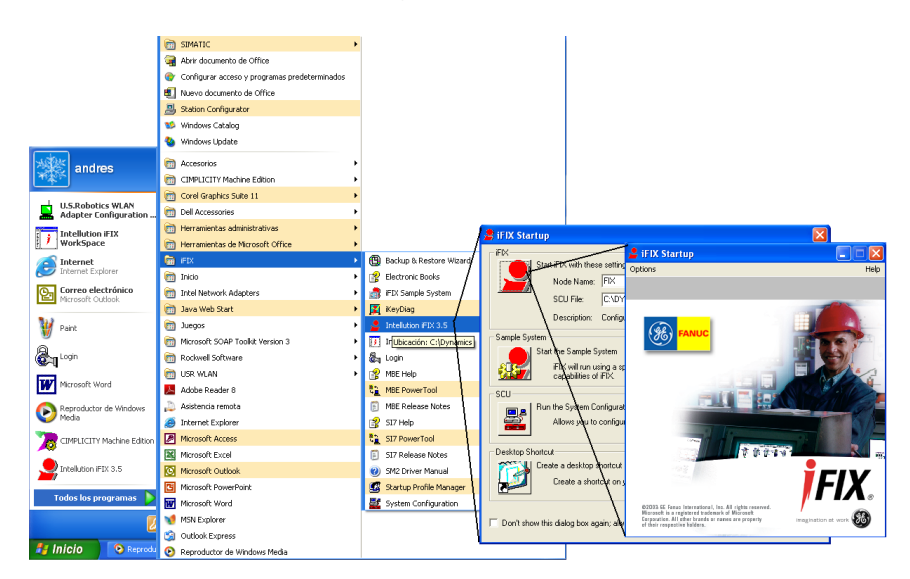

Figura 1. Acceso a IFIX®

Acceso al "Database Manager" de IFIX®

Después de haber cargado el IFIX® y por ende el WorkSpace; desde el System Tree se da doble click sobre la herramienta "Database Manager" la cual carga la base de datos del sistema de supervisión (Ver Figura 2).

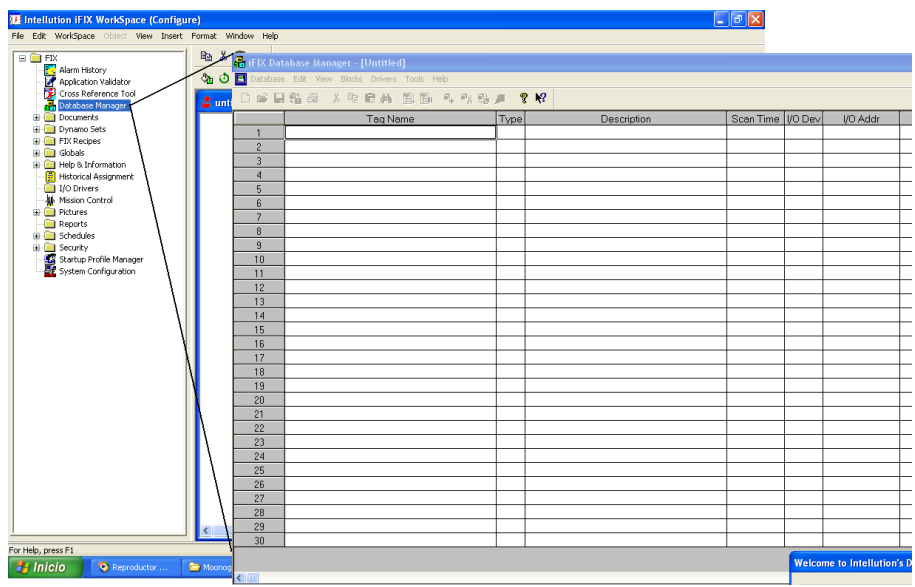

Figura 2. Acceso al "Database Manager"

Carga del "DIGITAL REGISTER"

Al dar doble click sobre alguno de los campos que componen la base de datos de IFIX® se abre la ventana que muestra los diferentes tipos de tags con las cuales se puede trabajar. Para crear un "DIGITAL REGISTER" se elige la opción "DR", la cual carga la ventana de configuración en donde se especifica el direccionamiento, el nombre y la descripción de la tag (Ver Figura 3).

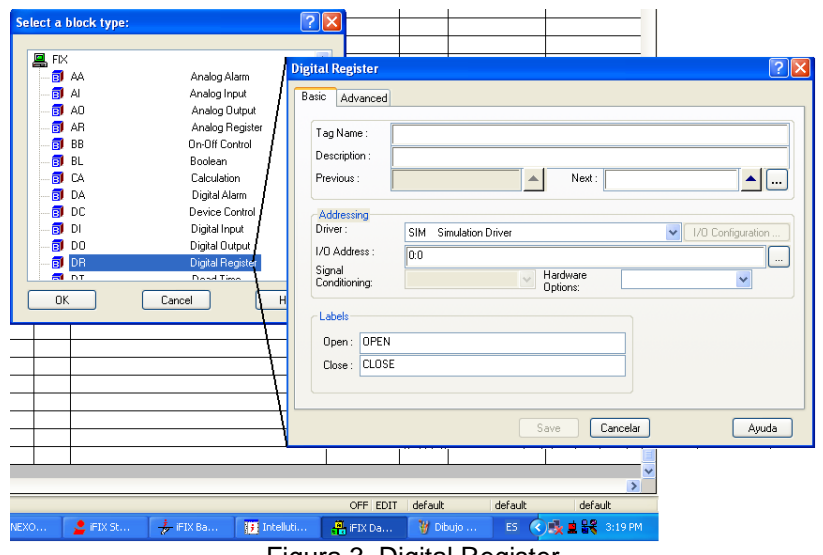

Figura 3. Digital Register

Como ya se había mencionado antes, en la aplicación se crearon 2 "DIGITAL REGISTER", las cuales, teniendo cargada la ventana mostrada en la Figura 3, se configuraron de la siguiente manera:

En el campo "Tag name", el cual es el encargado de dar una identificación a la tag, se colocó el símbolo DP y DPT haciendo alusión a la carga de las variables de la red PROFIBUS DP y a la carga de datos de la Maquina Triblock que hace parte de la red PROFIBUS FMS respectivamente.

Dentro de la opción "Addressing" en el campo etiquetado como "Driver", se elige el driver "SI7-Siemens Simatic S7 v7.22" cargado anteriormente (ver anexo D); esto es igual tanto para DP como para DPT.

La parte realmente importante de la configuración de estas tags es el item "I/O address". En este campo es donde se hace el llamado de las variables después de haberlas subido al SI7, para poderlas trabajar dentro del WorkSpace de IFIX®.

Teniendo en cuenta la configuración realizada en el Driver SI7 mostrada en el anexo D, El direccionamiento para los "DIGITAL REGISTER" montados se muestra a continuación:

#### Para DP: Device0:DB5,4:0.

Device0 hace referencia al dispositivo que fue configurado en el Driver SI7, DB5 es el datablock en el cual fueron cargados todos los datos de la red PROFIBUS DP dentro de la programación en el PLC, el número 4 indica el byte desde donde se quiere empezar a cargar los datos y el 0 es el bite de inicio dentro del byte anterior.

Dentro de "DPT", cambia únicamente a DB4,6:0 ya que en la programación en el PLC se cargaron los datos de la maquina Triblock en la DB mencionada.

Para el trabajo en el Workspace de IFIX®, las variables adquiridas en el DIGITAL REGISTER "DP", quedaron organizadas según la dirección DP asignada en la configuración de la red (Ver capítulo 3) siguiendo una secuencia desde la más pequeña hacia la mas grande, siendo el orden como se muestra a continuación:

### **F.2.1 ENCARTONADORA**

En la Figura 4 se muestra la organización de las variables subidas al DIGITAL REGISTER con nombre "DP" correspondiente a la maquina encartonadora.

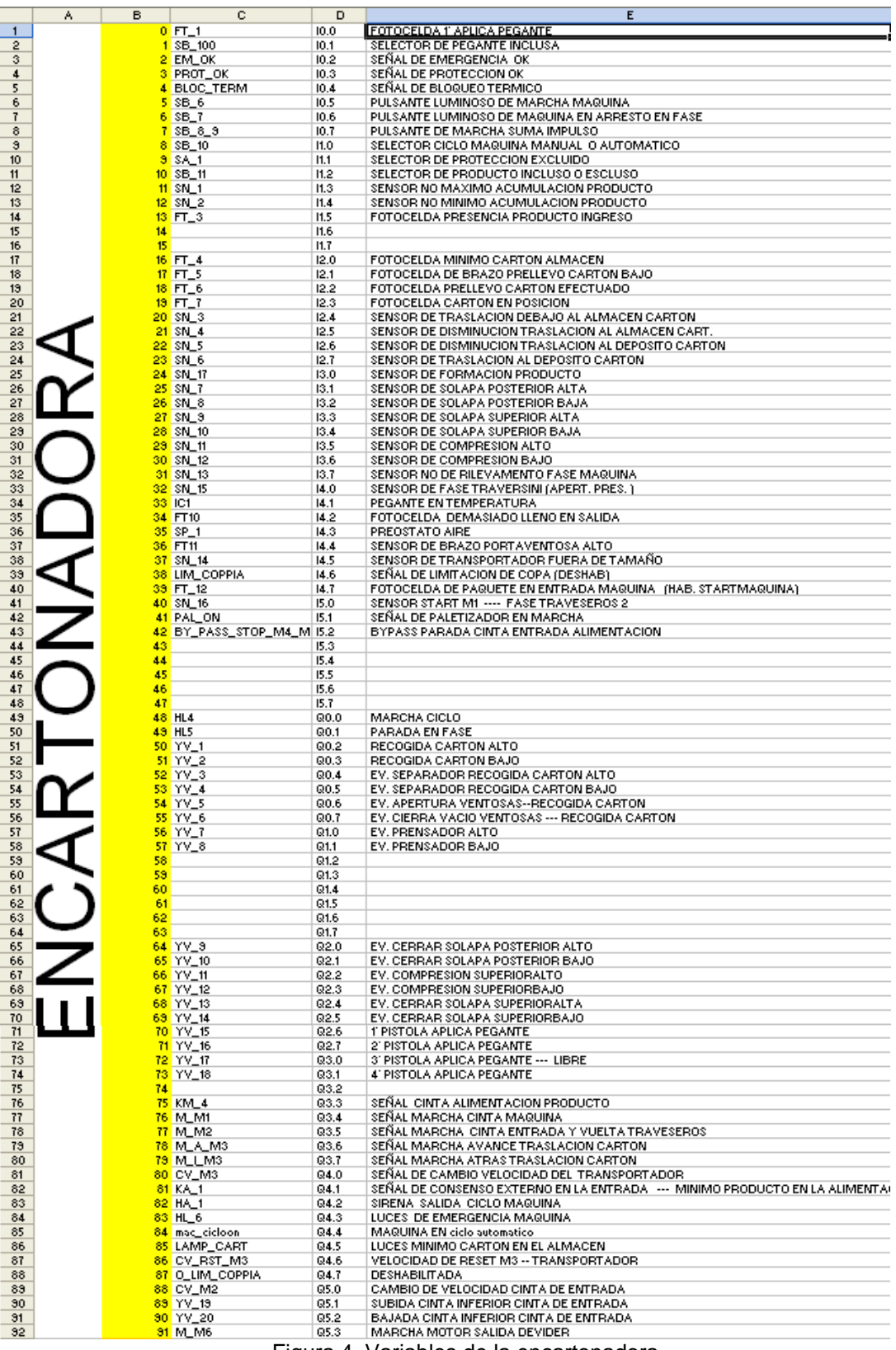

Figura 4. Variables de la encartonadora

# **F.2.2 DEVIDER**

En la Figura 5 se muestra la organización de las variables subidas al DIGITAL REGISTER con nombre "DP" correspondiente a la maquina Devider.

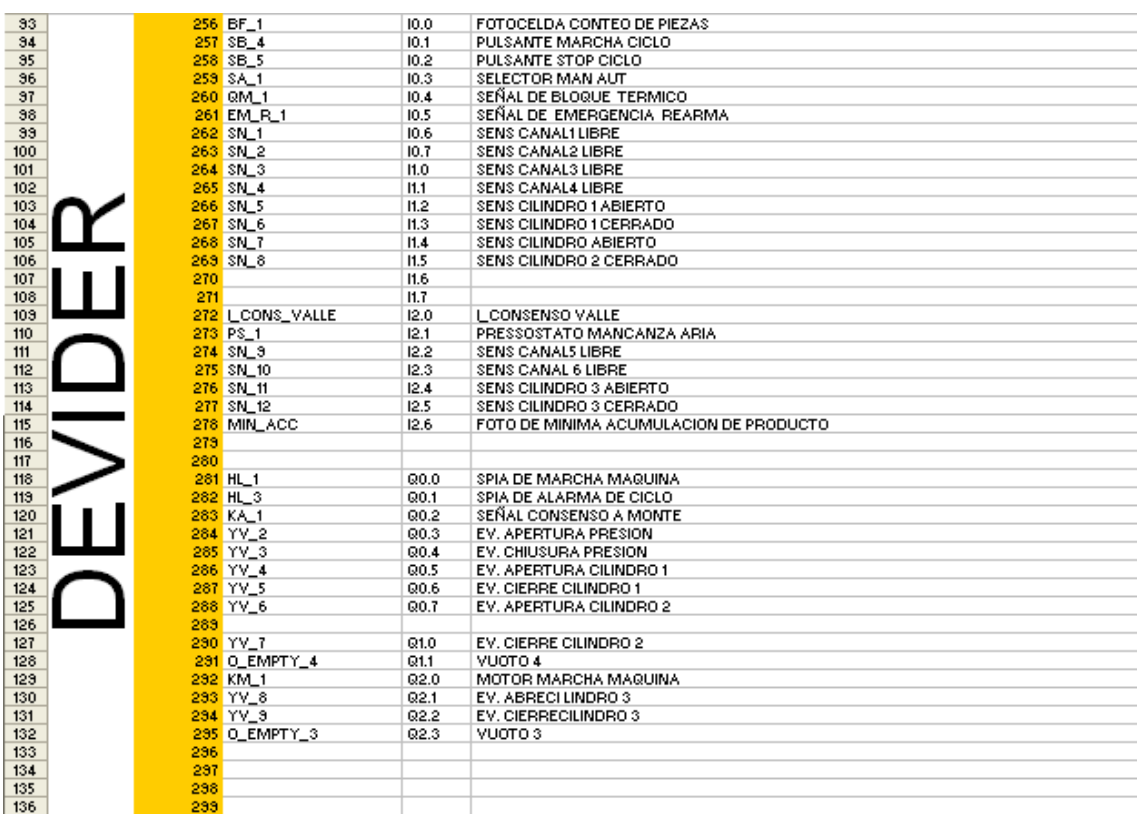

Figura 5. Variables del Devider

### **F.2.3 ETIQUETADORA**

En la Figura 6 se muestra la organización de las variables subidas al DIGITAL REGISTER con nombre "DP" correspondiente a la maquina Etiquetadora.

 $\begin{array}{r} \n 138 \\
\hline\n 139 \\
\hline\n 140\n \end{array}$  $\frac{1}{142}$  $\frac{1}{144}$ 150<br>151<br>152<br>153<br>154<br>155<br>156 163<br>164<br>165<br>166<br>167<br>168<br>169  $\frac{170}{171}$  $\frac{178}{173}$   $\frac{173}{180}$   $\frac{181}{182}$  $\frac{185}{186}$  $\frac{132}{133}$ <br>133  $\begin{array}{r} \hline 195 \\ \hline 196 \\ \hline 197 \end{array}$ 

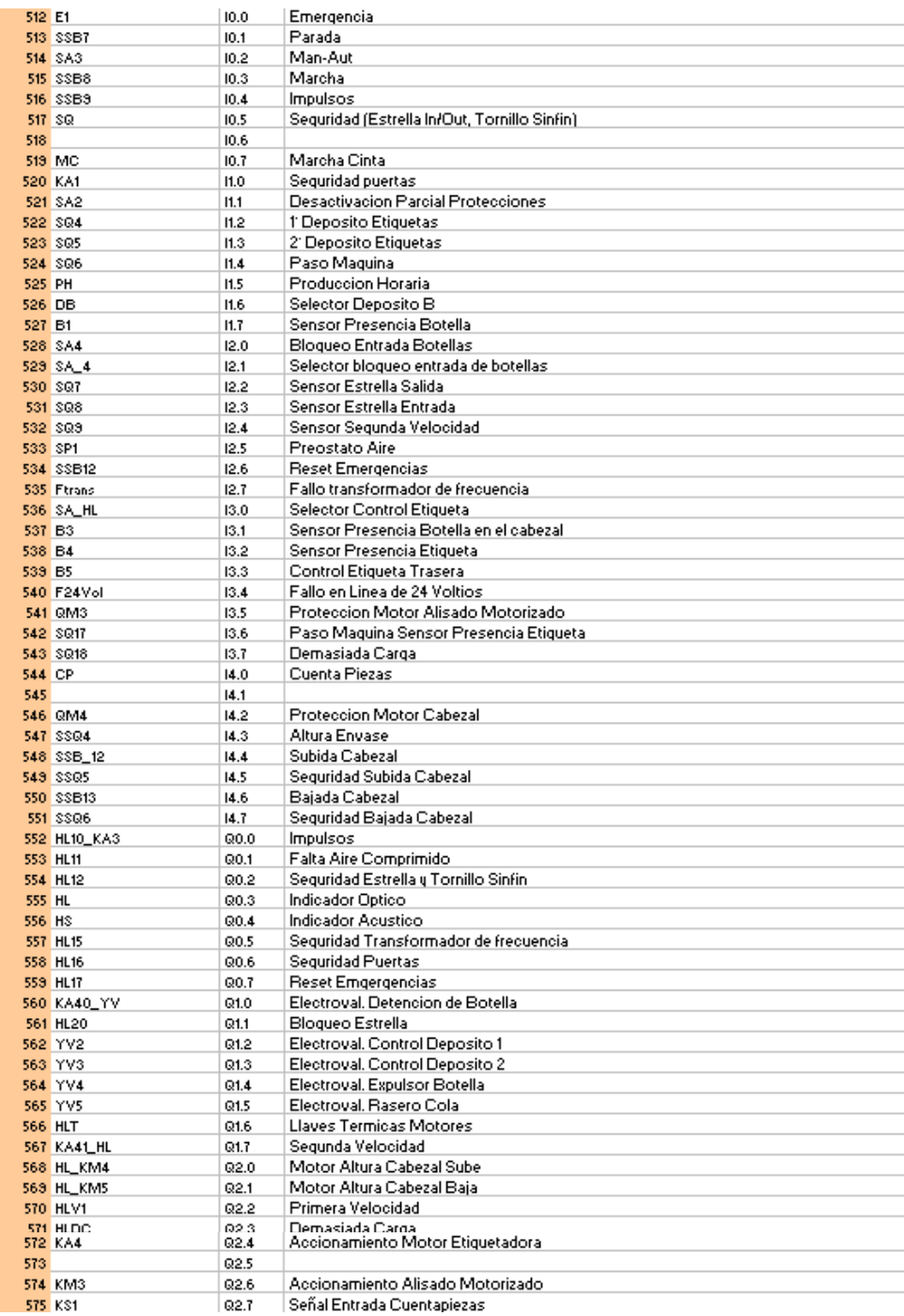

Figura 6. Variables de la Etiquetadora

# **F.2.4 DEPALETIZADORA**

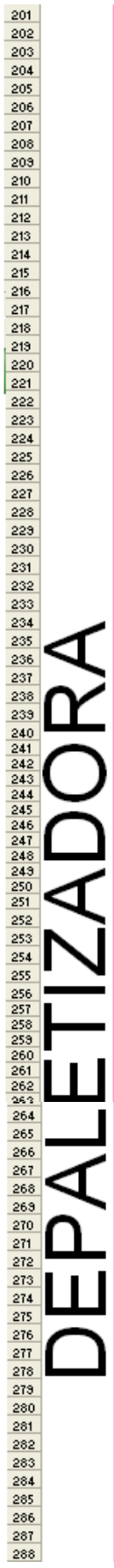

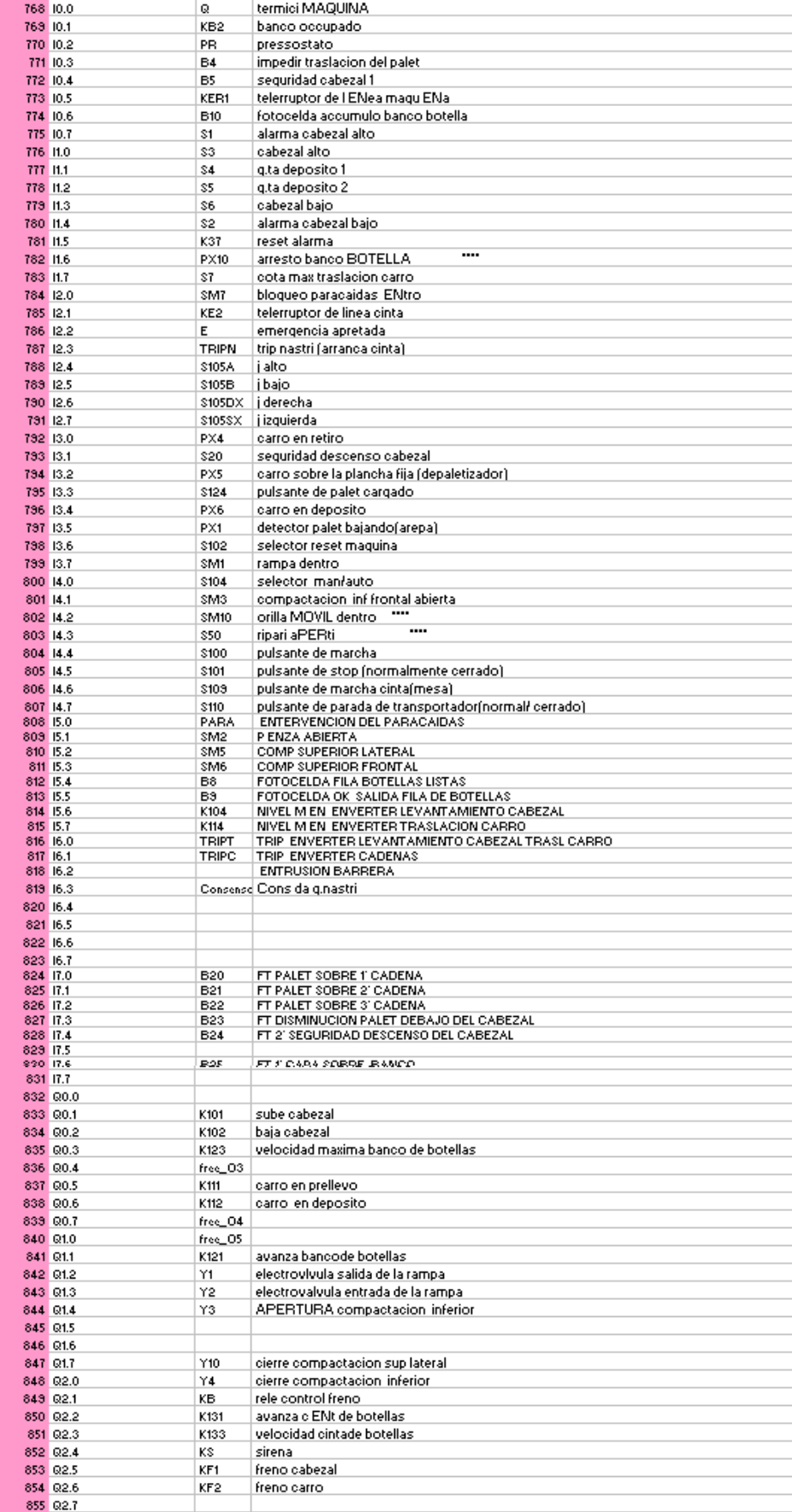

| 289                                       |  | 856 Q3.0 | KSM              | piloto marcha magu ENa                     |
|-------------------------------------------|--|----------|------------------|--------------------------------------------|
| 290                                       |  | 857 03.1 | <b>H109</b>      | piloto marcha magu ENa                     |
| 291                                       |  | 858 03.2 | KSR.             | piloto marcha e ENtal                      |
| 292                                       |  | 859 03.3 | H124             | piloto reset alarma                        |
| 293                                       |  | 860 03.4 | H <sub>102</sub> | piloto reset magu ENa                      |
| 294                                       |  | 861 03.5 | H2               | semaforo rojo                              |
| 295                                       |  | 862 Q3.6 | H3               | semaforo verde                             |
| 296                                       |  | 863 Q3.7 | H4               | semaforo amarillo                          |
| 297                                       |  | 864 04.0 | Y5               | cierre p ENza                              |
| 298                                       |  | 865 Q4.1 | Υ6               | APERTURA compactacion sup frontal          |
| 299                                       |  | 866 Q4.2 | Y7               | cierre compactacion sup frontal            |
| 300                                       |  | 867 Q4.3 | Y9               | APERTURA compactacion suplateral           |
| 301                                       |  | 868 Q4.4 | K163             | cambio vel cadenadebajo del cabezal        |
| 302                                       |  | 869 04.5 | K122             | atras banco de botella.                    |
| 303                                       |  | 870 04.6 | Y11              | <br>salida orilla BOTELLA                  |
| 304                                       |  | 871 04.7 | Y12              | <br>entrada orilla BOTELLA                 |
| 305                                       |  | 872 05.0 | K141             | marcia avance catenaria entrada PALET      |
| 306                                       |  | 873 05.1 | K142             | marcha adelante cadena entrada palet-      |
| 307                                       |  | 874 05.2 | K143             | cambio de velocidad cadena entrada palet-  |
| 308                                       |  | 875 05.3 | K151             | marcha adelante cadena descanso palet.     |
| 309                                       |  | 876 05.4 | K152             | marcha atras cadena descanso palet         |
| 310                                       |  | 877 Q5.5 | K153             | cambio velocidad cadena descanso palet     |
| 311                                       |  | 878 Q5.6 | K161             | marcha adelante cadena debajo del cabezal. |
| 312                                       |  | 879 05.7 | K162             | marcha atras cadena debajo del cabezal     |
| −: .<br>.7 Medaleta da la Banatatina desa |  |          |                  |                                            |

Figura 7. Variables de la Depaletizadora

En la Figura 7 se muestra la organización de las variables subidas al DIGITAL REGISTER con nombre "DP" correspondiente a la maquina Depaletizadora.

La columna que se encuentra resaltada en color contiene los números que son el equivalente a las variables cargadas en el DIGITAL REGISTER para poder luego ser llamada desde el WorkSpace.

En la siguiente Figura se muestra la organización de las variables para el "DPT", el cual carga las variables de la maquina Triblock.

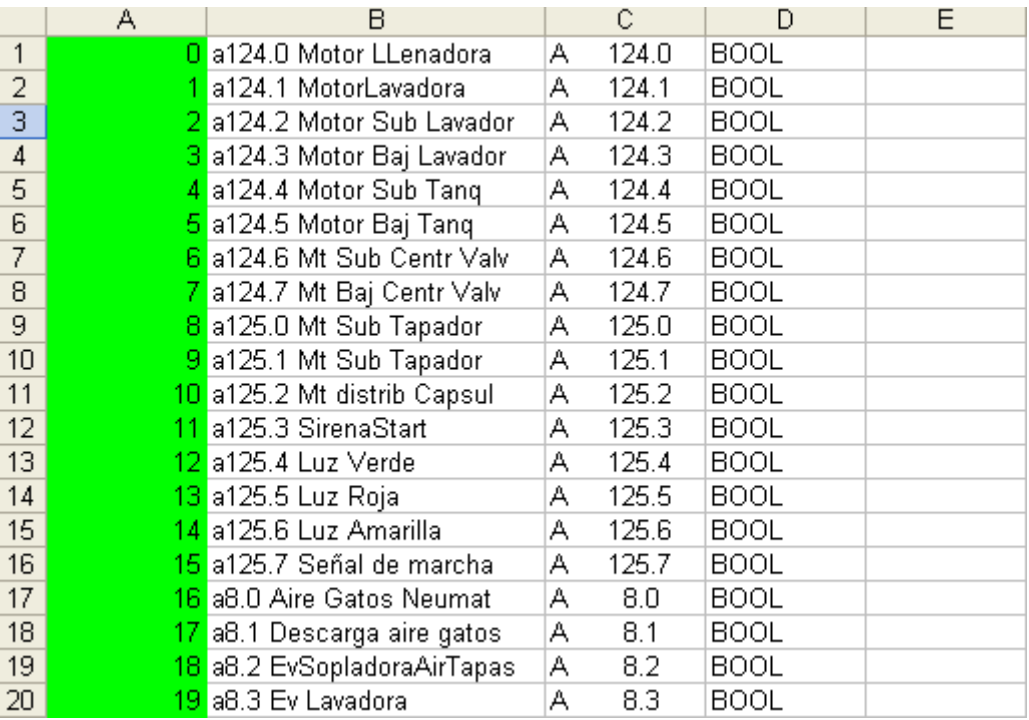

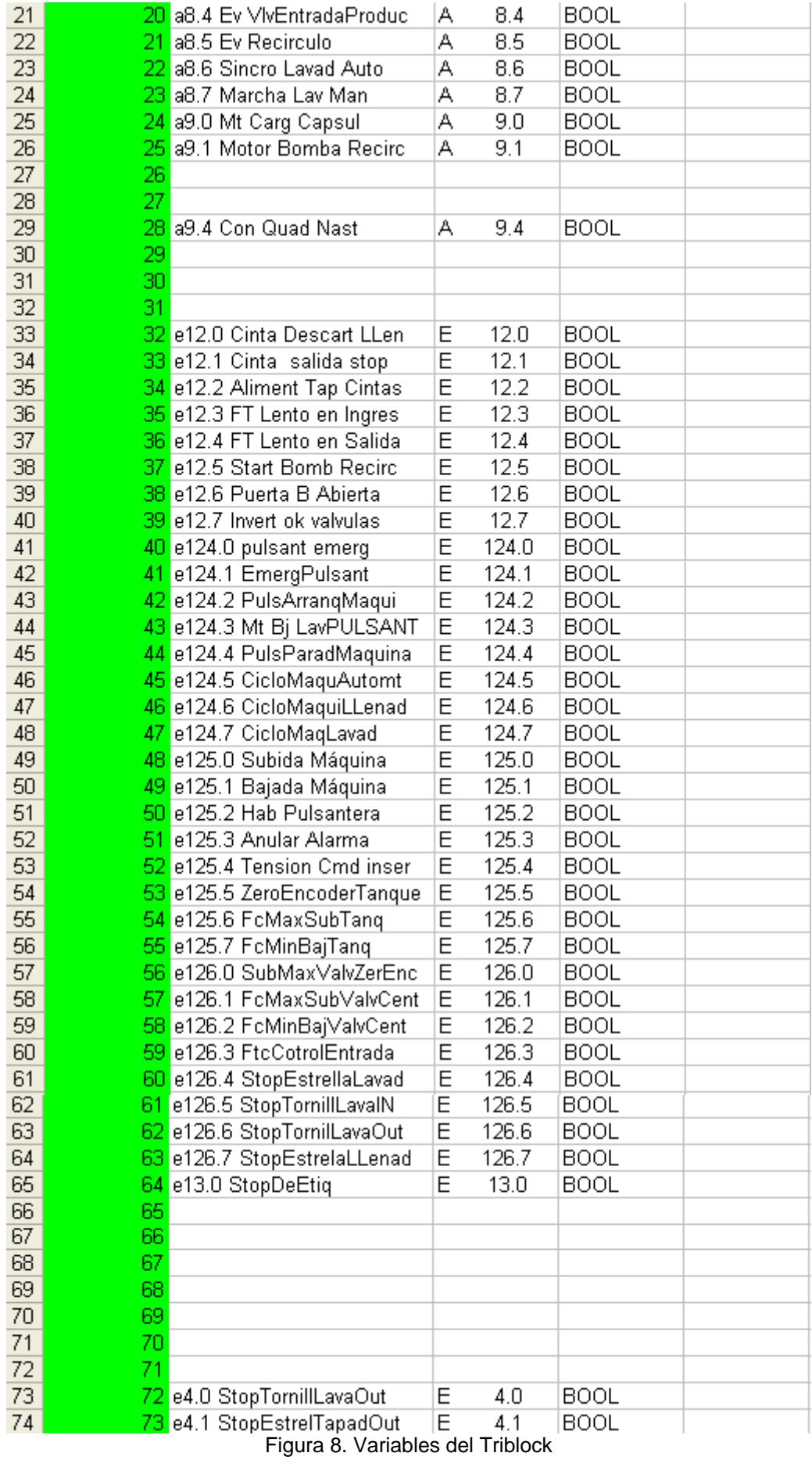

# **F.3. DIRECCIONAMIENTO AL DIGITAL REGISTER**

Para el acceso a las variables cargadas en el DIGITAL REGISTER desde el WorkSpace, se realiza el mismo procedimiento que con una tag real en la base de datos. Para explicar esta acción, se presentará a continuación un ejemplo con uno de los objetos cargados en una de las pantallas mostradas en el capítulo 4.

En la Figura 9 se muestra el mímico de la etiquetadora y dentro de ella se encuentran una serie de indicadores que como se explicó en el capítulo 4, simbolizan los sensores que operan en la máquina.

En este punto se distingue entre dos tipos de variables: unas, las que son considerablemente importantes para el proceso y que deben monitorearse con su respectiva alarma e histórico y otras que son importantes pero que no son críticas en la operación de la maquina.

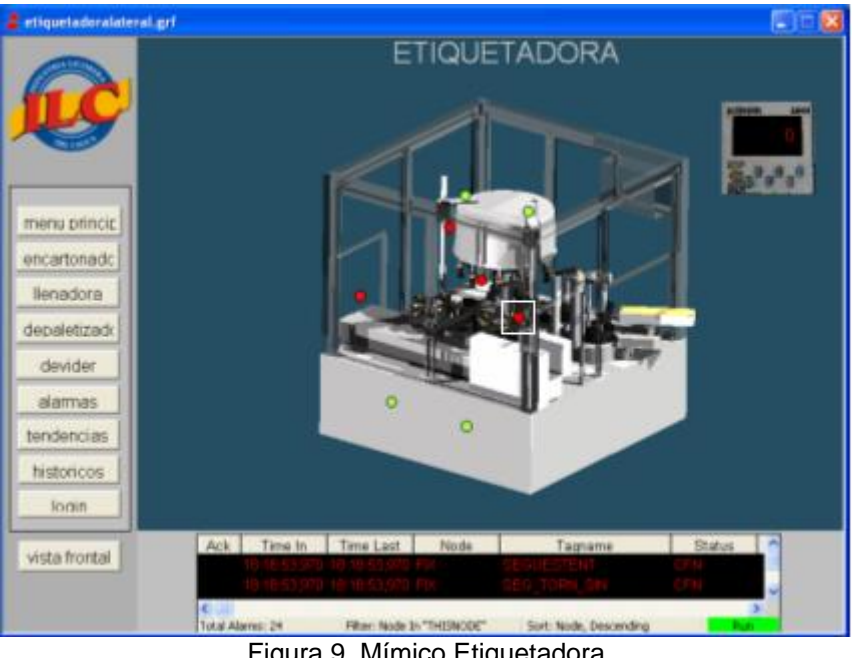

Figura 9. Mímico Etiquetadora

Teniendo en cuenta que al utilizar la herramienta de multiplexación de tags no se tiene acceso al manejo de históricos y alarmas; las variables críticas se trabajaron de la siguiente manera:

Para las variables críticas, tomamos como ejemplo el sensor de "Presencia de botella" el cual se encuentra encerrado en el cuadro blanco.

Primero se crea una tag real del tipo "DIGITAL INPUT" (DI) desde la ventana de tipos de tags que aparece al doble click sobre alguno de los campos de la base de datos (Ver Figura 2) y se configura la ventana de propiedades que aparece, con el nombre, el tipo de driver que trae por defecto (modo simulación) y la dirección que puede ser cualquiera siempre y cuando cumpla con el formato establecido. La ventana cargada es la mostrada en la Figura 10.

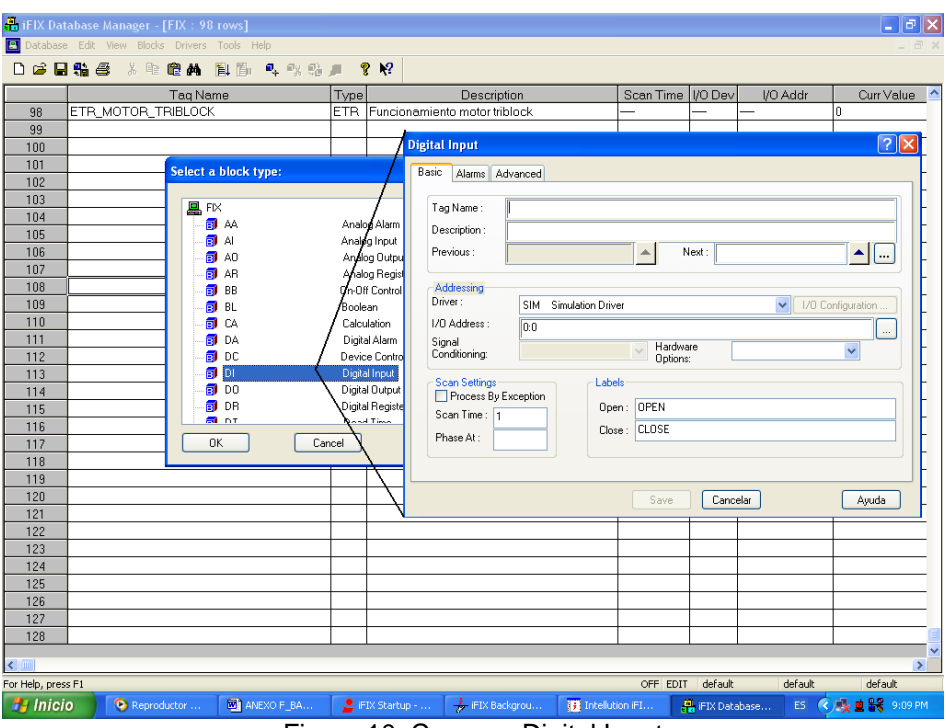

Figura 10. Crear un Digital Input

En el campo "Tag name" se coloca el nombre de la tag que en el caso de la aplicación es "S\_Presencia\_Botella" y en la pestaña "Advanced" se habilita el campo "Enable Output".

Ahora, se debe cargar un temporizador en la ventana de la etiquetadora. Para ello, desde el Toolbox de IFIX, se da click sobre el icono "Timer"  $\bigcirc$  al cual se le configura dentro de sus propiedades, el nombre y el tiempo de ejecución.

Teniendo cargado el temporizador; desde el "System Tree" se selecciona la "Picture" "etiquetadoralateral", que dentro de sus objetos tiene el temporizador, al cual dando click derecho sobre él, se abre una caja de propiedades en donde se debe elegir la opción "Edit Script" para acceder al editor de visual basic interno del IFIX.

En el editor se realiza un código que permite igualar el valor de la tag real creada con su equivalente dentro del DIGITAL REGISTER implementado. Esta operación de puede mirar en la Figura 11.

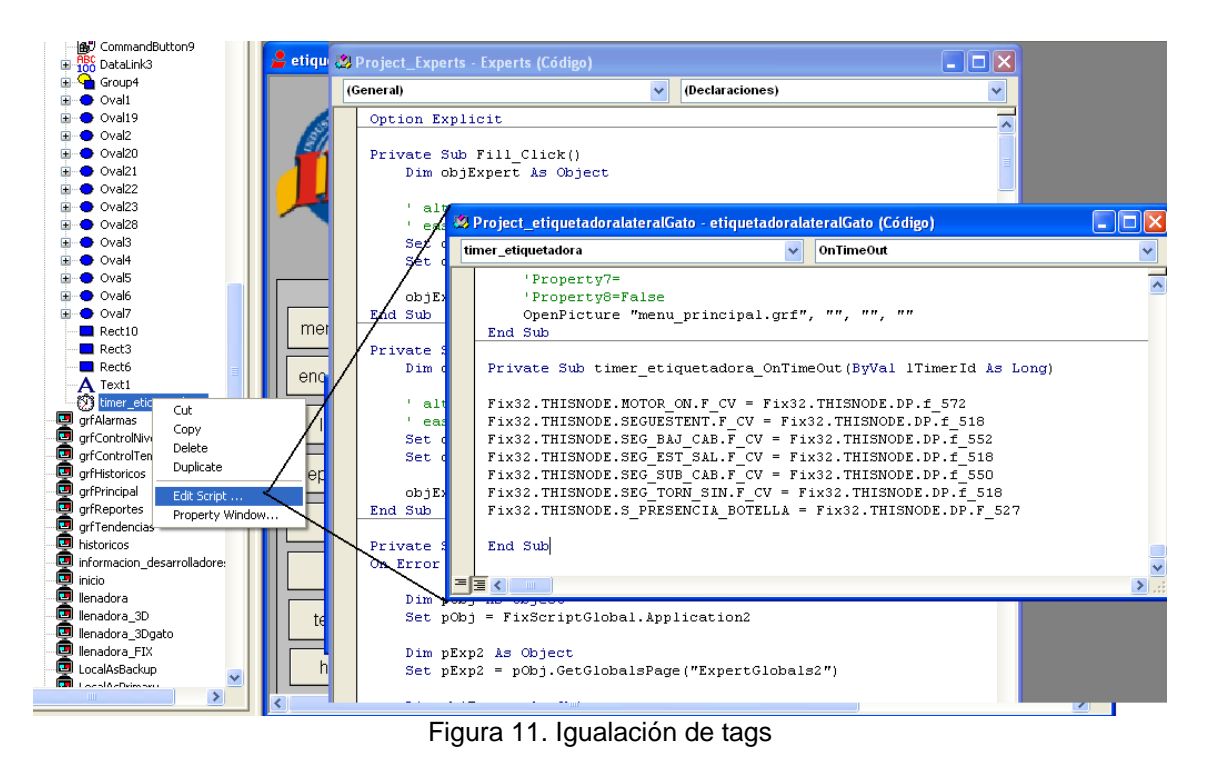

De esta manera se puede trabajar con la tag como si estuviera direccionada directamente a la variable con todas las viabilidades que brinda el IFIX.

Para las variables que no son tan críticas, no se crea un DIGITAL INPUT, sino que se llaman desde el WorkSpace directamente de la siguiente manera:

Teniendo el objeto como por ejemplo un indicador dentro de la pantalla, se abre La ventana de animaciones, la cual tiene diferentes opciones para operar el elemento. Al acceder a alguna de estas opciones, aparece una ventana en donde se debe direccionar la variable con la cual se desea animar. En este punto se busca el "DIGITAL REGISTER" implementado y se le coloca el número que le corresponde dentro del orden establecido en las gráficas la 4, 5, 6, 7 y 8 al final de la sentencia de la siguiente forma:

Fix32.THISNODE.DP.F\_527 en el caso se el sensor de "Presencia de Botella" no fuera crítico.

De esta misma forma se direccionan los objetos dentro del Triblock pero con "DPT" en la sentencia.